#### **「もの」から数え方を調べる**

「もの」から、その「もの」の数え方を調べます。

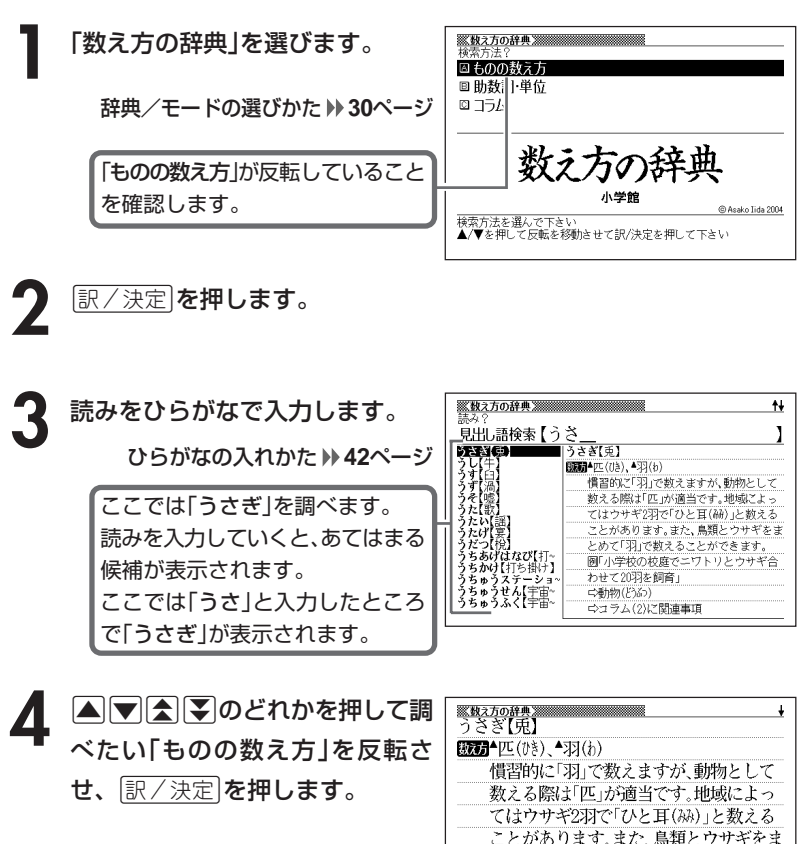

説明が表示されます。

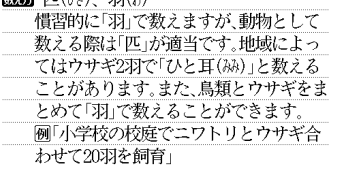

. . . . . . . . . .

●読みはひらがなで14文字まで入力できます。

#### **助数詞・単位から数え方を調べる**

「助数詞」(~本や~枚)や「単位」(~メートルや~グラム)から、その「助数 詞・単位」を使った数え方を調べます。

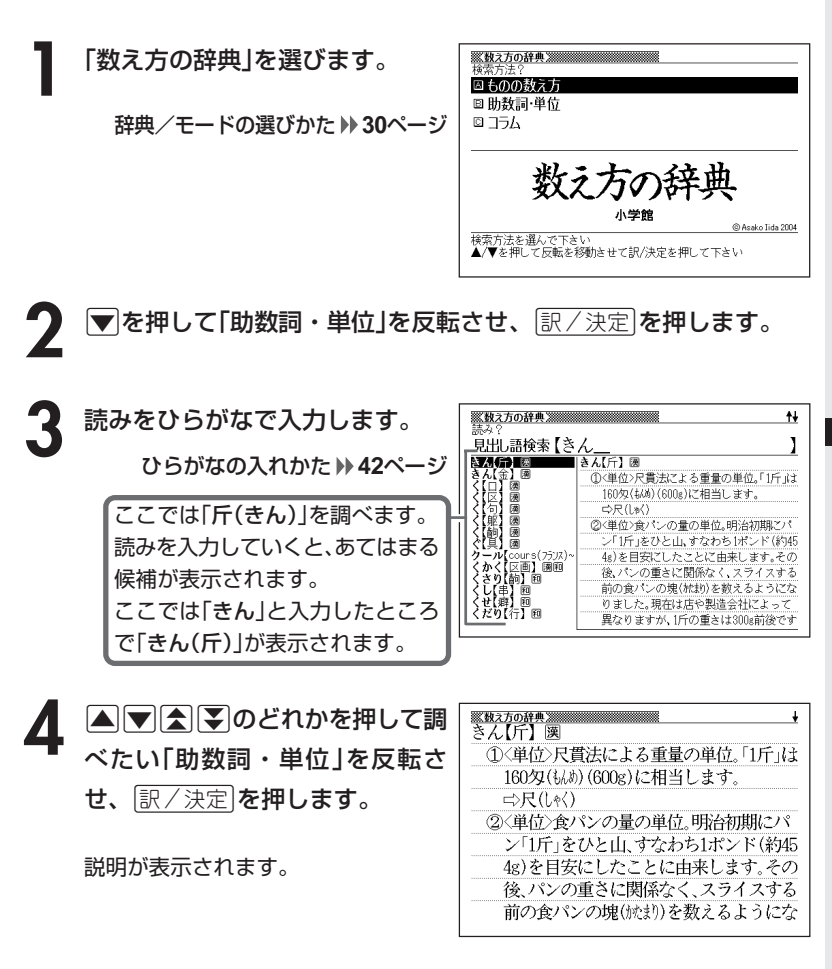

●読みはひらがなで14文字まで入力できます。

数 え 方 の 辞 典

# **数え方に関するコラムを調べる**

**1** 「数え方の辞典」を選びます。

辞典/モードの選びかた **30**ページ

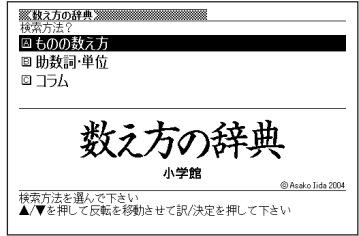

**2** .を押して「コラム」を反転させ、Cを押します。

3 ADBDのどれかを押して調 べたいコラムを反転させ、 訳/決定を押します。

コラムが表示されます。

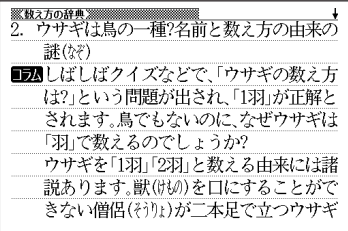

#### **日本語知識について調べる**

「日本語知識辞典」と「続・日本語知識辞典」で調べる操作は、**1**で辞典を選 ぶ以外は、同じです。

ここでは、「日本語知識辞典」で調べます。

**1** 「日本語知識辞典」を選びます。 辞典/モードの選びかた **30**ページ

2 AV<BODのどれかを押して<br>調べたい項目を反転させ、 訳/決定を押します。

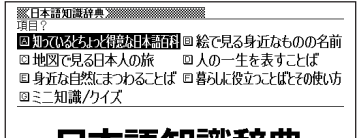

日本語知識辞典 学研 @ GAKKEN 20 項目を選んで下さい<br>▲/▼/◀/▶を押して反転を移動させて訳/決定を押して下さい

- ここでは「暮らしに役立つことばとその使い方」を選んでいきます。
- **△または▼を押して調べたい項目を反転させ、 訳/決定 を押しま** す。

• ここでは「覚えておきたい慣用句」を選んでいきます。

- **▲ または▼ を押して調べたい項目を反転させ、 訳/決定 を押しま** す。
	- ここでは「か行」を選んでいきます。

5 国またはマを押して調べたい<br>
言葉を反転させ、 マン 決定 を押 **※日本語知識辞典<br>【歓(カメ。)を尽(ウ)くす】** 互いに打ち解けて、大いに楽しむ。「歓を 極める」ともいう。 します。 解説が表示されます。

●項目によっては、**4**の操作で解説が表示されることがあります。 ●解説画面に 解説 アイコンが表示されているときは、その言葉の解説(図など) を見ることができます。 **60**ページ

数 え 方 の 辞 典

**119**

# **分類から言葉の語源を調べる**

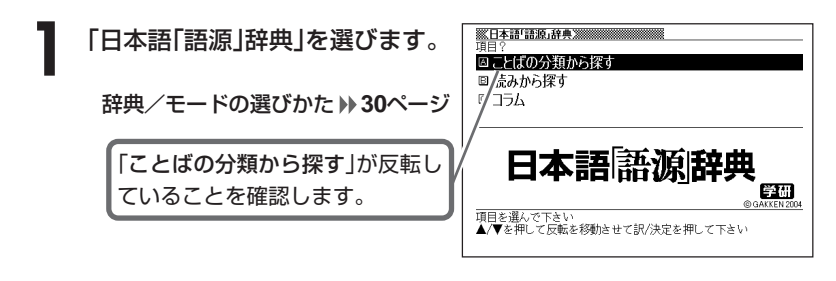

- 2 訳/決定 を押します。
- |▲ または ▼ を押して調べたい分類を反転させ、 訳/決定 を押しま す。

• ここでは「日本の伝統と文化」を選んでいきます。

▲ ▲または▼を押して調べたい分類を反転させ、 EXA < 第2本<br>
<br <> す。

• ここでは「日本の人名に由来することば」を選んでいきます。

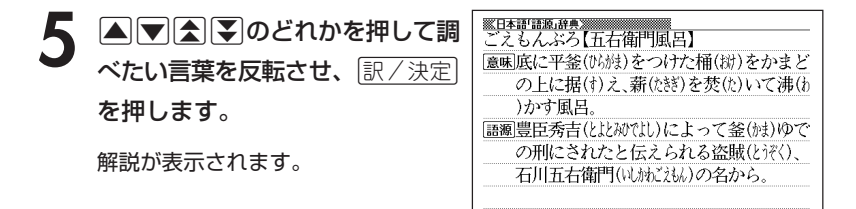

## **読みから言葉の語源を調べる**

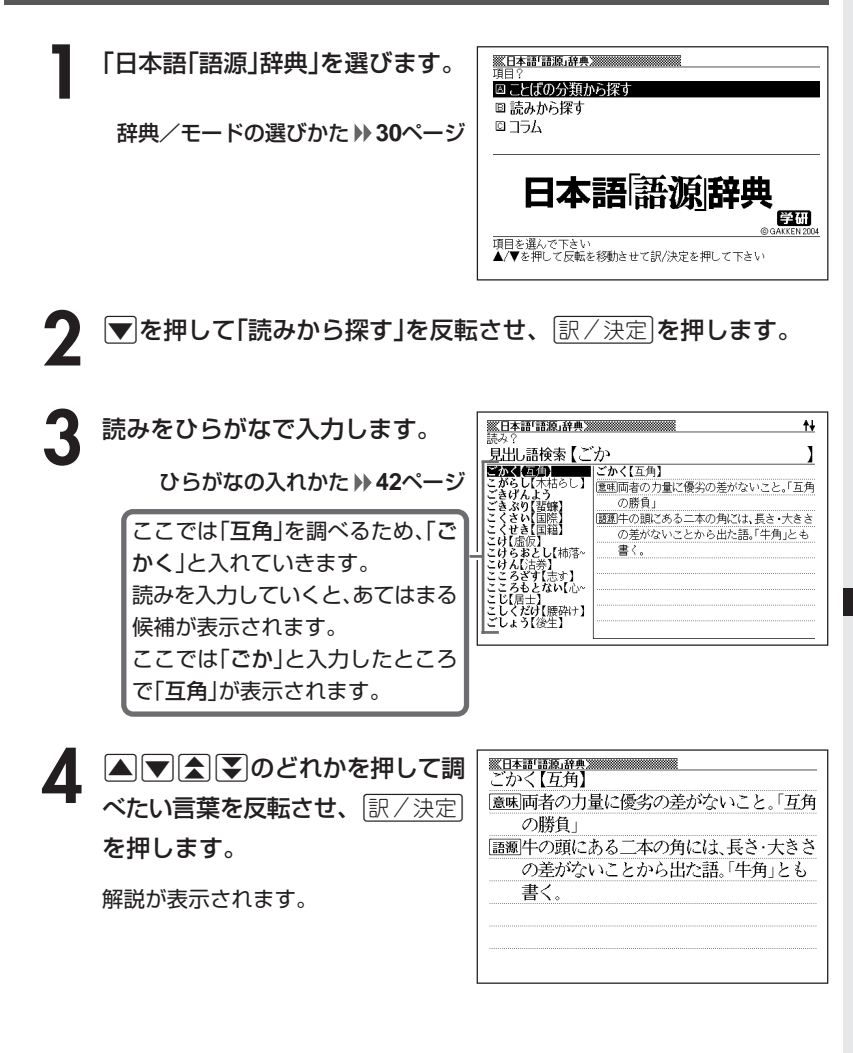

●読みはひらがなで14文字まで入力できます。

# **言葉の語源に関するコラムを読む**

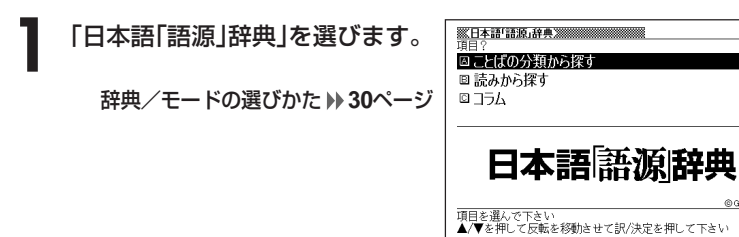

**2)** ■を押して「コラム」を反転させ、 ま/決定 を押します。

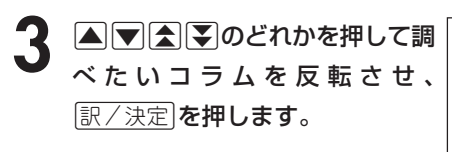

コラムが表示されます。

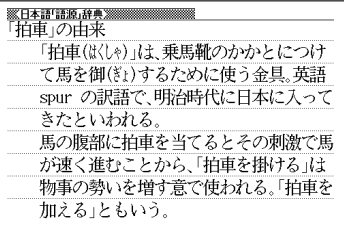

学研

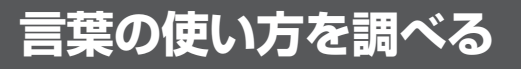

#### **(例)「よく聞く言い間違い」から言葉の使い方を調べる**

**1** 「日本語○×辞典」を選びます。 辞典/モードの選びかた **30**ページ

**2** >.<,のどれかを押して 「よく聞く言い間違い」を反転さ せ、訳/決定を押します。

**3** >.mMのどれかを押して 調べたい言葉を反転させ、 訳/決定を押します。

解説が表示されます。

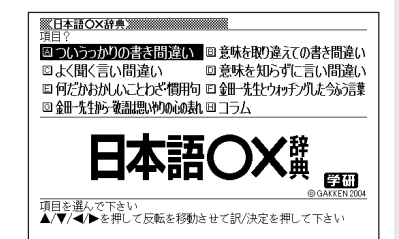

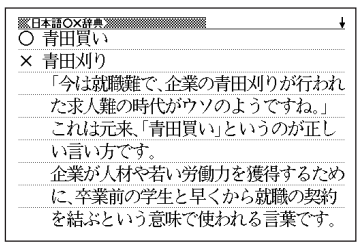

日 本 語 ○ × 辞 典

日 本 語 語 源 」辞 典

#### **項目から問題な日本語を調べる**

「問題な日本語」または「使うのはどっち?」で調べる操作は、**2**で検索方法 を選ぶ以外は同じです。

ここでは、「問題な日本語」で調べます。

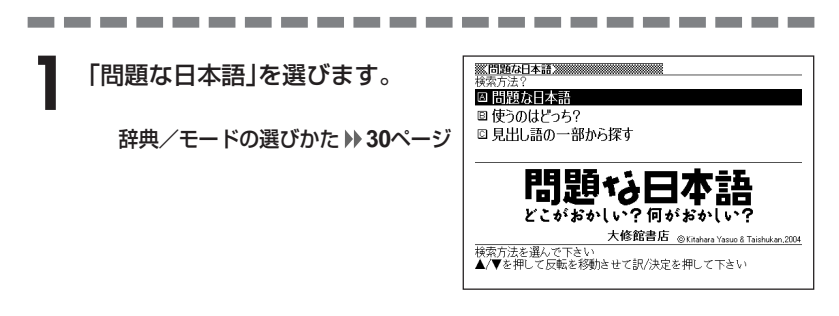

▲ または ▼ を押して「問題な日本語」を反転させ、 **訳/決定** を押し ます。

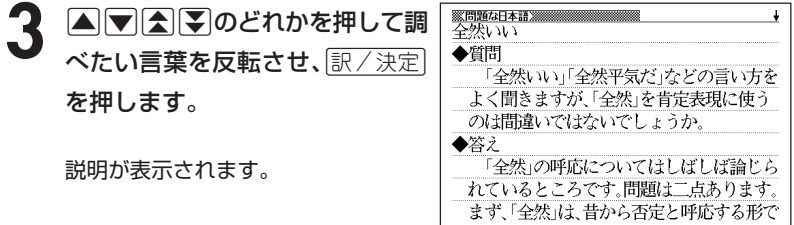

#### **読みから問題な日本語を調べる**

言葉(見出し語)の読みから問題な日本語を調べることができます。

**1** 「問題な日本語」を選びます。

辞典/モードの選びかた **30**ページ

- **2** <sup>&</sup>gt; <u>|訳/決定</u>|**を押します** ▲ または▼ を押して「見出し語の一部から探す」を反転させ、
- **3** 調べたい言葉をひらがなで入力し ます。

ひらがなの入れかた **42**ページ

ここでは「あじわう」を調べます。 読みを入力していくと、あてはまる 候補(見出し語)が表示されます。 ここでは「あ」と入力したところで 「あじわう」が表示されます。

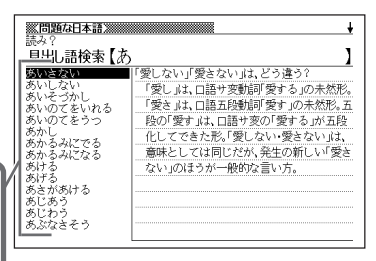

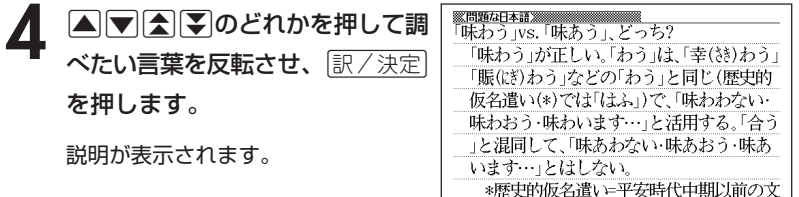

献を基準として定められた仮名遣い。

●読みはひらがなで14文字まで入力できます。

問 題 な 日 本 語

# **20世紀の出来事を年代別に調べる**

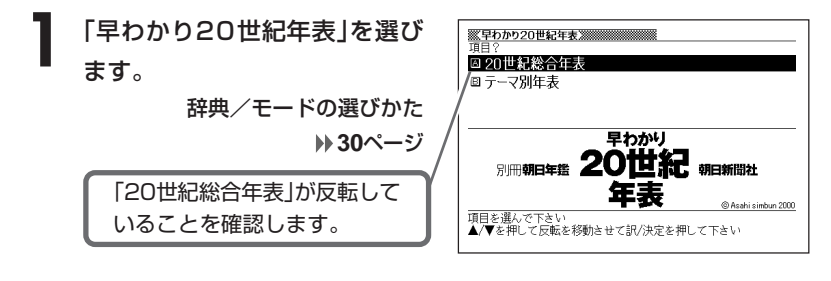

- **「訳/決定 を押します。**
- **△または▼を押して調べたい年代を反転させ、 訳/決定 を押しま** す。
- ▲ **▲ または ▼ を押して調べたい年を反転させ、 ER/ 決定 を押しま** す。
- 5 Aまたは▼を押して調べたい 項目を反転させ、「訳/決定」を押 します。

出来事が表示されます。

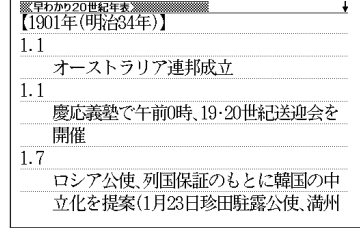

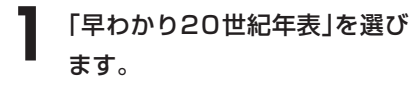

辞典/モードの選びかた **30**ページ

**▼ を押して「テーマ別年表」を** 反転させ、 訳/決定 を押しま す。

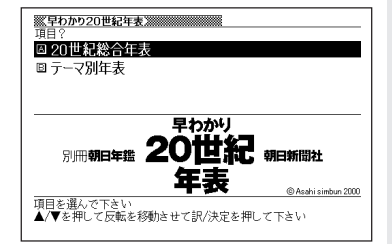

**3 △または▼を押して調べたい** テーマを反転させ、「訳/決定」を 押します。

出来事が表示されます。

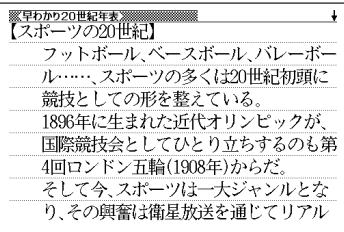

# **「へぇ~」と言わせたい話を調べる**

#### **(例)「彼女に「へぇ~」と言わせたい」話の内容を見る**

**1** 「意外な話1000」を選びます。 辞典/モードの選びかた **30**ページ

2 ADCDのどれかを押して 「彼女に「へぇ~」と言わせたい」 を反転させ、訳/決定を押しま す。

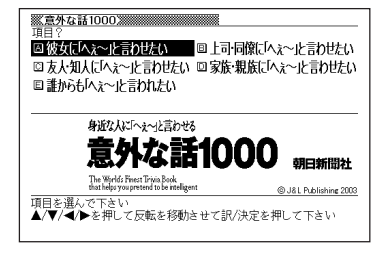

**|▲ または▼ を押して調べたい話を反転させ、 訳/決定 を押しま** す。

• ここでは「デートを盛り上げる意外な話」を選んでいきます。

- **▲ ▲ 本たは を押して調べたい話を反転させ、 ER/決定 を押しま** す。
	- ここでは「街を歩きながら話す」を選んでいきます
- 5 国またはマを押して調べたい<br>7 項目を反転させ、 マン決定 を押 します。

話の内容が表示されます。

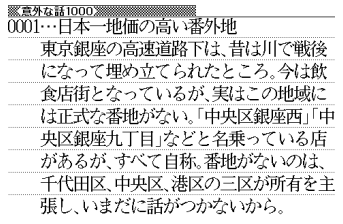

## **冠婚葬祭のマナーを調べる**

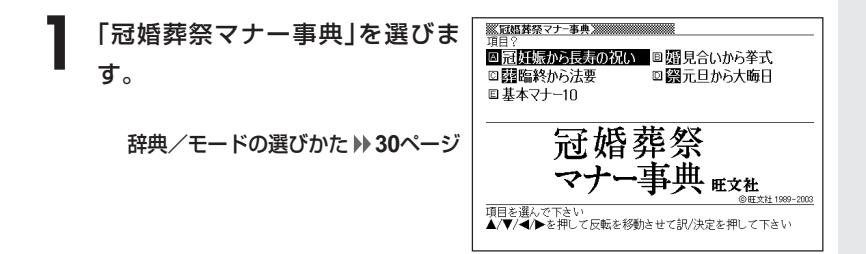

2 AVCIDのどれかを押して調べたい項目を反転させ、 EXA定<br>を押します。 を押します。

• ここでは「婚見合いから挙式」を選んでいきます。

**|▲ または ▼ を押して調べたい状況を反転させ、 訳/決定 を押しま** す。

• ここでは「婚約と結納」を選んでいきます。

**※冠婚葬祭マナ−事典※※**<br>◎婚約の段取り ▲ ▲または▼を押して調べたい状 ●婚約を決意したら 況の詳細を反転させ、「訳/決定」を ・どのような方法で婚約をするのか ・結納は交わすのか 押します。 ・仲人はだれにお願いするのか などを双方の両親を交じえて、本人どうし 説明が表示されます。

が話し合います。 ●婚約の発表

婚約はふたりの間の約束だけでもかまいま

 $\ddot{\bullet}$ 

#### **法律用語を調べる**

**1** 「法律用語がわかる辞典」を選びます。 辞典/モードの選びかた **30**ページ

**2** 調べたい法律用語をひらがなで 入力します。 ひらがなの入れかた **42**ページ

> ここでは「破壊活動防止法」を 調べます。読みを入力していく と、あてはまる候補が表示され ます。 ここでは「はか」と入力したと ころで「はかいかつどうぼう ~」が表示されます。

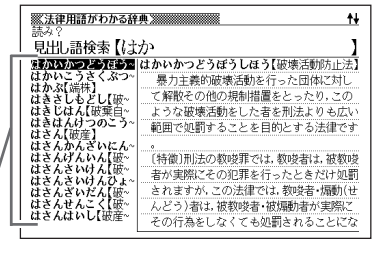

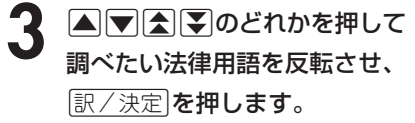

説明が表示されます。

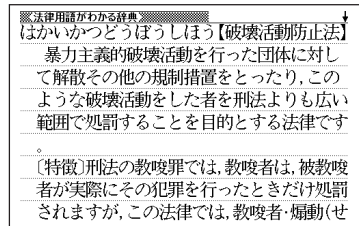

●読みはひらがなで14文字まで入力できます。

-----------------------

# **日本国憲法の公布文や前文を読む**

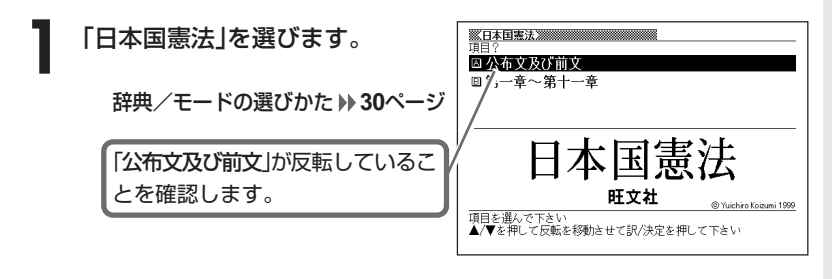

- 2 駅/決定 を押します。
- 3 Aまたはマを押して読みたい文<br>そうていると、この意味を持って す。

公布文または前文が表示されます。

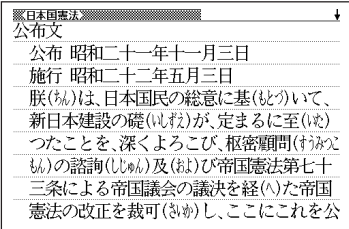

日 本 国 憲 法

#### **日本国憲法の条文を調べる**

- -<br>第8日本国憲法2000<br>19月? **1** 「日本国憲法」を選びます。 固公布文及び前文 图第一章~第十一章 辞典/モードの選びかた **30**ページ 日本国憲法 肝文社 @ Yuichiro Koizumi 1999 |項目を選んで下さい<br>▲/▼を押して反転を移動させて訳/決定を押して下さい
- **2 マ**を押して「第一章~第十一章」を反転させ、 <u>訳/決定</u> を押しま す。
- **|▲ または▼ を押して調べたい章を反転させ、 訳/決定 を押しま** す。

• ここでは「第五章 内閣」を選んでいきます。

▲ ▲または▼を押して調べたい条 ※B本国憲法》<br>\* 第六十七条 国会の内閣総理大臣の指名 衆議院の優越 文を反転させ、「訳/決定」を押しま (1) 内閣総理大臣は、国会議員の中から国 会の議決で、これを指名する。この指名は、 す。 他のすべての案件に先だつて、これを行ふ。 (2) 衆議院と参議院とが異なつた指名の議 決をした場合に、法律の定めるところによ 説明が表示されます。り、両議院の協議会を開いても意見が一致

しないとき、又は衆議院が指名の議決をし

#### **音訓読み順から難読語を調べる**

難読語の1文字目の漢字の音または訓読みから調べます。

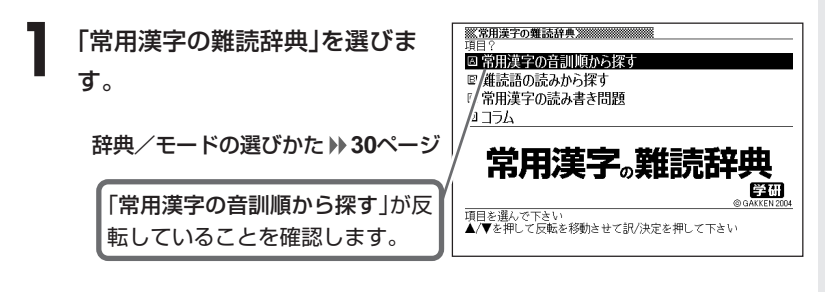

- |訳/決定|**を押します。**
- **3** <sup>&</sup>gt; <u>|訳/決定</u>|**を押します。** または ▼ を押して調べたい読みを含む項目を反転させ、

• ここでは「読みが「さ 行」から始まる漢字」を選んでいきます。

- **▲ ▲ ▲ 本たは を押して調べたい読みを反転させ、 ま/ 決定 を押しま** す。
	- ここでは「サイ 彩」を選んでいきます。
- **5 △または▼を押して調べたい難** 読語を反転させ、「訳/決定」を押し ます。

意味が表示されます。

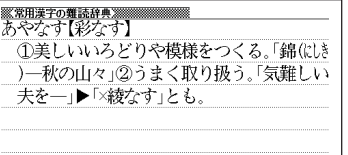

常 用 漢 字 の 難 読 辞 典

#### **読みから難読語を調べる**

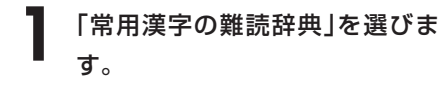

辞典/モードの選びかた **30**ページ

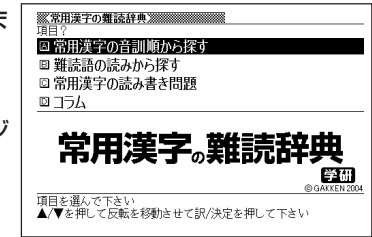

**▼を押して「難読語の読みから探す」を反転させ、 訳/決定 を押し** ます。

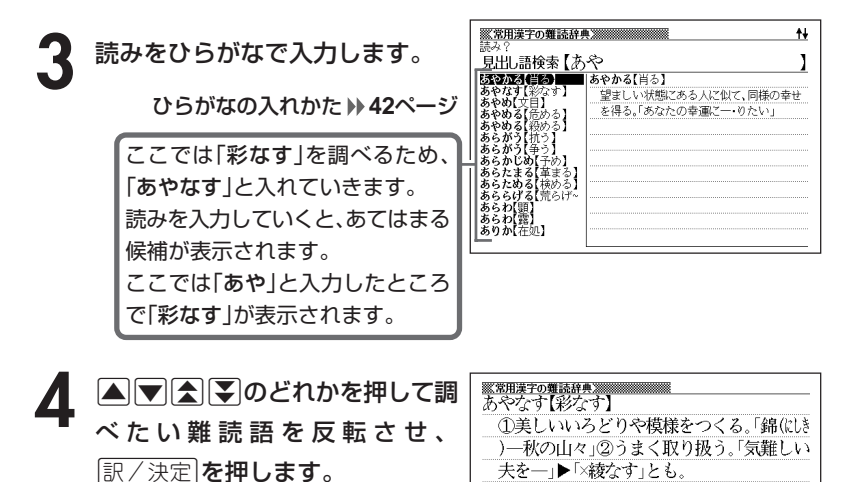

意味が表示されます。

---------

-----------

●読みはひらがなで14文字まで入力できます。

#### **難読語の読み書き問題を解く**

**1** 「常用漢字の難読辞典」を選びます。

辞典/モードの選びかた **30**ページ

**▼を押して「常用漢字の読み書き問題」を反転させ、**「訳/決定 を押 します。

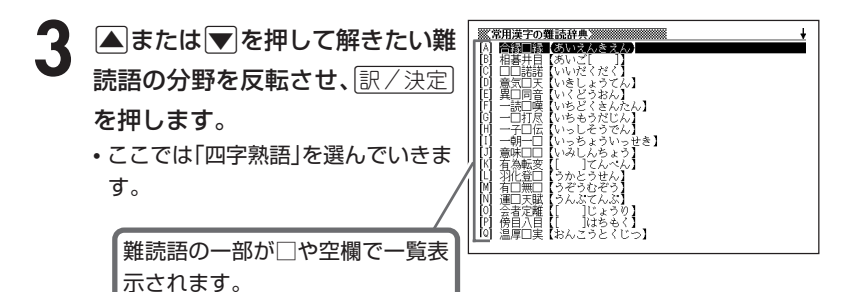

- <u>▲ △▼<</u> 2022年かる押して解きたい難読語を反転させます。
	- □や空欄を埋める文字を考えてください。
- 答えを見るには「訳/決定」を押しま す。

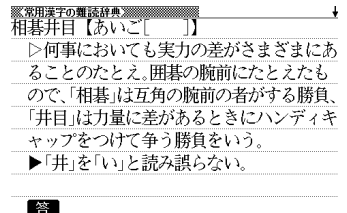

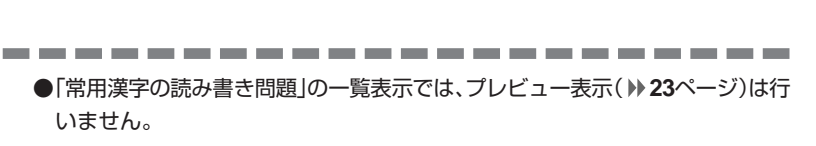

常 用

**135**

#### **難読語に関するコラムを読む**

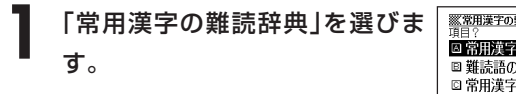

辞典/モードの選びかた **30**ページ

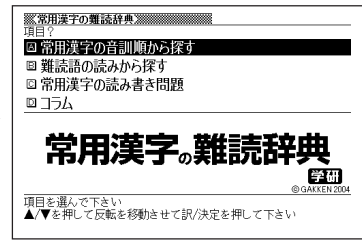

**2)** ■ を押して「コラム」を反転させ、 ER/決定 を押します。

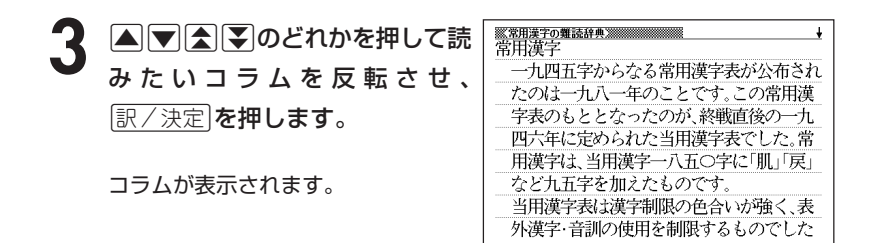

# **敬語の使い方について調べる**

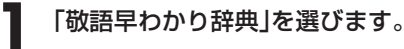

辞典/モードの選びかた **30**ページ

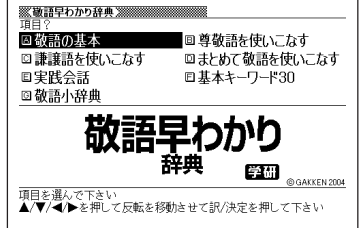

この形は、ことばによっては、「~できる(可

2 AVCIDのどれかを押して調べたい項目を反転させ、 EXA定<br>を押します。 を押します。

• ここでは「敬語の基本」を選んでいきます。

**△ または▼ を押して調べたい項目を反転させ、 訳/決定 を押しま** す。

• ここでは「2-1 付け足し型の尊敬語」を選んでいきます。

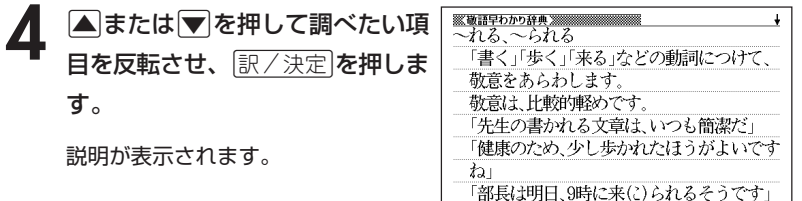

●意味画面に|解説|アイコンが表示されているときは、その言葉の解説(図など) を見ることができます。 **60**ページ

常 用 漢 字 の 難 読 辞 典

敬 語 早 わ か り 辞 典

**137**

# **分野別に言葉の作法を調べる**

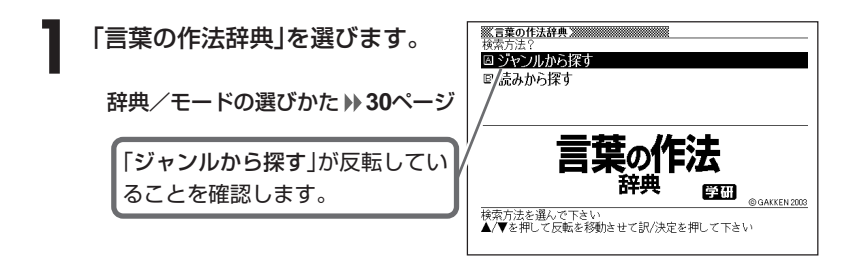

- **2 訳/決定 を押します。**
- |▲ または ▼ を押して調べたい分野を反転させ、 訳/決定 を押しま す。

• ここでは「正しい言葉の用法」を選んでいきます。

▲ ▲または▼を押して調べたい内容を反転させ、 EXA < 定置を押しま す。

• ここでは「結びつきの決まっている言葉」を選んでいきます。

5 AVA シのどれかを押して調 べたい「言葉の作法」を反転させ、 訳/決定 を押します。

説明が表示されます。

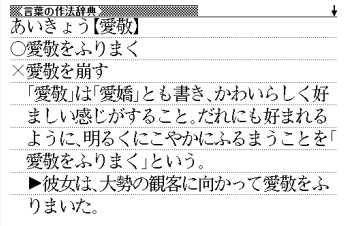

# **読みから言葉の作法を調べる**

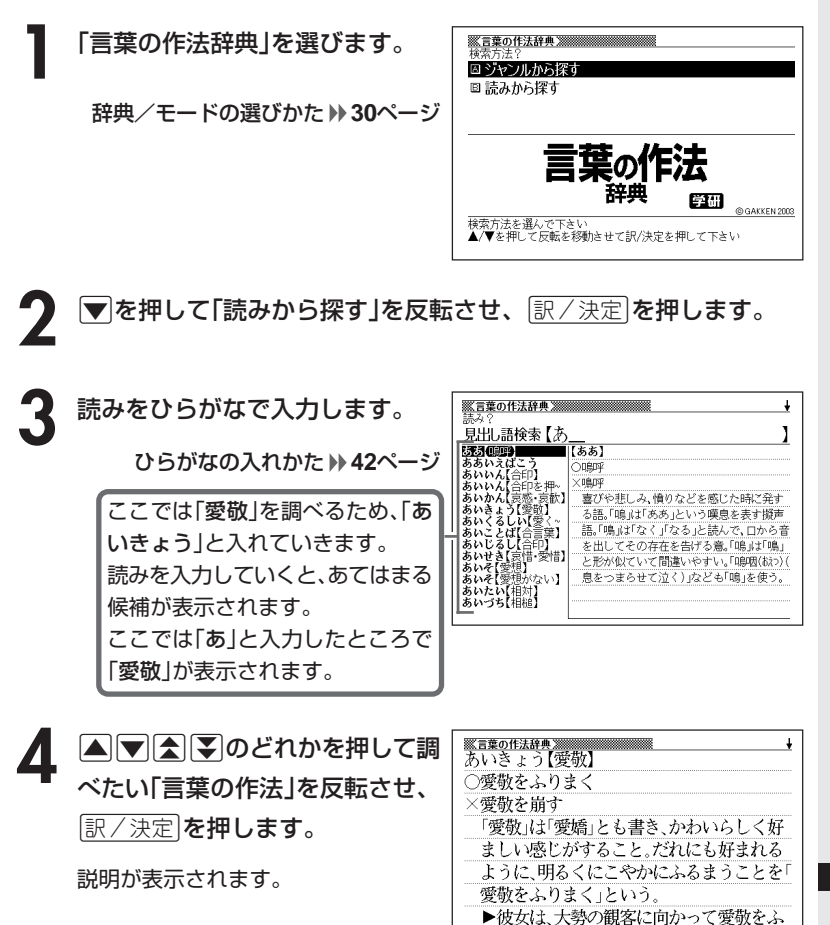

りまいた。

●読みはひらがなで14文字まで入力できます。

言 葉 の 作 法 辞 典

# **読みから方言を調べる**

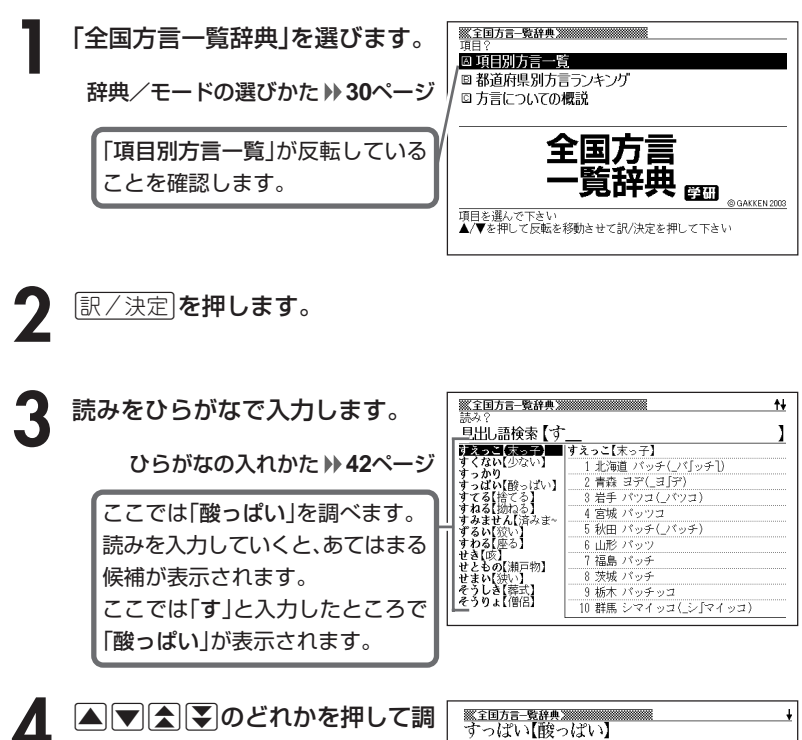

べたい「方言」を反転させ、 訳/決定 を押します。

説明が表示されます。

-------------

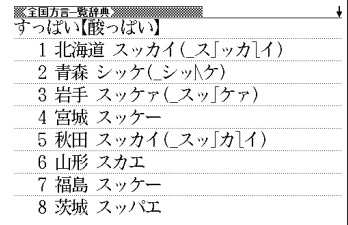

. . . . . . . . . . .

●読みはひらがなで14文字まで入力できます。

# **都道府県別方言ランキングを調べる**

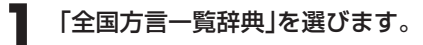

辞典/モードの選びかた **30**ページ

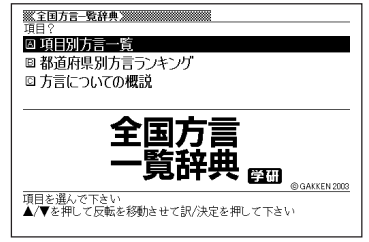

- **▼ を押して「都道府県別方言ランキング」を反転させ、**「訳/決定 を押 します。
- 3 AVAIDのどれかを押して調べたい地域を反転させ、<mark>訳/決定</mark><br>を押します。 を押します。

4 ADBFのどれかを押して調 べ た い「 内 容 」を 反 転 さ せ 、 訳/決定を押します。

説明が表示されます。

※全国方言−覧辞典<br>北海道方言の概説 ●北海道方言は大きく海岸部と内陸部の方言 に分かれる。小樽市などの海岸方言は、道南 地域の方言と他地域の方言とに分かれ,道 南方言には,古くから和人の居住した松前( ままえ)を中心とする松前方言がある。内陸方 言は,産炭地域,農村地域,札幌・旭川・帯広 などの都市部の方言に分かれる。産炭地域 は海岸方言的色彩を残し、農村地域は共通

# **方言についての概説を調べる**

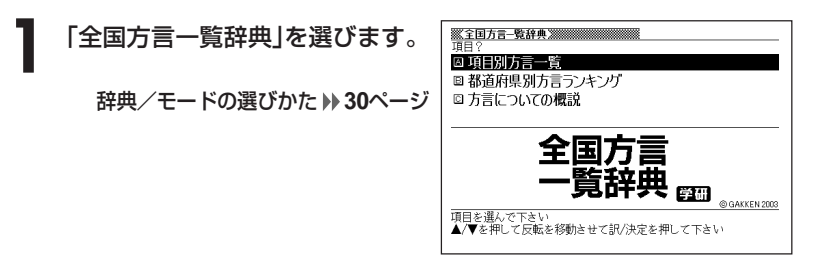

- **▼ を押して「方言についての概説」を反転させ、 訳/決定 を押しま** す。
- **△または▼を押して調べたい内** <u>※全国方言-覧辞典</u><br>1 方言とは何か 容を反転させ、「訳/決定」を押しま (1)俚言()けん)としての方言と言語体系として の方言 す。 日本各地には、すでに上代の昔から方言と しての地域差が存在していた。たとえば、『 説明が表示されます。 万葉集』に見える「月日(べか)やは過ぐは行 けども母父(結し)が玉の姿は忘れせなふも (月日はまあ過ぎては行くけれども母父の 玉のような姿は忘れられないことよ)の否

●意味画面に 解説 アイコンが表示されているときは、その言葉の解説(図や表)

を見ることができます。 **60**ページ

## **手紙の文例を調べる**

#### **(例)「招待状の文例」を見る**

**1** 「手紙文例集」を選びます。

辞典/モードの選びかた **30**ページ

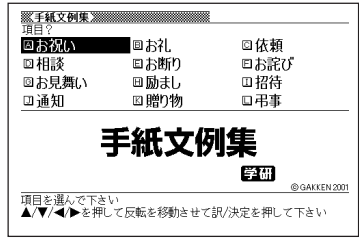

- **2** >.<,のどれかを押して「招待」を反転させ、Cを押し ます。
- **3** を押します。 >.mMのどれかを押して調べたい内容を反転させ、C

• ここでは「両家連名で出す披露宴招待」を選んでいきます。

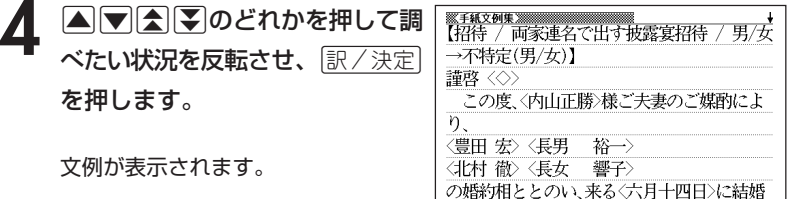

式を挙げることになりました。

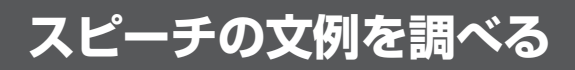

#### **(例)「会社関係の式辞」を見る**

**1** 「スピーチ文例集」を選びます。

辞典/モードの選びかた **30**ページ

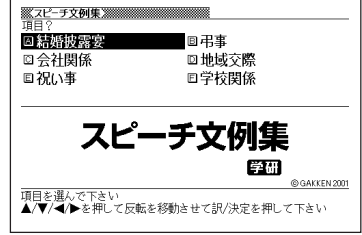

2 AVCIDのどれかを押して「会社関係」を反転させ、<u>訳/決定</u>を<br>押します。

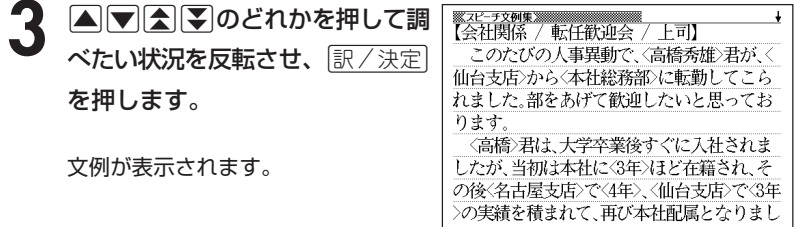

#### **人名や地名で使われる漢字を確認する**

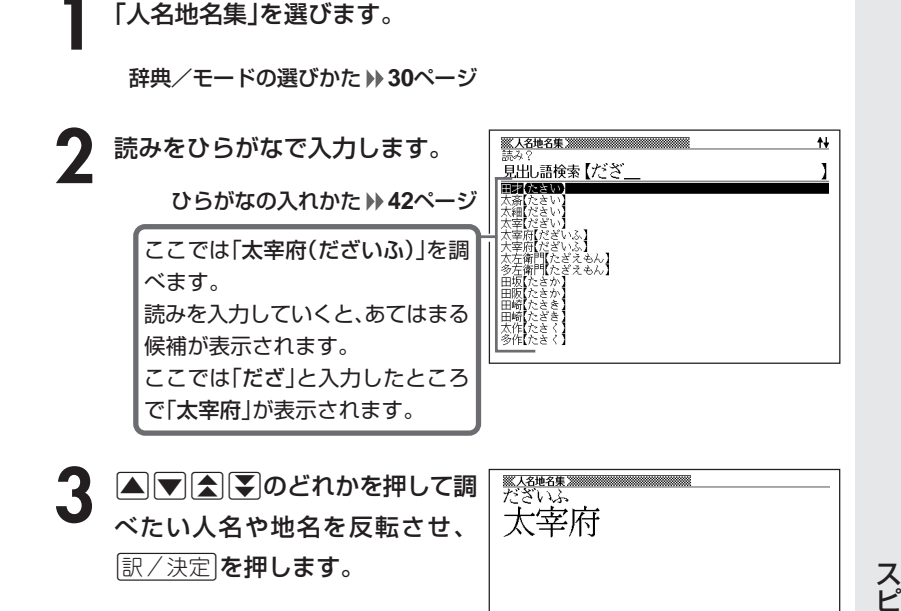

●使い方

①この人名地名集は漢字を調べるために編集したもので、解説は収録されて おりません。

\_\_\_

\_\_\_

- ②人名について、姓と名は別々の項目として収録してあります。
- ③地名について、都道府県市町村などの接尾語は除いてあります。 (例)「大阪府」は「おおさか」で検索します。
- ④同音の人名地名について、基本的には地名を優先し、頻度も考慮して並べ ました。
- ●読みはひらがなで14文字まで入力できます。

ー チ 文 例 集

人 名 地 名 集

### **「使う前に必ず読んでください」の説明を読む**

#### ■ご注意!「医者からもらった薬がわかる本」を使うにあたって

「医者からもらった薬がわかる本2005年版」は、2004年7月に刊行された書籍 を元に収録しております。

書籍の発刊後に承認された新薬もありますので、不明な薬については、処方医や 薬剤師にお問い合わせください。

#### **1** 「医者からもらった薬がわかる 本」を選びます。

辞典/モードの選びかた **30**ページ

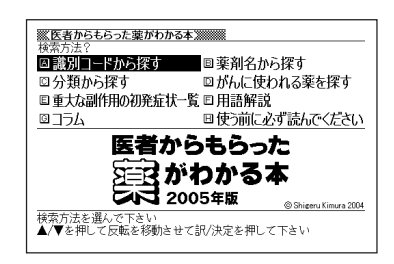

2 AV<br /> **AV<br />
AV<br />
OC<br />
CO<br />
CO<br />
CO<br />
CO<br />
CO<br />
CO<br />
CO<br />
CO<br />
CO<br />
CO<br />
CO<br />
CO<br />
CO<br />
CO<br />
CO<br />
CO<br />
CO<br />
CO<br />
CO<br />
CO<br />
C** 「使う前に必ず読んでください」 を反転させ、 訳 / 決定 を押しま す。

説明が表示されます。

ŧ ……伸う前に必ず読んでください…… 本書は、医者からもらった薬(処方薬)を 注意深く、しっかりのむのと同じように、 十分な注意をはらって読んでください。 あなたが薬を安全に使用するために、処 方されることが多い約6200品目の内服薬 と、約1900品目の外用薬について、必要な 情報を提供しています。

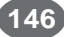

# **識別コードから薬を調べる**

識別コードは、「数字」・「アルファベット」のどちらか、または両方を入力して調べ ることができます。

--------

**1** 「医者からもらった薬がわかる 本」を選びます。 辞典/モードの選びかた **30**ページ

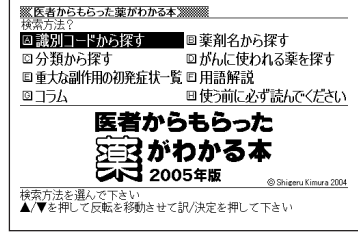

- 2 ADODのどれか のどれかを押して「識別コードから探す」を反転させ、
- **△または▼を押して調べたい薬の種類を反転させ、 訳/決定 を押** します。

• ここでは「識別コードから探す…内服薬」を選んでいきます。

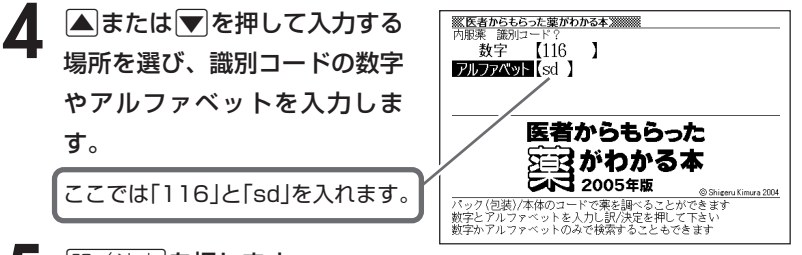

**「訳/決定】を押します。** 

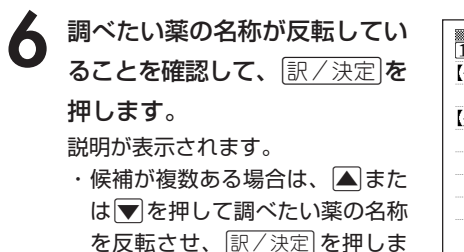

す。

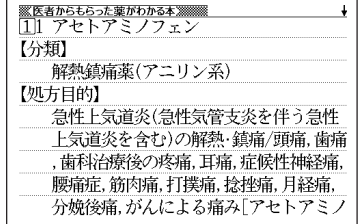

----------------------

●「数字」には、数字で6文字まで入力できます。なお、小数点や「0」も1文字目に入 力することができます。

●「アルファベット」には、アルファベットで3文字まで入力できます。(アルファ ベットは、先頭の3文字まで入力すれば検索ができます。) 文字の入れかた **42**ページ

# **薬剤名から薬を調べる**

**1** 「医者からもらった薬がわかる 本」を選びます。

> 辞典/モードの選びかた **30**ページ

2 △▽△▶○どれかを押して 「薬剤名から探す」を反転させ、 訳/決定を押します。

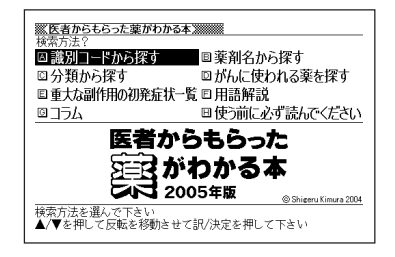

**3** 調べたい薬剤名をカタカナで入 力します。

カタカナの入れかた **42**ページ

ここでは 「ガスター 」を調べま す。読みを入力していくと、 あ てはまる候補が表示されます。 ここでは 「ガス 」と入力したと ころで 「ガスター 」が表示され ます。

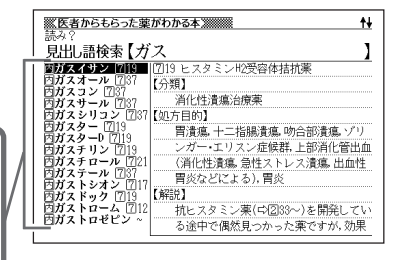

<mark>4</mark> △○△②○○どれかを押して 調べたい薬剤名を反転させ、 |訳/決定||**を押します。** 

説明が表示されます。

-----------

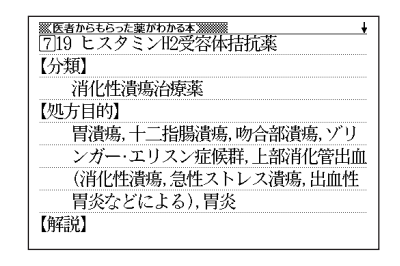

------------

**149**医者からもらった薬がわかる本 医者からもらった薬がわかる本

●読みはカタカナで14文字まで入力できます。

#### **分類から薬を調べる**

**1** 「医者からもらった薬がわかる 本」を選びます。

> 辞典/モードの選びかた **30**ページ

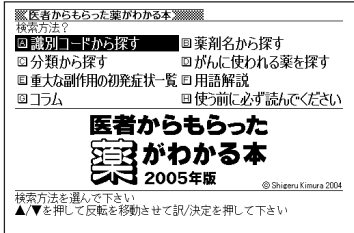

- 2 A D M D のどれ<br>**2. 駅/決定 を押します。** のどれかを押して「分類から探す」を反転させ、
- **△または▼を押して調べたい項目を反転させ、**訳/決定 を押しま す。
	- ここでは「痛み・熱」を選んでいきます。
- ▲ **▲または▼を押して調べたい項目を反転させ、**[訳/決定]を押しま す。
	- ここでは「解熱鎮痛薬」を選んでいきます。
- **▲または▼を押して調べたい** 項目を反転させ、「訳/決定」を押 します。

説明が表示されます。

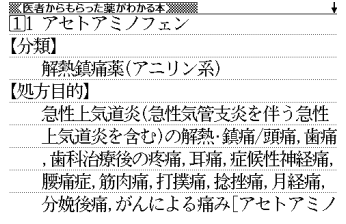

# 識別コードからがんに使われる薬を調べ

識別コードは、「数字」・「アルファベット」のどちらか、または両方を入力して調べ ることができます。

------------

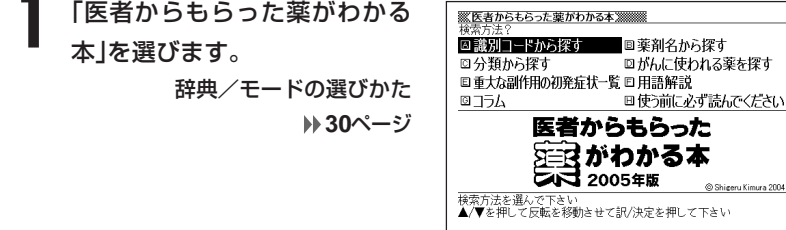

- **2** >.<,のどれかを押して「がんに使われる薬を探す」を反転さ せ、訳/決定を押します。
- $3$   $\frac{\text{A}}{\text{z}}$   $\frac{\text{B}}{\text{z}}$ ▲または▼を押して「識別コードから探す」を反転させ、「訳/決定

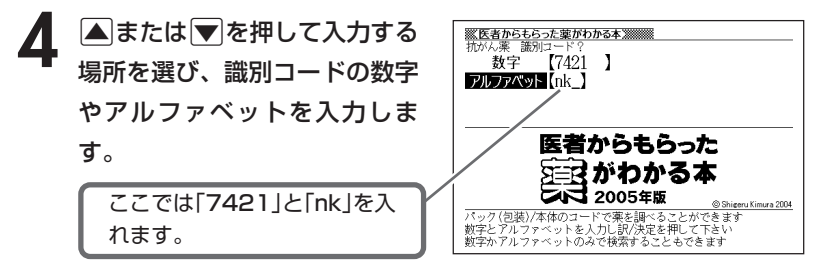

**「訳/決定 を押します。**
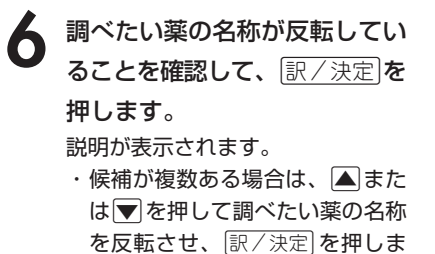

す。

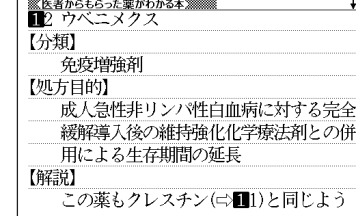

-----------------------

●「数字」には、数字で6文字まで入力できます。なお、小数点や「0」も1文字目に入 力することができます。

●「アルファベット」には、アルファベットで3文字まで入力できます。(アルファ ベットは、先頭の3文字まで入力すれば検索ができます。) 文字の入れかた **42**ページ

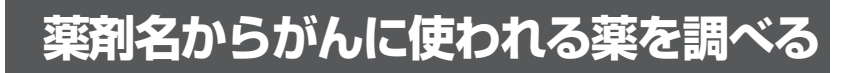

**1** 「医者からもらった薬がわかる 本」を選びます。

> 辞典/モードの選びかた **30**ページ

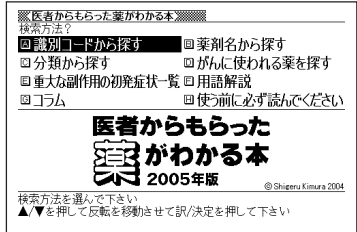

**|▲ ▼ << | ■ DO どれかを押して「がんに使われる薬を探す」を反転さ** せ、「訳/決定】を押します。

- **△ または ▼ を押して「薬剤名から探す」を反転させ、 訳/決定 を押** します。
- **4** 調べたい薬剤名をカタカナで入 力します。

カタカナの入れかた **42**ページ

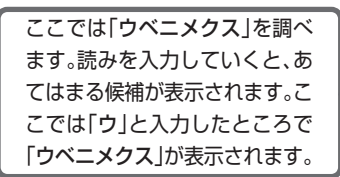

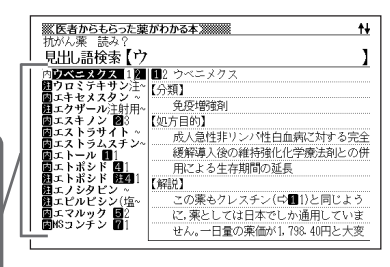

5 AVA(V)のどれかを押して 調べたい薬剤名を反転させ、 【分類】 免疫增強剤 訳/決定を押します。 【処方目的】 成人急性非リンパ性白血病に対する完全 緩解導入後の維持強化化学療法剤との併 説明が表示されます。用による生存期間の延長 【解説】 この薬もクレスチン(ニ】1)と同じよう

●読みはカタカナで14文字まで入力できます。

医

**153**

## **分類からがんに使われる薬を調べる**

**1** 「医者からもらった薬がわかる 本」を選びます。

> 辞典/モードの選びかた **30**ページ

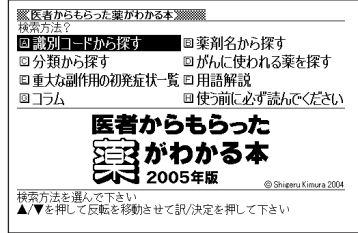

- 2 ADOAとれかを押して「がんに使われる薬を探す」を反転さ せ、訳/決定を押します。
- |▲ または ▼ を押して「分類から探す」を反転させ、 訳/決定 を押し ます。
- ▲ ▲または▼を押して調べたい項目を反転させ、 ER/決定 を押しま す。

• ここでは「内服抗がん薬」を選んでいきます。

- 5 △または▼を押して調べたい項目を反転させ、 ER/決定 を押しま す。
	- ここでは「免疫増強剤」を選んでいきます。

**▲または▼を押して調べたい** 項目を反転させ、「訳/決定」を押 します。

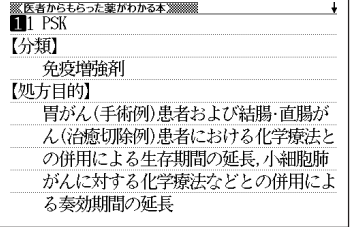

## **「抗がん薬掲載にあたって」を読む**

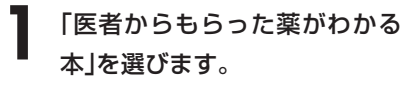

辞典/モードの選びかた **30**ページ

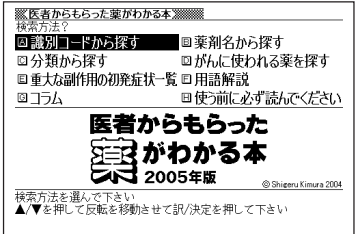

- **2** >.<,のどれかを押して「がんに使われる薬を探す」を反転さ せ、「訳/決定】を押します。
- **3** △ または▼ を押して「抗がん薬掲載にあたって」を反転させ、<br>※ ||訳/決定||を押します。 <u>|訳/決定</u>|**を押します。**
- ▲ ▲または▼を押して読みたい 項目を反転させ、「訳/決定」を押 します。

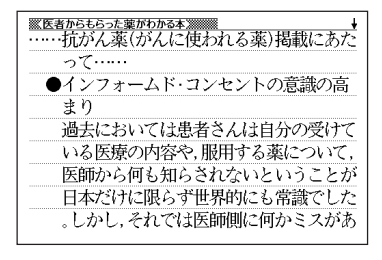

### **重大な副作用の初発症状・用語解説を調べる**

調べる操作は、**2**で検索方法を選ぶ以外はどちらも同じです。 ここでは、「重大な副作用の初発症状一覧」で調べます。

. . . . . . . . . . . . . . . **1** 「医者からもらった薬がわかる

本」を選びます。

\_\_\_\_\_\_\_\_\_

辞典/モードの選びかた **30**ページ

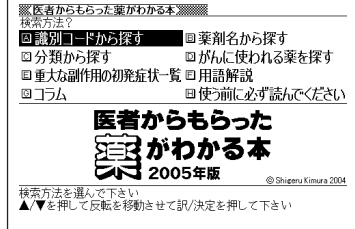

- **|▲ ▼ << | | のどれかを押して「重大な副作用の初発症状一覧」を反** 転させ、「訳/決定」を押します。
- **△ または▼を押して調べたい項目を反転させ、 訳/決定 を押しま** す。
- 4 国またはマを押して調べたい<br>**項目を反転させ、 REK / 決定** を押 します。

説明が表示されます。

**156**

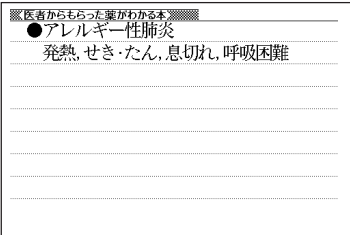

### **コラムを読む**

- **1** 「医者からもらった薬がわかる本」を選びます。 辞典/モードの選びかた **30**ページ
- 2 ADOADのどれかを押して「コラム」を反転させ、「訳/決定」を押 します。
- 3 △または▼を押して読みたい 項目を反転させ、訳/決定を押 します。

コラムが表示されます。

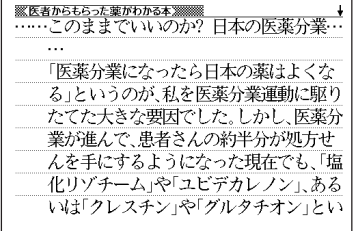

### **病名や薬剤名から説明を調べる**

#### ■ご注意!「EBM正しい治療がわかる本」を使うにあたって

「EBM正しい治療がわかる本」は、2003年10月に刊行された書籍を元に収録して おります。

なお、本製品で検索した医学論文は、2003年春までのものです。

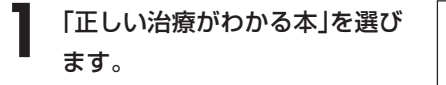

辞典/モードの選びかた **30**ページ

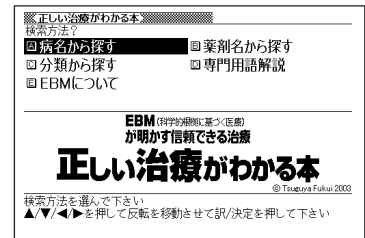

2 AV<br /> **AV<br />
3 BOOK<br />
2 AV<br />
2 BOOK<br />
2 BOOK<br />
2 BOOK<br />
2 BOOK<br />
2 BOOK<br />
2 BOOK<br />
2 BOOK<br />
2 BOOK<br />
2 BOOK<br />
2 BOOK<br />
2 BOOK<br />
2 BOOK<br />
2 BOOK<br />
2 BOOK** から探す」を、薬剤名から説明を調べるときは「薬剤名から探す」を反 転させ、「訳/決定 を押します。

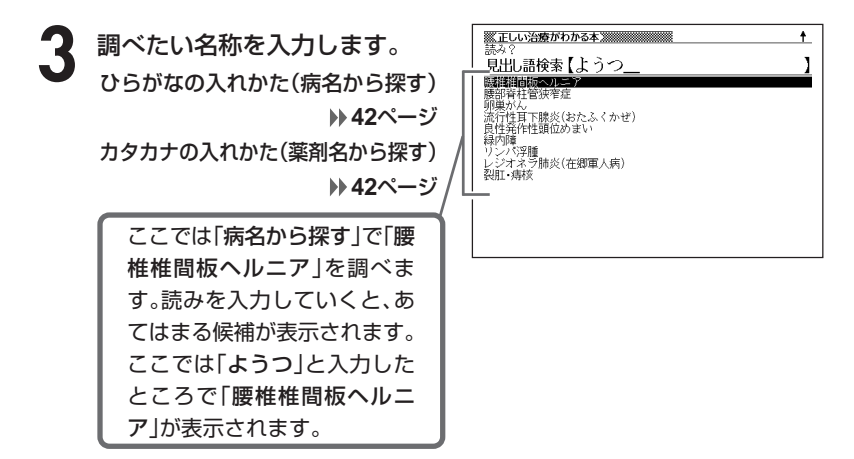

**158**

▲ △▽△②◎*△*/2のどれかを押して<br>■ 調べたい名称を反転させ、 訳/決定を押します。

5 Aまたはマを押して調べたい 項目の詳細を反転させ、 訳/決定を押します。

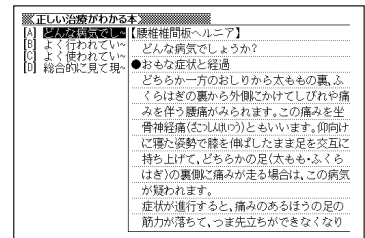

説明が表示されます。

●「病名から探す」ときの読みは、ひらがなで14文字まで入力できます。

-------------------

●「薬剤名から探す」ときの読みは、カタカナで14文字まで入力できます。

●説明画面に 解説 アイコンが表示されているときは、その病気の解説(図など)を 見ることができます。 **60**ページ

### **病気の分類から説明を調べる**

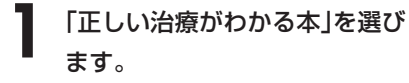

辞典/モードの選びかた **30**ページ

**2** >.<,のどれかを押して 「分類から探す」を反転させ、 訳/決定を押します。

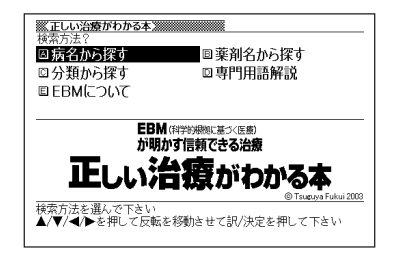

- 3 AIDAEDのどれかを押して調べたい病気の分類を反転させ、<br>**3** 原/決定|を押します。 <u>|訳/決定</u>|**を押します。** 
	- ここでは「脳・神経・筋の病気」を選んでいきます。
- 4 AVAIDのどれかを押して調べたい病名を反転させ、 <mark>訳/決定</mark><br>を押します。 を押します。

• ここでは「緊張型頭痛」を選んでいきます。

**△または▼を押して調べたい** 項目の詳細を反転させ、 訳/決定を押します。

説明が表示されます。

※正しい治療がわかる本※※※※※※※※<br>【緊張型頭痛】 どんな病気でしょうか? ●おもな症状と経過 頭痛は大きく分けると、⇨脳腫瘍(の)しゅよう)、 脳出血、くも膜下出血(ホ〈カ\ルーカケン)、⊏ン髄膜炎 (れまくえ)などといった頭蓋(と)か)内外に器 質性の病気や外傷があるためにおこる症候 性頭痛(しょうじゅずう)と、そうした病気がな く慢性的におこる機能性頭痛(診)もずう)の

●説明画面に 解説 アイコンが表示されているときは、その病気の解説(図など)を 見ることができます。 **60**ページ

### **専門用語やEBMについての説明を調べる**

調べる操作は、**2**で検索方法を選ぶ以外はどちらも同じです。 ここでは、「EBMについて」で調べます。

**1** 「正しい治療がわかる本」を選び 回病名から探す 回薬剤名から探す ます。 □分類から探す 回専門用語解説 E FRMIT ON T 辞典/モードの選びかた **EBM**(科学的期限)基づく医療) **30**ページ

**A マ マ マ ト**のどれかを押して 「EBMについて」 を反転させ、 <u>|訳/決定</u>|**を押します。** 

------------

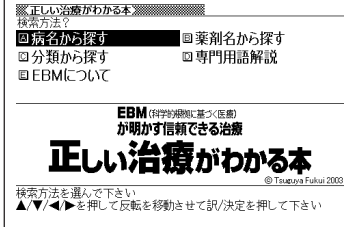

. . . . . . . . . . . .

- **▲ または ▼ を押して読みたい項目を反転させ、 訳/ 決定 を押しま** す。
- ▲ ▲または▼を押して読みたい 項目を反転させ、「訳/決定」を押 します。

説明が表示されます。

わが国を含め世界中の医学·医療界では 19 90年代半ばから、根拠(エビデンス)に基づ いた医療(Evidence-based Medicine: EBM) という言葉が広く使われるようになりまし た。これは、医師が診療していくなかで「急 性肝炎の患者さんは本当に安静にしていな くてはならないのだろうか?」、「かぜの患者 さんに抗菌薬は本当に効くのだろうか?」な

正 し い 治 療 が わ か る 本

### **項目や効能からサラサラ血液に関する情報を調べる**

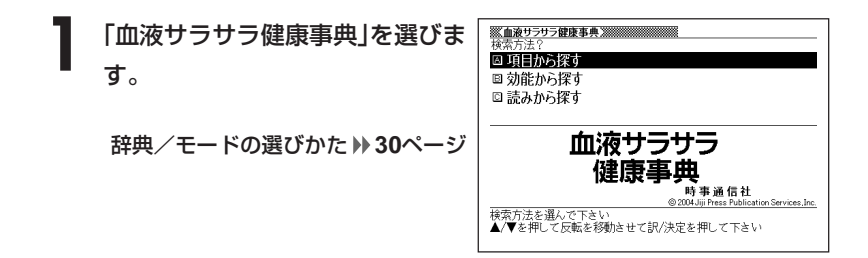

**▲または▼を押して、項目から調べるときは「項目から探す」を、** 効能から調べるときは「効能から探す」を反転させ、「訳/決定」を押し ます。

• ここでは「効能から探す」を選んでいきます。

3 ADANのどれた ■▼图■②のどれかを押して調べたい項目や効能を反転させ、

• ここでは「動脈硬化を予防」を選んでいきます。

4 AVAVのどれかを押して調 <u>※mæサラサラ健康事典</u><br>【ほうれん草とゆで豚のサラダ】 「効能」 べたい項目や効能 を反転させ、 ・活性酸素を抑制 <u>|訳/決定</u>|**を押します**。 ・ガンを予防 ・動脈硬化を予防 ・貧血を改善

説明が表示されます。

・便秘を解消 ・骨を強化

●意味画面に|解説|アイコンが表示されているときは、その言葉の解説(図など) を見ることができます。 **60**ページ

### **読みからサラサラ血液に関する情報を調べる**

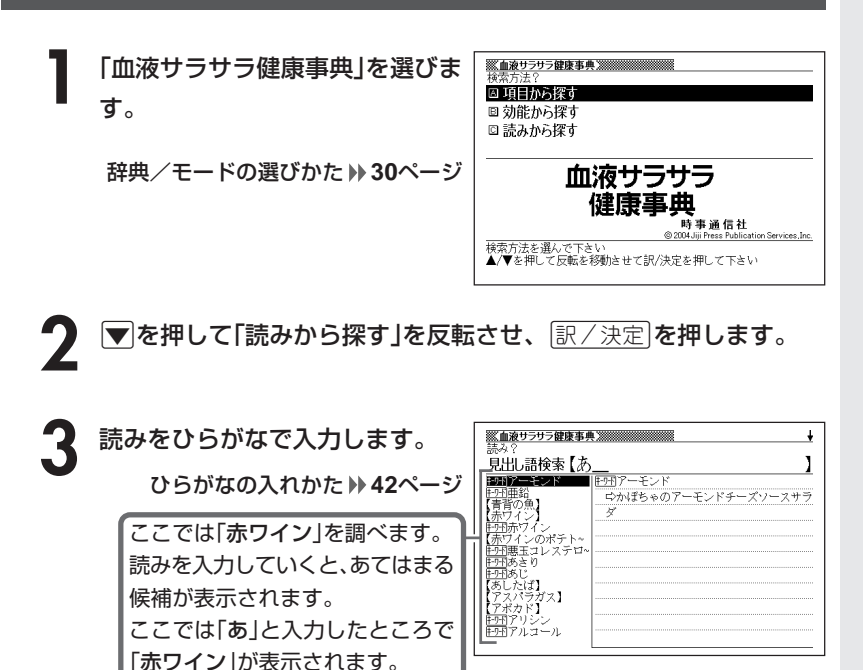

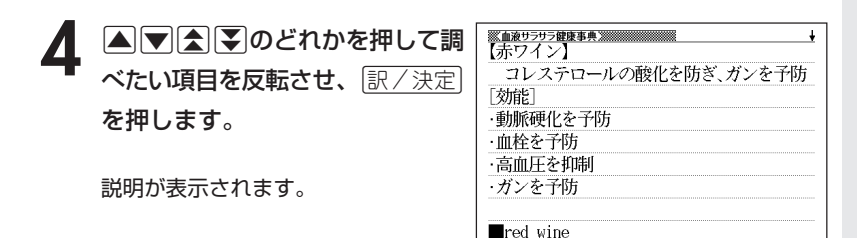

●読みはひらがなで14文字まで入力できます。

●意味画面に 解説 アイコンが表示されているときは、その言葉の解説(図など) を見ることができます。 **60**ページ

血 液

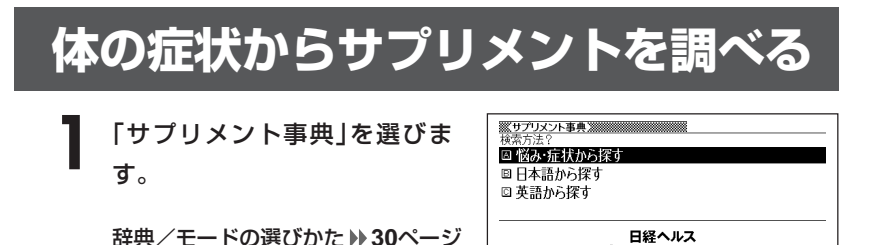

2 △ または▼ を押して、「悩み・症状から探す」を反転させ、<br>Biller <mark>原/決定</mark>を押します。 訳/決定を押します。

- 3 国またはマを押して調べたい<br>9 項目を反転させ、 マン決定 を押 します。
	- ここでは「美容編」を選んでいきます。

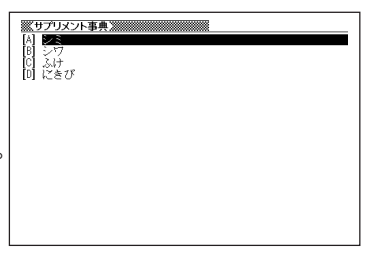

IY.

検索方法を選んで下さい<br>▲/▼を押して反転を移動させて訳/決定を押して下さい

◎日経BP社

- 4 AVAIDのどれかを押して調べたい項目を反転させ、 EXAT<br>
を押します。 を押します。
	- ここでは「にきび」を選んでいきます。
- 5 ADBD のどれかを押して 調べたい症状を反転させ、 訳/決定を押します。

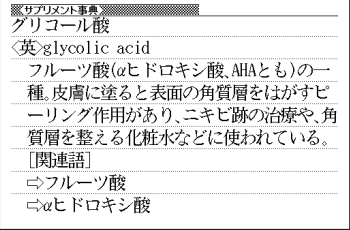

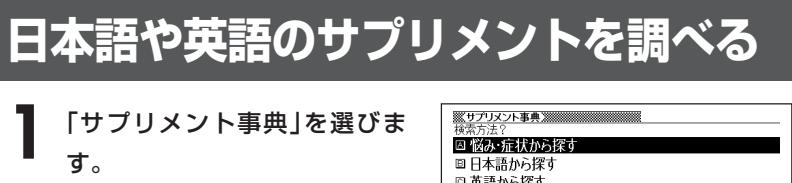

辞典/モードの選びかた **30**ページ

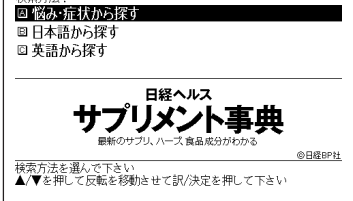

**|▲ または ▼ を押して、日本語のサプリメントを探すときは「日本語** から探す」を、英語のサプリメントを探すときは「英語から探す」を反 転させ、「訳/決定」を押します。

**3** 調べたい用語を入力します。

カタカナの入れかた (日本語から探す) **42**ページ アルファベットの入れかた (英語から探す) **45**ページ

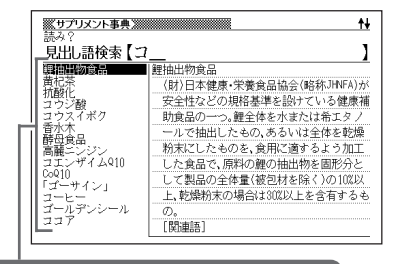

ここでは「日本語から探す」で「コエンザイムQ10」を調べます。 読みを入力していくと、あてはまる候補が表示されます。 ここでは「コ」と入力したところで「コエンザイムQ10」が表示されます。

**A マ 子 マ のどれかを押して** 調べたい用語を反転させ、 「訳/決定】を押します。

説明が表示されます。

<u> ※サプリメント事典<br>コエンザイム010</u> 《革》coenzyme 010 <略>Co010 細胞のミトコンドリアが、細胞のエネルギ 一物質であるアデノシン3リン酸(ATP)を作 るのに欠かせない成分。Co010と略記する。 Co010は生体内で作られるが、ATPの合成に 伴って消耗するため、運動などによってATP 産生が活発になると供給が間に合わなくな

●「日本語から探す」ときの読みは、カタカナで14文字まで入力できます。

●「英語から探す」ときのスペルは、アルファベットで20文字まで入力できます。

----------------------

**165**

### **おいしい健康食について調べる**

### **(例)「血糖値が高い人のためのレシピ」の内容を見る**

**1** 「おいしい健康食シリーズ」を選 びます。

> 辞典/モードの選びかた **30**ページ

**▲または▼を押して「血糖値が** 高い人のためのレシピ」を反転さ せ、訳/決定を押します。

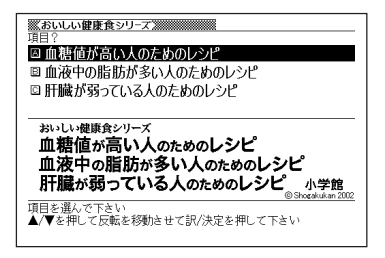

- **△または▼を押して調べたい項目を反転させ、尿/決定 を押します。** 
	- ここでは「血糖値が高い人のための四季のメニュー」を選んでいきます。
- <u>1</u> △または▼を押して調べたい項目を反転させ、<mark>訳/決定</mark>を押します。 • ここでは「春のメニュー」を選んでいきます。

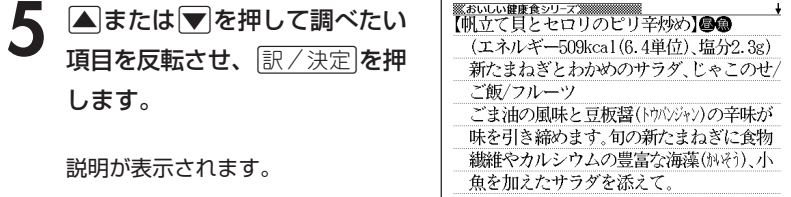

●項目によっては、**4**の操作で説明が表示されることがあります。

●説明表示中 ヴが指している項目(料理名 など)を見るには、 スーパージャンプ を押し た後、△または▼を押して⇒が指す 項目を反転させ、「訳/決定」を押しま す。

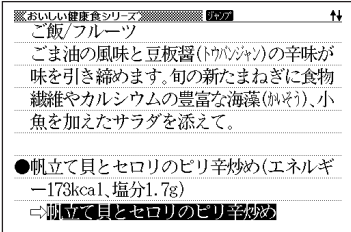

#### お い し い 健 康 食 シ リ ー ズ 検 査 の 手 引 き

# **目次から病院の検査について調べる**

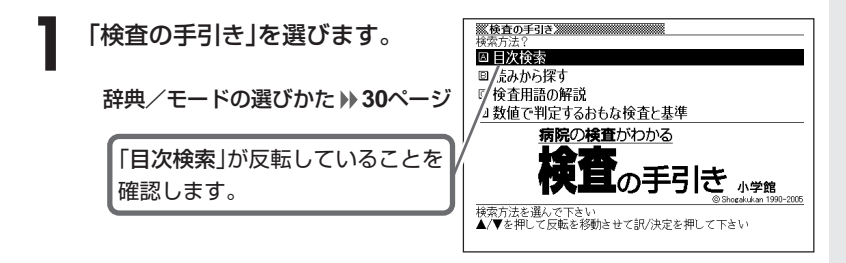

- |訳/決定|**を押します。**
- **|▲ または▼を押して調べたい項目を反転させ、 訳/決定 を押しま** す。

• ここでは「第1章 検査の種類と受け方」を選んでいきます。

▲ △または▼を押して調べたい項目を反転させ、 ER/決定 を押しま す。

• ここでは「検査を受けるときの予備知識」を選んでいきます。

5 AVA VO どれかを押して調 べたい項目を反転させ、 $\left\lfloor \frac{\Re\zeta}{\Im\zeta}\right\rfloor$ を押します。

説明が表示されます。

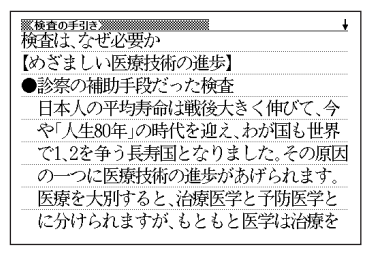

●項目によっては、**4**の操作で説明が表示されることがあります。

### **読みから病院の検査用語を調べる**

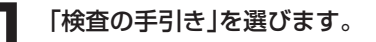

辞典/モードの選びかた **30**ページ

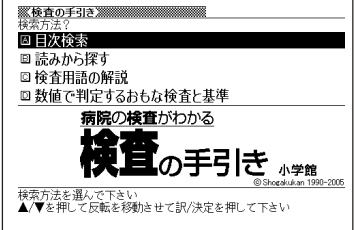

**[▼ を押して「読みから探す」を反転させ、 訳/決定 を押します。** 

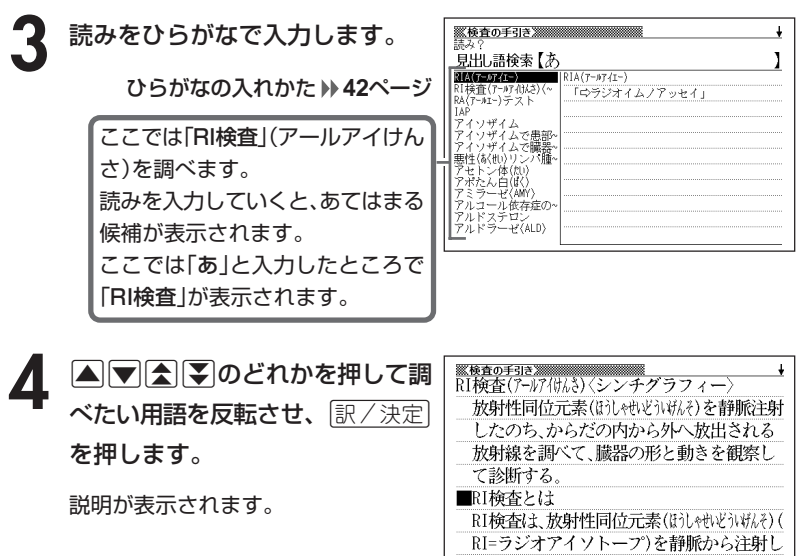

、体内から外に放出される放射線を撮影し

●読みはひらがなで14文字まで入力できます。

### **読みの順番から病院の検査用語を調べる**

**1** 「検査の手引き」を選びます。

辞典/モードの選びかた **30**ページ

**3** <sup>C</sup> >.mMのどれかを押して調べたい用語を含む行を反転させ、 訳/決定を押します。

**2 マ**を押して「検査用語の解説」を反転させ、 <u>訳/決定</u> を押します。

- ここでは「あ行」を選んでいきます。
- **4** >.mMのどれかを押して調 べたい用語を反転させ、[<u>訳/決定</u>] を押します。

説明が表示されます。

<u> <br>アルドステロン</u><br>アルドステロン 副腎皮質(ふじんか)の球状層から分泌(ふか) )されるステロイドホルモン。塩分の主成分 であるナトリウムを体内に蓄積させる作用 がある。このホルモン分泌の異常は高血圧 性疾患(しゅん)、アジソン病の診断の目安に なる。

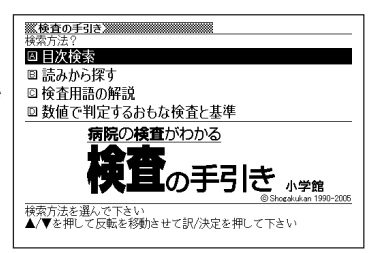

### **病院の検査に関する「数値で判定する おもな検査と基準」を読む**

**1** 「検査の手引き」を選びます。

辞典/モードの選びかた **30**ページ

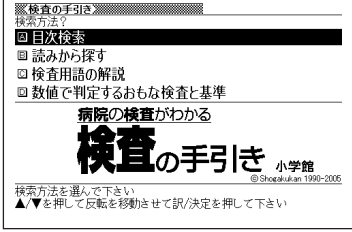

### 2 <sup>▼を押して「数値で<sup>ま</sup><br>■ 原/決定 を押します。</sup> を押して「数値で判定するおもな検査と基準」を反転させ、

■おたは▼を押して読みたい項 日を反転させ、訳/決定を押しま す。

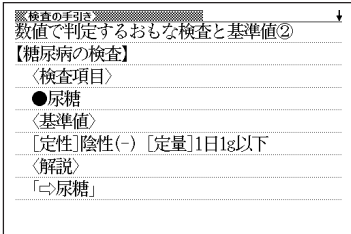

### **日本語や英語の病気の検査用語について調べる**

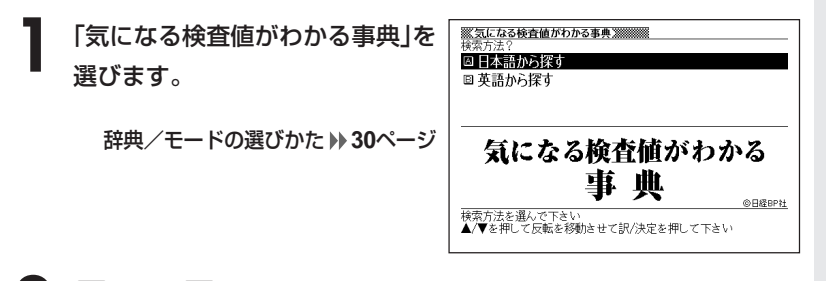

**2** <sup>&</sup>gt;または.を押して、日本語の用語を調べるときは「日本語から探 す」を、英語の用語を調べるときは「英語から探す」を反転させ、 訳/決定を押します。

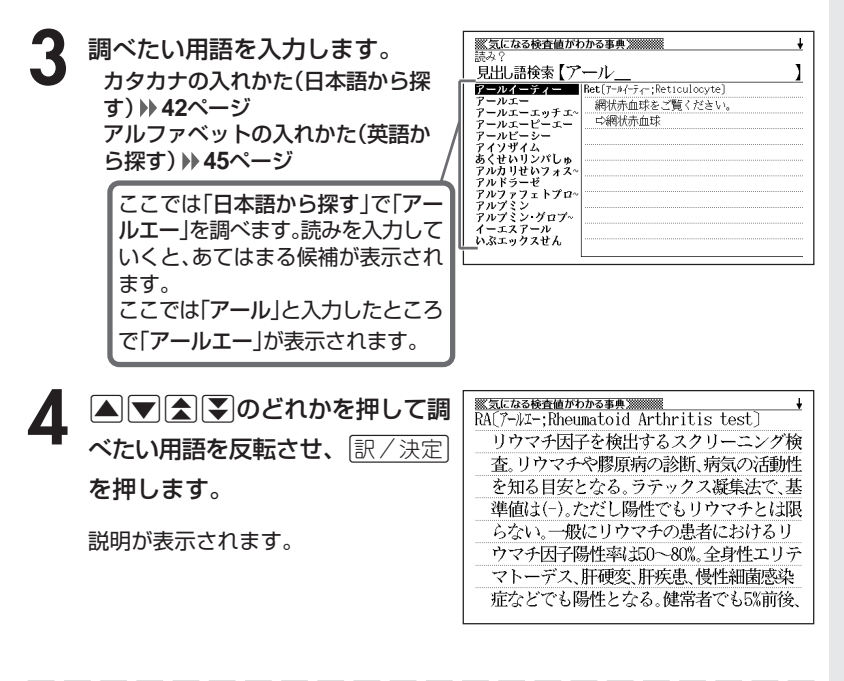

●「日本語から探す」ときの読みは、カタカナで14文字まで入力できます。 ●「英語から探す」ときのスペルは、アルファベットで20文字まで入力できます。

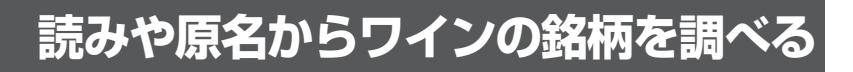

**1** 「ワインコンパニオン」を選びま す。

辞典/モードの選びかた **30**ページ

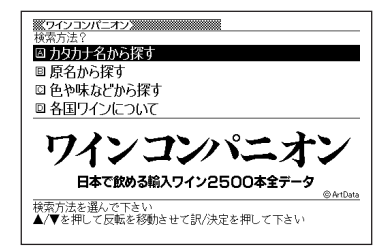

- **|▲ または ▼ を押して、読みから調べるときは「カタカナ名から探** す」を、原名から調べるときは「原名から探す」を反転させ、 $\left\lfloor \frac{\mathbb{R}}{2},\frac{\mathbb{R}}{2}\right\rfloor$ を押します。
- **3** 調べたいワインの銘柄を入力し ます。

カタカナの入れかた (カタカナ名から探す) **42**ページ アルファベットの入れかた (原名から探す) **45**ページ

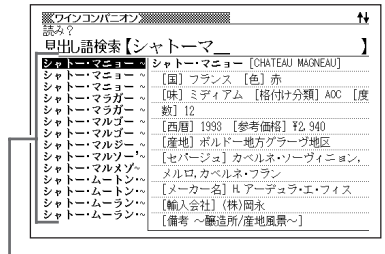

ここでは「カタカナ名から探す」で「シャトーマルゴー」を調べます。 読みを入力していくと、あてはまる候補が表示されます。 ここでは「シャトーマ」と入力したところで「シャトー・マルゴー」が表示されます。

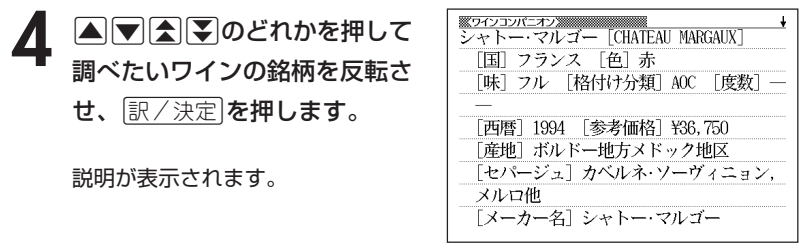

●「カタカナ名から探す」ときの読みは、カタカナで14文字まで入力できます。 ●「原名から探す」ときのスペルは、アルファベットで20文字まで入力できます。

\_\_\_\_\_

### **ワインの色や味などから銘柄などを調べる**

**1** 「ワインコンパニオン」を選びます。

辞典/モードの選びかた **30**ページ

- 2 .Nを押して「色や味などから探す」を反転させ、 まく決定 を押しま す。
- **3** <sup>&</sup>gt;または.を押して、調べたい色・味・生産国・項目を反転さ せ、その都度原/決定を押します。
- <u>▲</u> ▲ ▲または ■を押して、調べたい価格・格付け・産地を反転させ、 その都度图/決定を押します。
- 5 AVA(3)のどれかを押して 調べたい「銘柄」を反転させ、 訳/決定を押します。

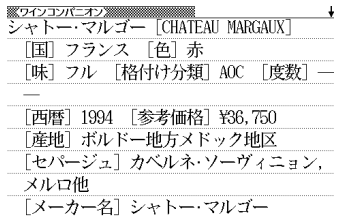

## **各国ワインの特徴やラベルの読み方について調べる**

**1** 「ワインコンパニオン」を選びま す。

辞典/モードの選びかた **30**ページ

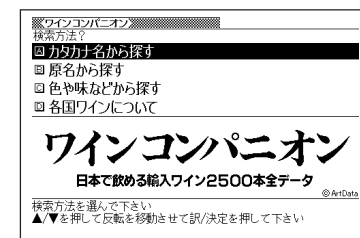

- **▼を押して「各国ワインについて」を反転させ、**訳/決定 を押しま す。
- **▲または▼を押して調べたい** 項目を反転させ、訳/決定を押 します。

説明が表示されます。

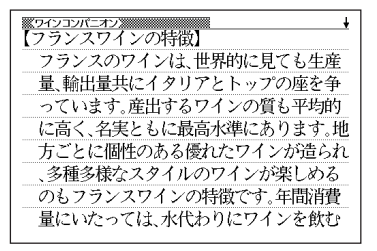

●説明画面に 解説 アイコンが表示されているときは、その言葉の解説(図など)を 見ることができます。 **60**ページ

--------------------------------------

## **日本酒について調べる**

**1** 「日本酒ハンドブック」を選びます。

辞典/モードの選びかた **30**ページ

**2** 調べたい言葉をひらがなで入力 します。

ひらがなの入れかた **42**ページ

ここでは「甘辛度」を調べます。 読みを入力していくと、あてはまる 候補が表示されます。 ここでは「あま」と入力したところ で「甘辛度」が表示されます。

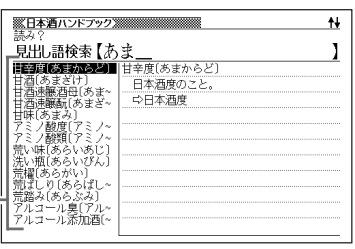

**A マ 全 マ のどれかを押して** 調べたい言葉を反転させ、 訳/決定を押します。

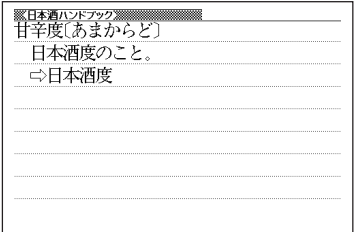

. . . . . . . . . .

ワ イ ン コ ン パ ニ オ ン 日 本 酒 ハ ン ド ブ ック

---------

### **作品名などから映画を調べる**

**1** 「シネマコレクション」を選びます。

辞典/モードの選びかた **30**ページ

- 2 ADO **+** を、作品名原題から探すときは「作品名原題から探す」を、監督名か ら探すときは「監督名から探す」を、出演者名から探すときは「出演者 名から探す」を反転させ、「訳/決定 を押します。
- **3** 調べたい映画の「作品名/作品原 名/監督名/出演者名」を入力し ます。

カタカナの入れかた (作品名から探す/監督名から探す /出演者名から探す) **42**ページ アルファベットの入れかた (作品名原題から探す) **45**ページ

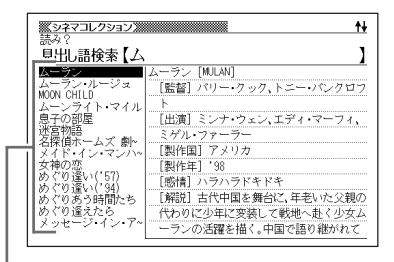

ここでは「作品名から探す」で「ムーランルージュ」を調べます。 読みを入力していくと、あてはまる候補が表示されます。 ここでは「ム」と入力したところで「ムーラン・ルージュ」が表示されます。

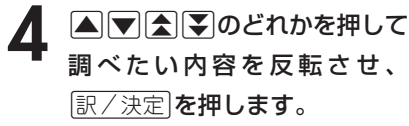

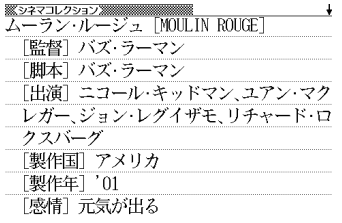

- ----------------------●「作品名から探す/審督名からえるから探す」ときの読みは、カタカナ で14文字まで入力できます。
- ●「作品名原題から探す」ときのスペルは、アルファベットで20文字まで入力でき ます。

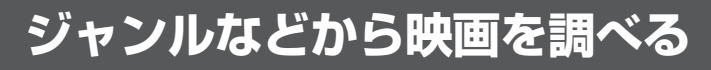

**1** 「シネマコレクション」を選びま す。

辞典/モードの選びかた **30**ページ

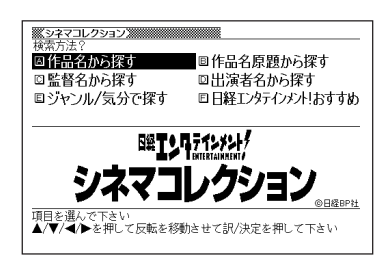

- 2 △▽ **△** ▶ を押し<br>■ 悪/決定 を押します。 を押して「ジャンル/気分で探す」を反転させ、
- |▲ または ▼ を押して調べたい項目を反転させ、 訳/決定 | を押しま す。

「気分で映画を探す」を選択した場合は、手順5に飛びます。

- ▲ ▲または▼を押して調べたい項目を反転させ、 ER/決定 を押しま す。
- |▲ または ▼ を押して調べたい項目を反転させ、 訳/決定 | を押しま す。
- **A マ A マ のどれかを押して** 調べたい内容を反転させ、 訳/決定を押します。

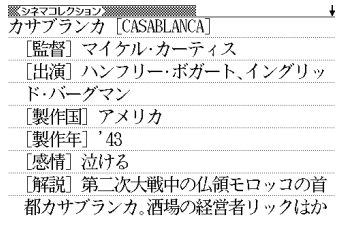

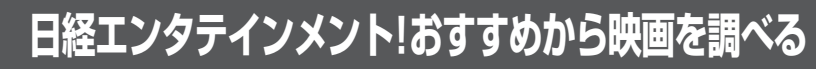

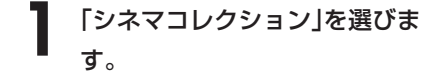

辞典/モードの選びかた **30**ページ

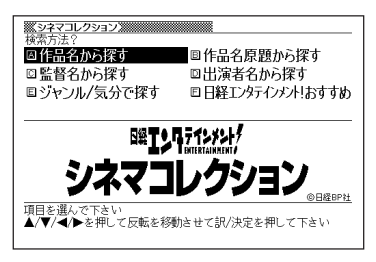

- **|▲ | ▼ | < | ▶ を押して「日経エンタテインメント!おすすめ」を反転** させ、訳/決定を押します。
- |▲ または ▼ を押して調べたい項目を反転させ、 訳/決定 | を押しま す。
- ▲ ▲ または♥ を押して調べたい項目を反転させ、 EXA << 定置を押しま す。
- 5 AVA(V)のどれかを押して 調べたい内容を反転させ、 訳/決定を押します。

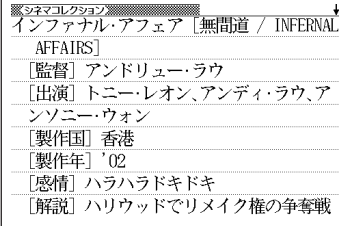

**DVDのカタログに使われている用語について調べる**

### **(例)「DVDの仕組み」を見る**

**1** 「DVDのカタログが理解できる 本」を選びます。

辞典/モードの選びかた **30**ページ

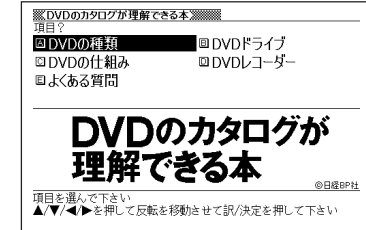

### 2 ADIDのどれ<br>**2 駅/決定**を押します。 **■ ▶ のどれかを押して「DVDの仕組み」を反転させ、**

**A マ 会 マ のどれかを押して** 調べたい項目を反転させ、 訳/決定を押します。

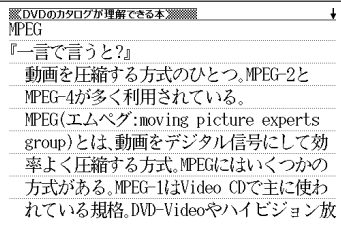

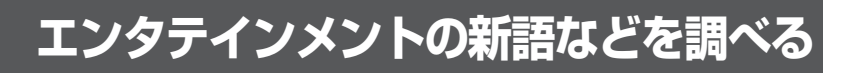

#### **1** 「エンタテインメント新語辞典」 を選びます。

辞典/モードの選びかた **30**ページ

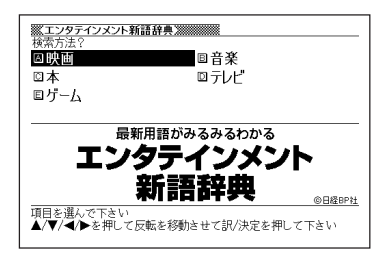

- **A マイト を押して調べたい項目を反転させ、 訳/決定 を押しま** す。
- **△または▼を押して調べたい** 言葉を反転させ、「訳/決定」を押 します。

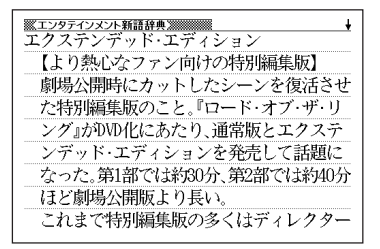

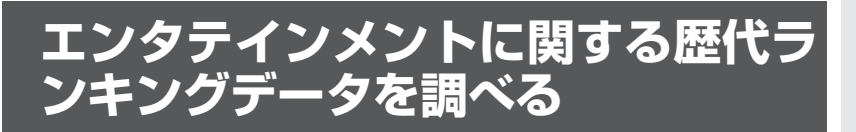

### **(例)「映画」を見る**

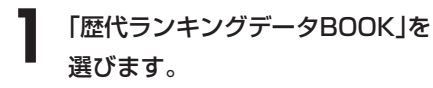

辞典/モードの選びかた **30**ページ

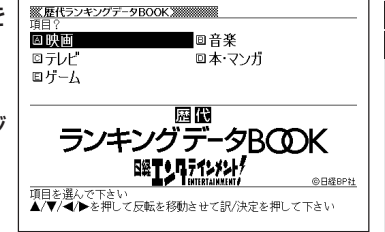

- **|▲ ▼ | < | ▶ のどれかを押して「映画」を反転させ、 F</ 7 来定 を押し** ます。
- **A マスマ**のどれかを押して調 べたい項目を反転させ、[<u>訳/決定</u>] を押します。

データが表示されます。

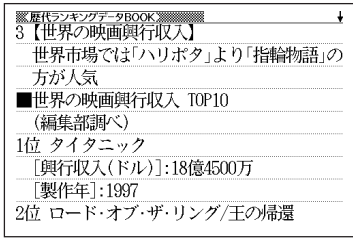

### **日本語や英語のスポーツ用語を調べる**

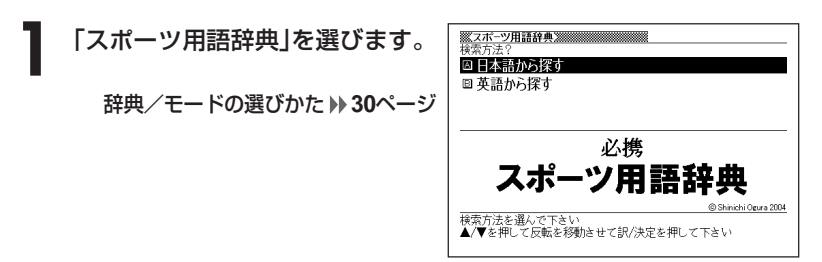

**▲ または▼を押して、日本語の用語を調べるときは「日本語から探** す」を、英語の用語を調べるときは「英語から探す」を反転させ、 |訳/決定|**を押します。** 

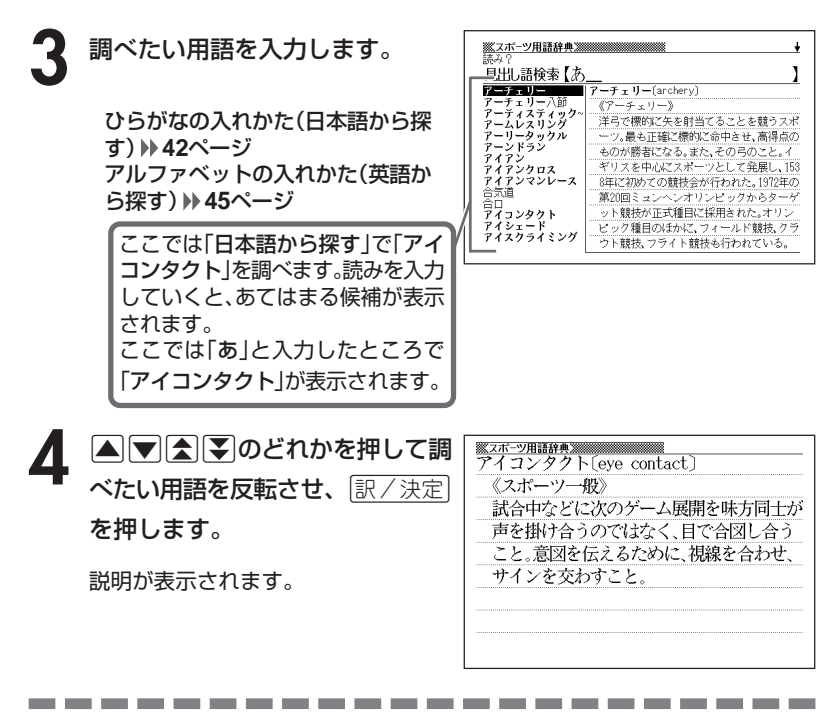

●「日本語から探す」ときの読みは、ひらがなで14文字まで入力できます。 ●「英語から探す」ときのスペルは、アルファベットで20文字まで入力できます。

### **植物・園芸・昆虫・野鳥用語を調べる**

---------------

用語を調べる操作は、**2**で検索方法を選ぶ以外は各辞典とも同じです。 ここでは、「植物用語」を調べます。

------------

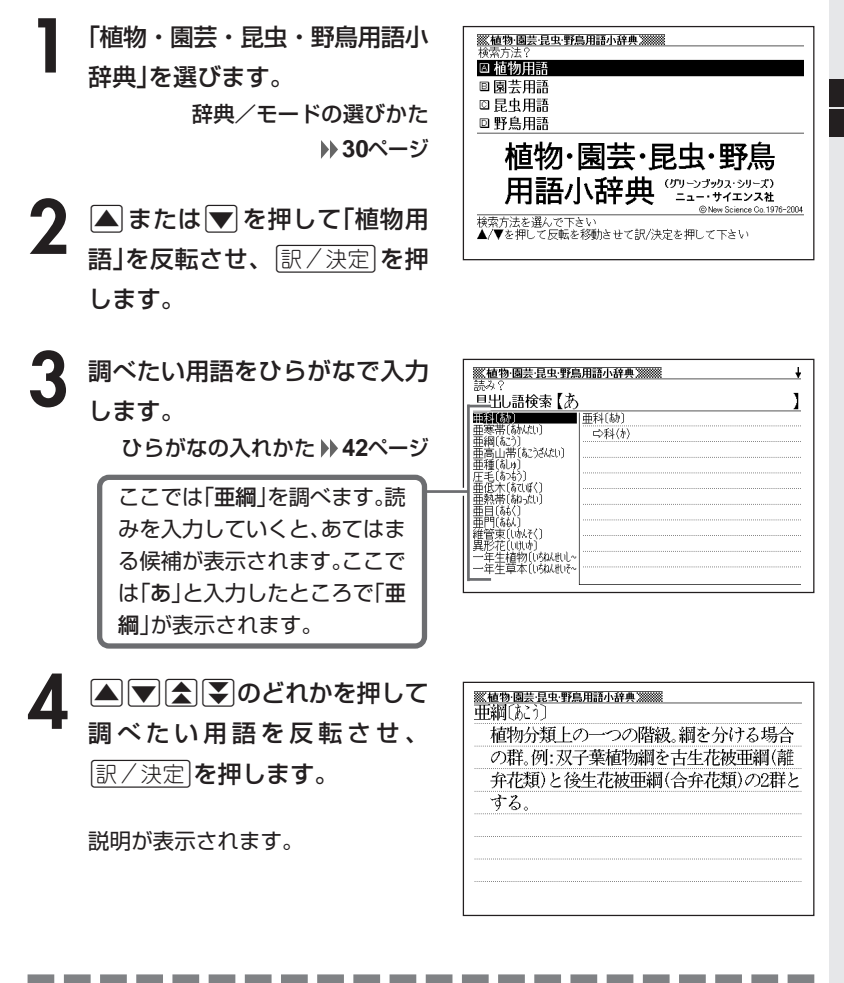

●読みはひらがなで14文字まで入力できます。

ス ポ ー ツ 用 語 辞 典 植 物 ・園 芸  $\bullet$  昆 虫  $\bullet$  野 鳥 用 語 小 辞 典

### **5ヵ国語の会話表現を調べる**

英語/スペイン語/ドイツ語/フランス語/イタリア語自遊自在の操作 は、**1**で各国語の「自遊自在」を選ぶ以外は、同じです。 ここでは、ドイツ語の自遊自在で調べます。

----------------------

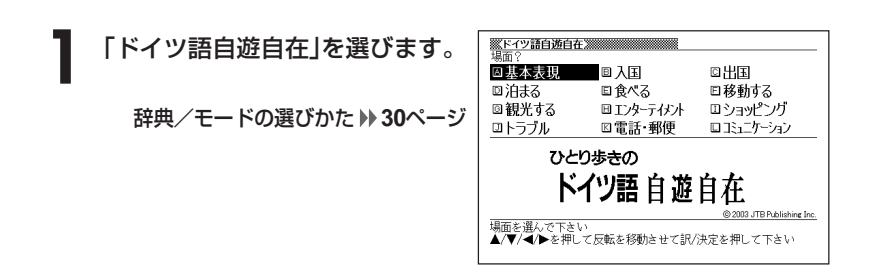

2 AVCIDのどれかを押して調べたい場面を反転させ、 EXA定<br>
を押します。 を押します。

• ここでは「基本表現」を選んでいきます。

- 3 AVAIDのどれかを押して調べたい状況を反転させ、 EXATE を押します。
	- ここでは「挨拶1」を選んでいきます。

4 ADBFのどれかを押して調 べたい会話表現を反転させ、 訳/決定 を押します。

会話表現が表示されます。

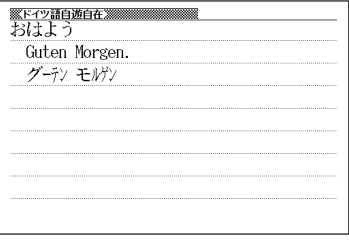

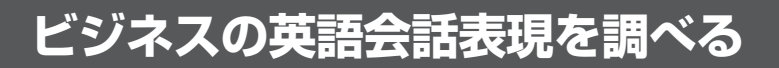

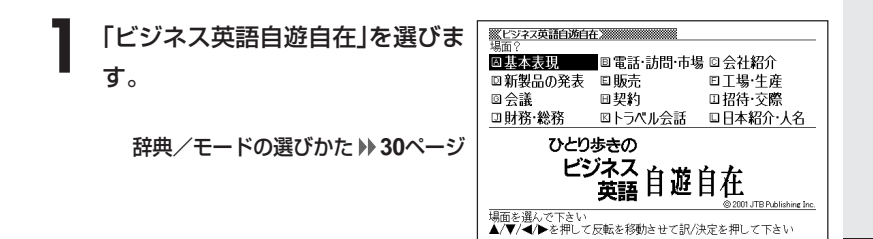

2 AVCIDのどれかを押して調べたい場面を反転させ、 EXA定<br>
を押します。 を押します。

• ここでは「基本表現」を選んでいきます。

- 3 AVAIDのどれかを押して調べたい状況を反転させ、 EXATE を押します。
	- ここでは「あいさつ」を選んでいきます。

4 AVAVのどれかを押して調 べたい会話表現を反転させ、 訳/決定を押します。

会話表現が表示されます。

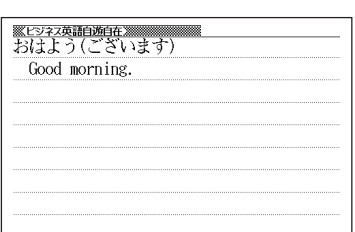

### **困ったときの英語会話表現を調べる**

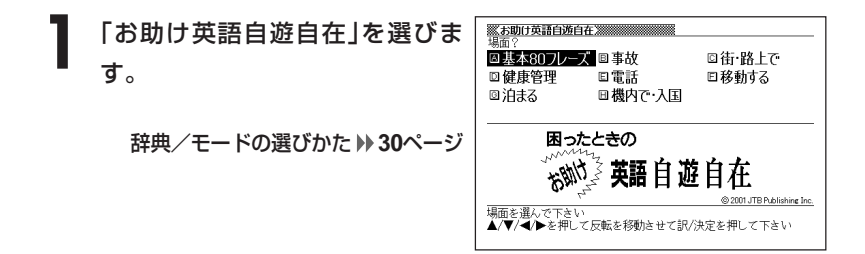

2 AVCIDのどれかを押して調べたい場面を反転させ、 EXA定<br>
を押します。 を押します。

• ここでは「基本80フレーズ」を選んでいきます。

|▲ または▼を押して調べたい状況を反転させ、 訳/決定 を押しま す。

• ここでは「尋ねる」を選んでいきます。

4 △▽△▽のどれかを押して調 べたい会話表現を反転させ、 訳/決定を押します。

会話表現が表示されます。

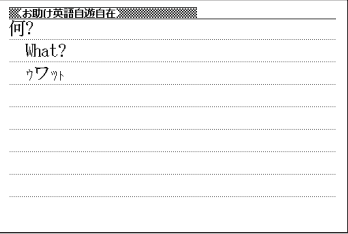

## **スペルや読みを入力して料理について調べる**

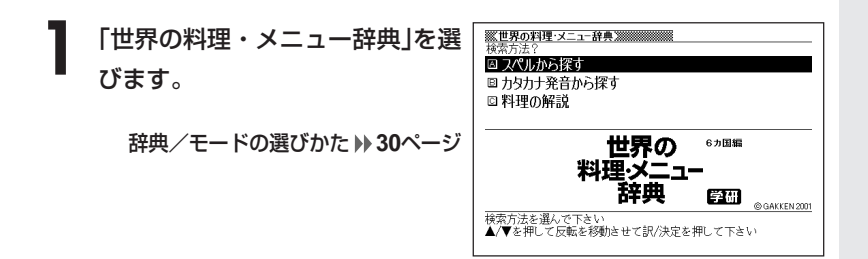

2 ▲または▼を押して、スペルから調べるときは「スペルから探す」<br>**2 を、カタカナ発音から調べるときは「カタカナ発音から探す」を反**転 させ、「訳/決定」を押します。

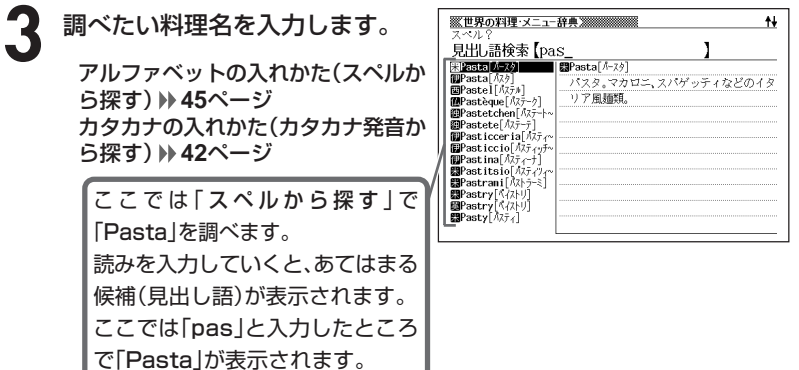

下記の文字は、アルファベットに置き換えて入力してください。

 $C \rightarrow C$  $B \rightarrow SS$  $CE/ce \rightarrow oe$  $\lceil \hat{a} \rceil \hat{b} \rceil$   $\lceil \hat{a} \rceil \hat{c} \rceil$   $\lceil \hat{a} \rceil \hat{c} \rceil$
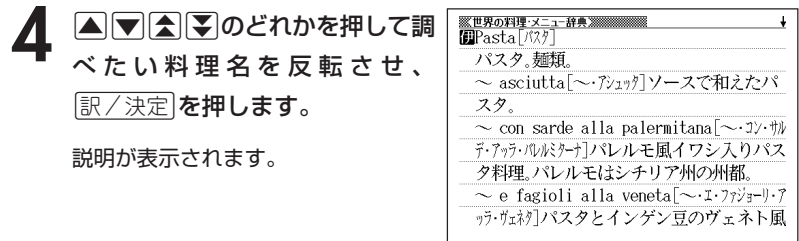

●「スペルから探す」ときのスペルは、アルファベットで20文字まで入力できま す。

------------------------

●「カタカナ発音から探す」ときのカタカナ読みは、カタカナで14文字まで入力 できます。

## **各国料理の特色などを調べる**

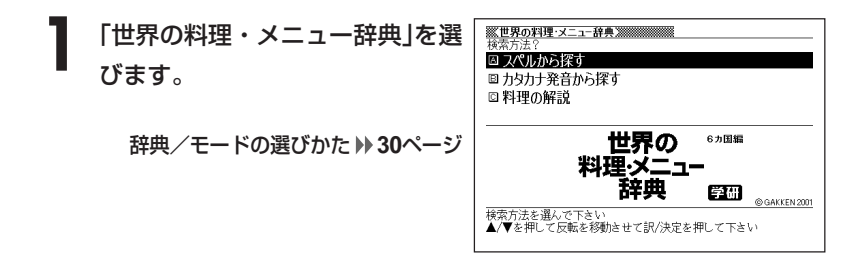

2 | マを押して「料理の解説」を反転させ、 <u>訳/決定</u> を押します。

- [▲ または マ を押して調べたい国を反転させ、 第/ 決定 を押しま す。
	- ここでは「ドイツの料理」を選んでいきます。
- 4 ADBD のどれかを押して調 べたい項目を反転させ、[<u>訳/決定</u>] を押します。

説明が表示されます。

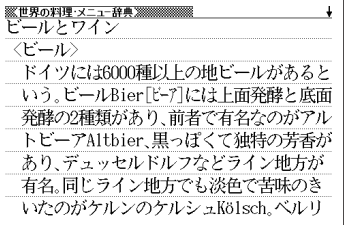

## **日本語や英語のパソコン用語を調べる**

**1** 「パソコン用語事典」を選びます。

辞典/モードの選びかた **30**ページ

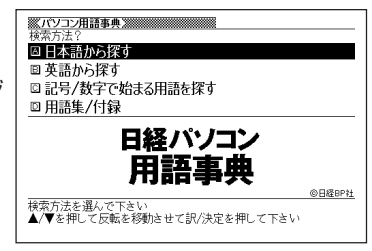

2 ▲または▼を押して、日本語のパソコン用語を調べるときは「日本<br>■ 語から探す」を、英語のパソコン用語を調べるときは「英語から探す」 を反転させ、「訳/決定」を押します。

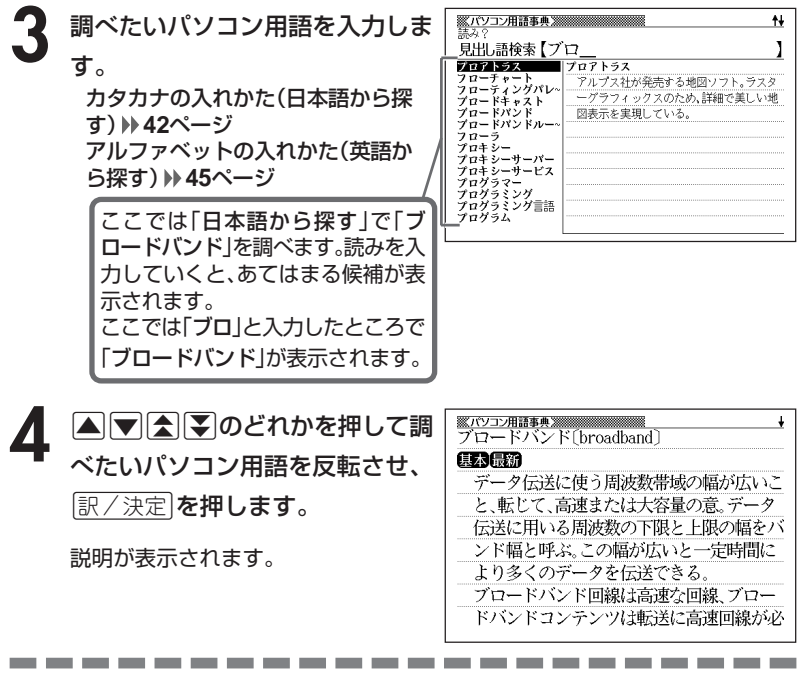

●「日本語から探す」ときの読みは、カタカナで14文字まで入力できます。 ●「英語から探す」ときのスペルは、アルファベットで20文字まで入力できます。

## **記号や数字で始まるパソコン用語を調べる**

**1** 「パソコン用語事典」を選びます。

辞典/モードの選びかた **30**ページ

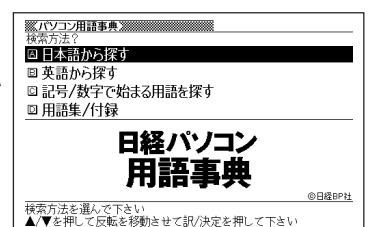

られる。npc@nikkeibp.co.jpと記述した場

#### **2** <sup>&</sup>gt; <u>|訳/決定</u>|**を押します。** ▲ または▼ を押して「記号/数字で始まる用語を探す」を反転させ、

用語の一覧が表示されます。

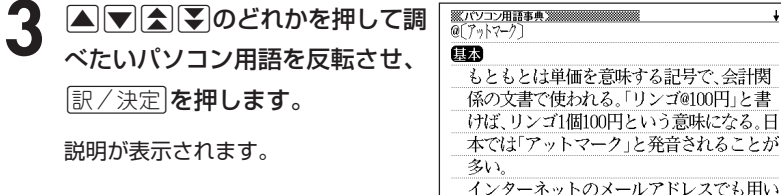

パ ソ コ ン 用 語 事 典

 $\ddot{\bullet}$ 

## **用語集/付録を見る**

**1** 「パソコン用語事典」を選びます。

辞典/モードの選びかた **30**ページ

2 国または<sup>、</sup>を押して「用語集/付録」を反転させ、 ま/決定 を押し ます。

用語の一覧が表示されます。

- **3 ADBプのどれかを押して調べたい用語または付録の項目を反** 転させ、「訳/決定 を押します。
	- ここでは「デジカメ用語 カメラ本体」を選んでいきます。

4 ADBシのどれかを押して調 べたい用語を反転させ、[<u>訳/決定</u>] を押します。

説明が表示されます。

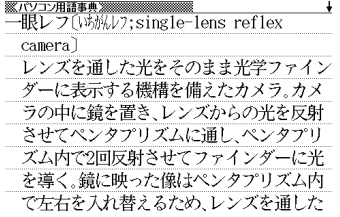

## **パソコンのトラブルをQ&Aで解決する**

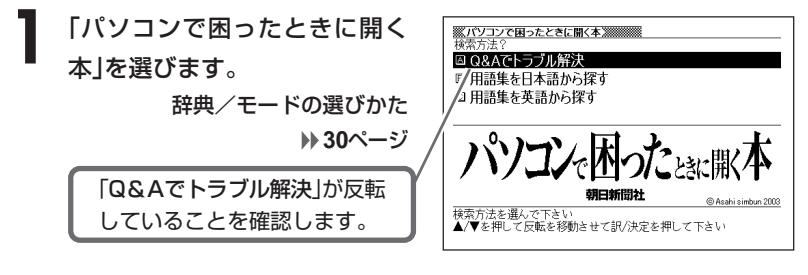

- |訳/決定|**を押します。**
- **▲ または ▼ を押して調べたい分野を反転させ、 訳 / 決定 を押しま** す。
	- ここでは「インターネットで困った」を選んでいきます。

4 ADGGのどれかを押して 調べたい項目を反転させ、 訳/決定を押します。

Q&A(質問と回答)が表示されます。

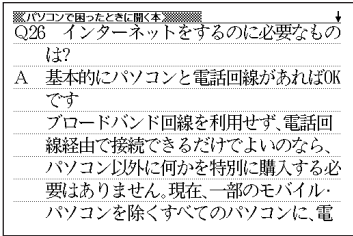

**日本語や英語のパソコン用語を調べ** 

**1** 「パソコンで困ったときに開く 本」を選びます。

> 辞典/モードの選びかた **30**ページ

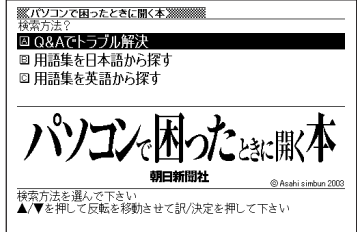

- **|▲ または ▼ を押して、日本語のパソコン用語を調べるときは「用語** 集を日本語から探す」を、英語のパソコン用語を調べるときは「用語 集を英語から探す」を反転させ、「訳/決定」を押します。
- **3** 調べたいパソコン用語を入力し ます。

カタカナの入れかた(用語集を日本語から探す) **42**ページ

アルファベットの入れかた(用語集を英語から探す) **45**ページ

ここでは「用語集を日本語から 探す」で「イーメール」を調べま す。読みを入力していくと、あて はまる候補が表示されます。 ここでは「イ」と入力したところ で「イーメール」が表示されます。

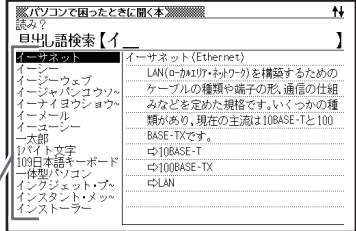

4 ADADのどれかを押して 調べたいパソコン用語を反転さ せ、訳/決定を押します。

説明が表示されます。

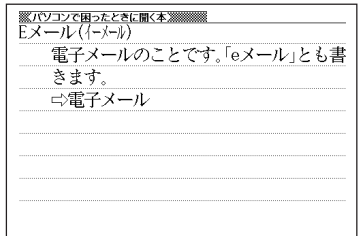

●「用語集を日本語から探す」ときの読みは、カタカナで14文字まで入力できます。 ●「用語集を英語から探す」ときのスペルは、アルファベットで20文字まで入力で きます。

----------------------

## **Windowsシステム用語を調べる**

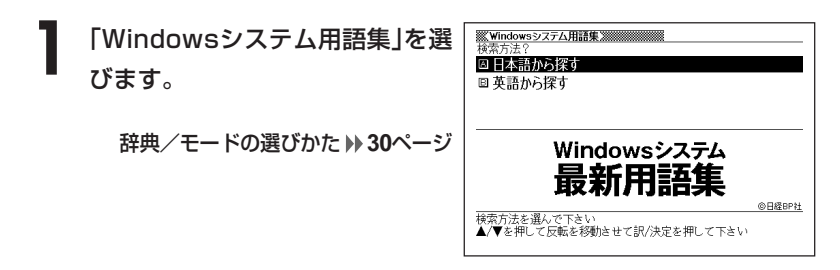

**|▲ または▼を押して、日本語のWindowsシステム用語を調べると** きは「日本語から探す」を、英語のWindowsシステム用語を調べると きは「英語から探す」を反転させ、「訳/決定」を押します。

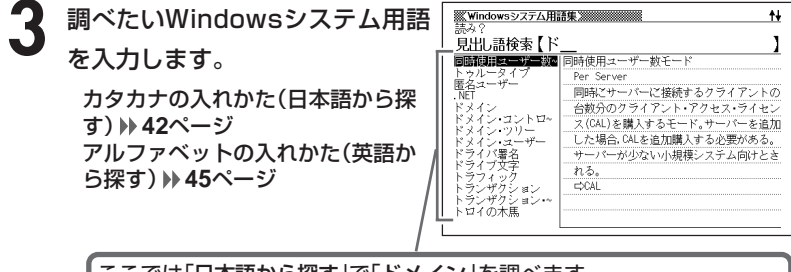

ここでは「日本語から探す」で「ドメイン」を調べます。 読みを入力していくと、あてはまる候補が表示されます。 ここでは「ド」と入力したところで「ドメイン」が表示されます。

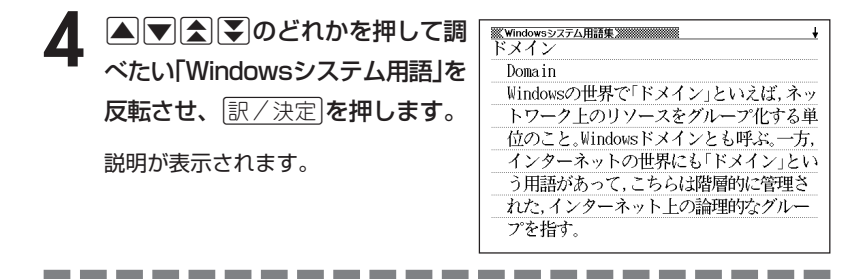

●「日本語から探す」ときの読みは、カタカナで14文字まで入力できます。 ●「英語から探す」ときのスペルは、アルファベットで20文字まで入力できます。

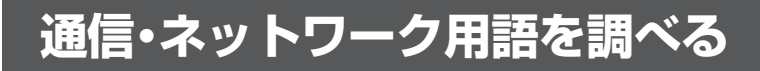

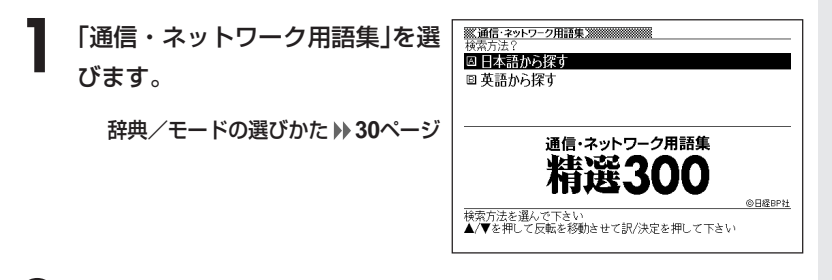

- **|▲ または ▼ を押して、日本語の通信・ネットワーク用語を調べる** ときは「日本語からを探す」を、英語の通信・ネットワーク用語を調 べるときは「英語からを探す」を反転させ、|訳/決定|を押します。
- **3** 調べたい通信・ネットワーク用語 ■出 語検索【フ を入力します。  $77027 - 1$ ル転送用手順<br>ーアイビー カタカナの入れかた(日本語から探

す) **42**ページ アルファベットの入れかた(英語か ら探す) **45**ページ

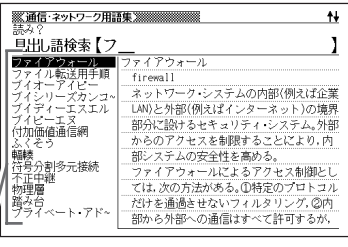

ここでは「日本語から探す」で「ファイアウォール」を調べます。 読みを入力していくと、あてはまる候補が表示されます。 ここでは「フ」と入力したところで「ファイアウォール」が表示されます。

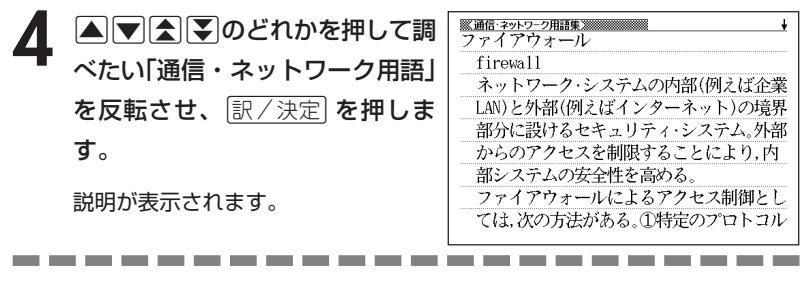

●「日本語から探す」ときの読みは、カタカナで14文字まで入力できます。 ●「英語から探す」ときのスペルは、アルファベットで20文字まで入力できます。

語 集

W i n

d<br>S<br>ジン

ス テ ム 用

## **パソコン・インターネット用語を調べる**

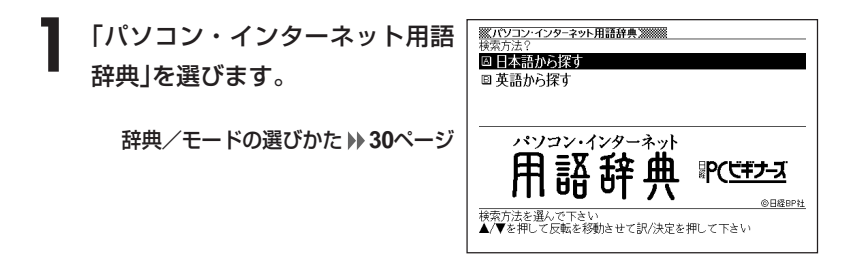

**2** ▲または▼を押して、日本語の用語を調べるときは「日本語から探 す」を、英語の用語を調べるときは「英語から探す」を反転させ、 訳/決定 を押します。

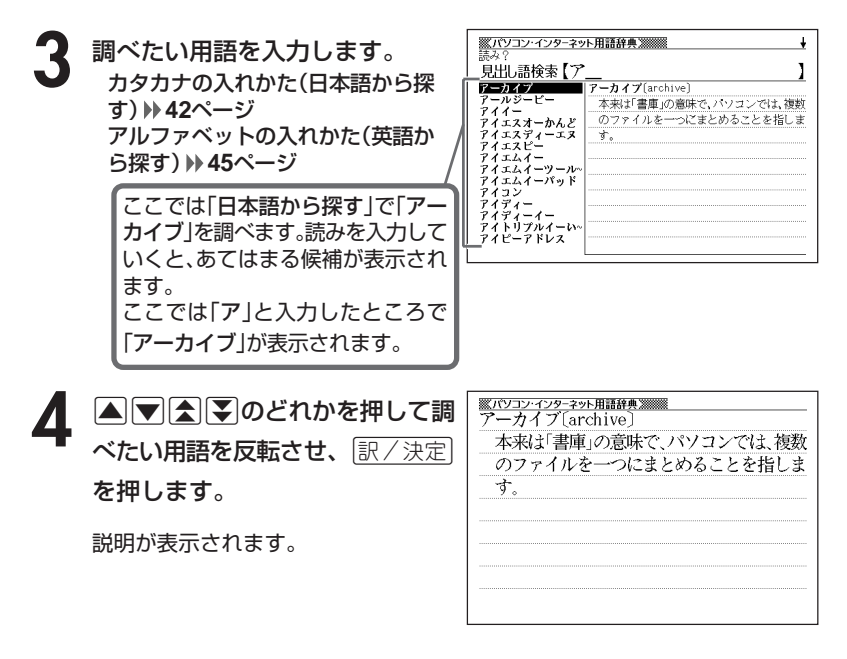

●「日本語から探す」ときの読みは、カタカナで14文字まで入力できます。 ●「英語から探す」ときのスペルは、アルファベットで20文字まで入力できます。

-----------------------

**198**

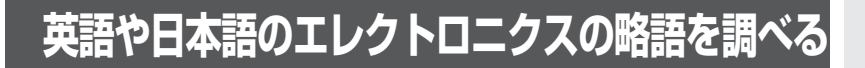

**1** 「NE最新略語小辞典」を選びます。

辞典/モードの選びかた **30**ページ

2 **▲または♥を押して、英語のエ** レクトロニクス略語を調べるとき は「英語から探す」を、日本語のエ レクトロニクス略語を調べるとき は 「日本語から探す」を反転させ、 <u>|訳/決定</u>|**を押します。** 

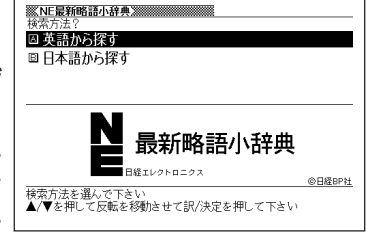

**3** 調べたい略語を入力します。 アルファベットの入れかた(英語か ら探す) **45**ページ カタカナの入れかた(日本語から探 す) **42**ページ

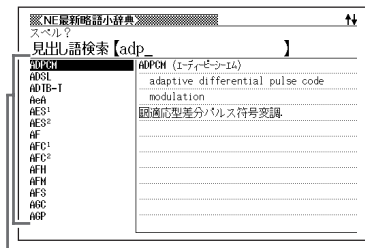

ここでは「英語から探す」で「ADPCM」を調べます。スペルを入力してい くと、あてはまる候補が表示されます。ここでは「adp」と入力したところ で「ADPCM」が表示されます。

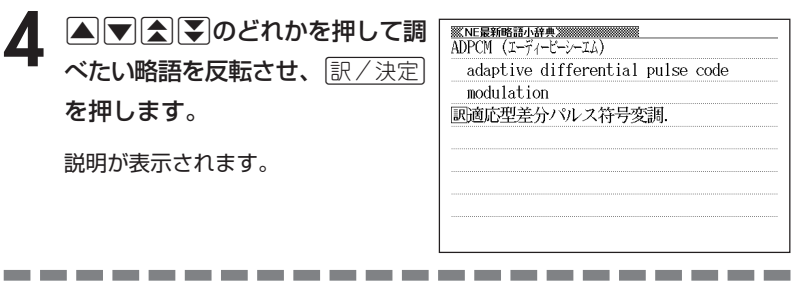

●「英語から探す」ときのスペルは、アルファベットで20文字まで入力できます。

●「日本語から探す」ときの読みは、カタカナで14文字まで入力できます。

N E 最 新 略 語 小 辞 典

## **読みを入力してビジネスキーワードを調べる**

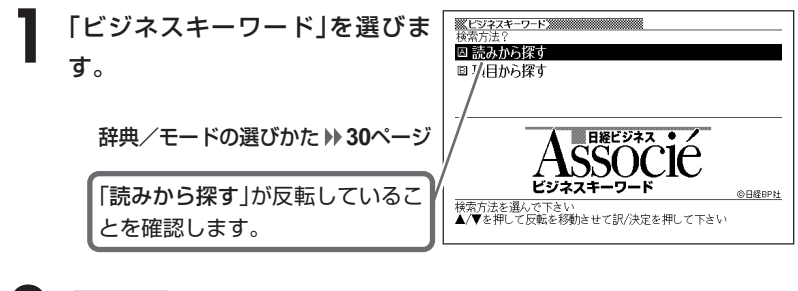

|訳/決定|**を押します。** 

**3** 調べたい言葉をひらがなで入力し  $\ddagger\ddagger$ 見出し語検索【お ı ます。 ■世界の企業に統治の原則を提示 ド医療 世界経済の安定と発展を目的に設立された 価格 国際機関である経済協力開発機構(OECD)が ひらがなの入れかた **42**ページ ノンブック経営<br>マン帝国 、コーポレートガバナンスのあるべき姿を 示したもの。 ホール ∵ョア市場 1990年代には経済のグローバル化が進展し コア・センター ここでは「オープン価格」を調べま たことで、企業間の国際競争が激化し、国境 アシメール<br>テンス を越えた投資や買収などが盛んに行われる す。読みを入力していくと、あてはま ようになった。だが、一方で日本や欧州など モバイル で企業の不祥事が続発し、企業経営に対す る候補が表示されます。 ここでは「お」と入力したところで 「オープン価格」が表示されます。 ▲ △▽△▽のどれかを押して調 <u>※ヒシネスキーワード※※</u><br>オープン価格 

べたい言葉を反転させ、|<u>訳/決定</u>| を押します。

説明が表示されます。

\_\_\_\_\_\_\_\_\_\_\_

■価格設定を販売店に任せる制度 販売店が製品を販売する際の目安として メーカーは希望小売価格や標準小売価格を 設定しているが、このような価格を示さず 販売店に設定を任せる価格のこと。 以前は、メーカーが製品の製造にかかる費 用に流通経費などを加えて販売店への納入 価格と希望小売価格を決めていた。これを

---------

●読みはひらがなで14文字まで入力できます。

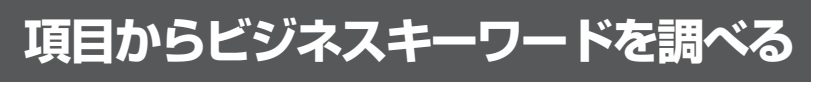

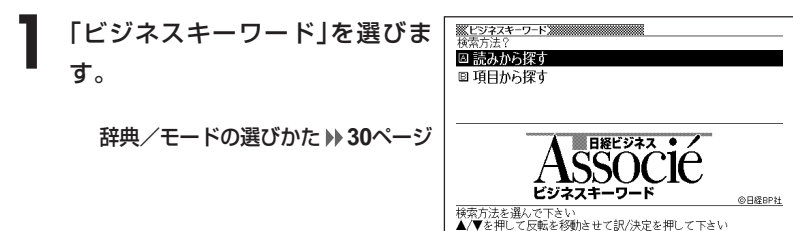

2 | ▲または▼を押して「項目から探す」を反転させ、 ER/決定 を押し ます。

項目の一覧が表示されます。

- 3 AVAIDのどれかを押して調べたい項目を反転させ、 EXATE を押します。
	- ここでは「最新ビジネスがわかる」を選んでいきます。

▲ △▼△▼のどれかを押して調 ■ ヒンテスキーワード》<br>確定拠出年金(日本版401k)<br>■ 一一一 ■運用により受取額が異なる年金 べたい言葉を反転させ、|<u>訳/決定</u>| これまでの日本の年金は確定給付型年金と を押します。 呼ばれ、将来の年金受取額である給付が最 初から決まっていた。これに対して確定拠 出年金は掛け金である拠出額は決まってい 説明が表示されます。るが、給付金の額は決まっていない年金だ。 確定拠出年金は、1980年代に米国で普及し

た年金制度で、その代表的なプランを401k

**201**

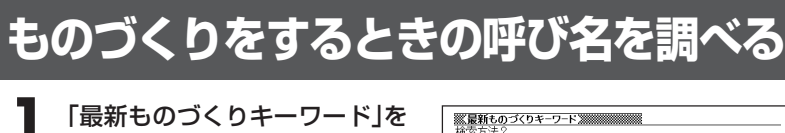

辞典/モードの選びかた **30**ページ

選びます。

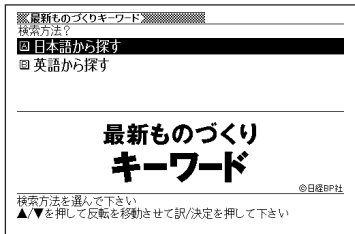

**2** <sup>&</sup>gt;または.を押して、カタカナで探すときは「日本語から探す」 を、アルファベットで探すときは「英語から探す」を反転させ、 「訳/決定】を押します。

※最新ものづくりキーワード※※※※※※※※ łł. **3** 調べたい用語を入力します。 ……<br>見出し語検索【メ ı  $\neg\neg\neg$ メカフラゲ ٣M ノーソースイッチと似た構造の部品で、フ カタカナの入れかた ジシュ ラグがどちらに倒れているかによって情報 フローインデ を機械的に保持させることができる。読み メルトフローイン:<br>面積階調法<br>メンバシップ関数 (日本語から探す) **42**ページ 取りには光センサなどを使う。1本が1ビッ ンパシップ|<br>:ード合成法<br>:チーラ トの情報に対応するので、4本使うと4ビッ アルファベットの入れかた Ξz トの情報を保持できる。 焼き入れ・焼き戻し <sub>はマグレーザ</sub><br>ヤグレーザー<br>ユースデ法法<br>有限体積法 (英語から探す) **45**ページ

ここでは「日本語から探す」で「面積階調法」を調べます。 読みを入力していくと、あてはまる候補が表示されます。 ここでは「メ」と入力したところで「面積階調法」が表示されます。

4 ADDAM のどれかを押して 調べたい用語を反転させ、 訳/決定を押します。

説明が表示されます。

<u>※最新ものづくりキーワード※※※※※※※</u><br>面積階調法 複数のドットが含まれるマトリクスを設定 し、この中にいくつかのドットを記録する かで疑似的に濃度を変える手法。マトリク スを構成するドットの数だけ濃度を階段的 に変えられる。このため、階調数を増やすた めにマトリクスのドット数 すなわちマト リクスのサイズを大きくすると画像の解像 度は劣化する。マトリクス全体を1画素とす

----------\_\_\_\_ ●「日本語から探す」ときの読みは、カタカナで14文字まで入力できます。

●「英語から探す」ときのスペルは、アルファベットで20文字まで入力できます。 ●説明画面に アイコンが表示されているときは、その言葉の解説(図など) を見ることができます。 **60**ページ

## **英語のビジネス用語の和訳を調べる**

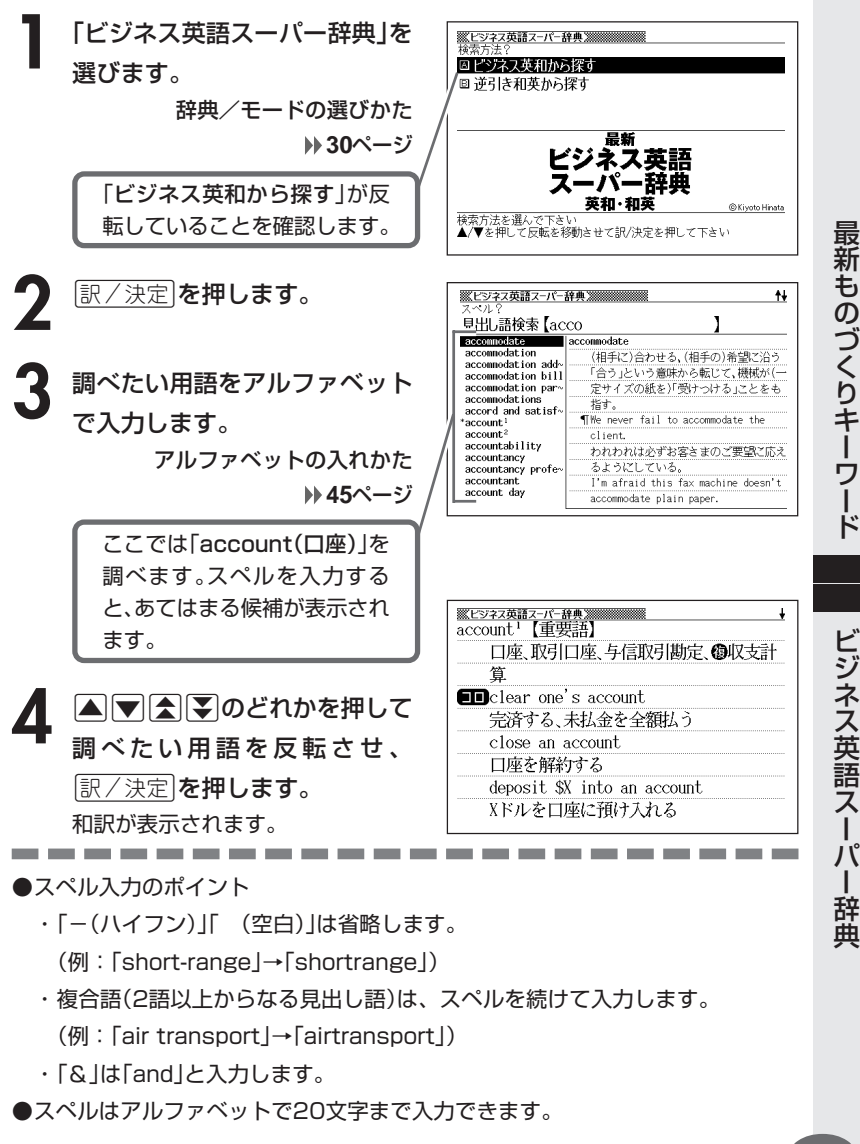

く り キ ー ワ ー ド

**203**

**日本語のビジネス用語の英訳を調べる**

**1** 「ビジネス英語スーパー辞典」を 選びます。

> 辞典/モードの選びかた **30**ページ

2 マを押して「逆引き和英から探<br>す」を反転させ、 FR/決定 を押 します。

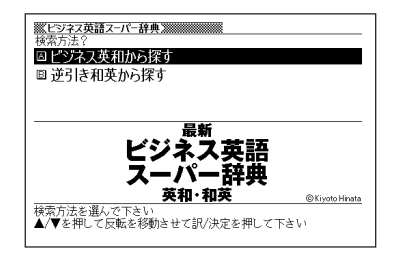

**3** 調べたい用語をひらがなで入力 します。

ひらがなの入れかた **42**ページ

ここでは「合意(ごうい)」を調 べます。読みを入力すると、あ てはまる候補が表示されます。

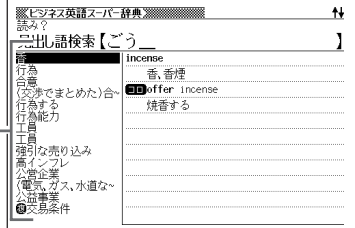

4 △▽△▽のどれかを押して 調べたい用語を反転させ、 訳/決定を押します。

英訳が表示されます。

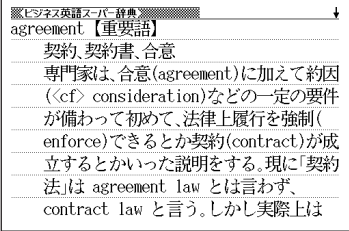

\_\_\_\_

●読みはひらがなで14文字まで入力できます。

## **時事英単語を調べる**

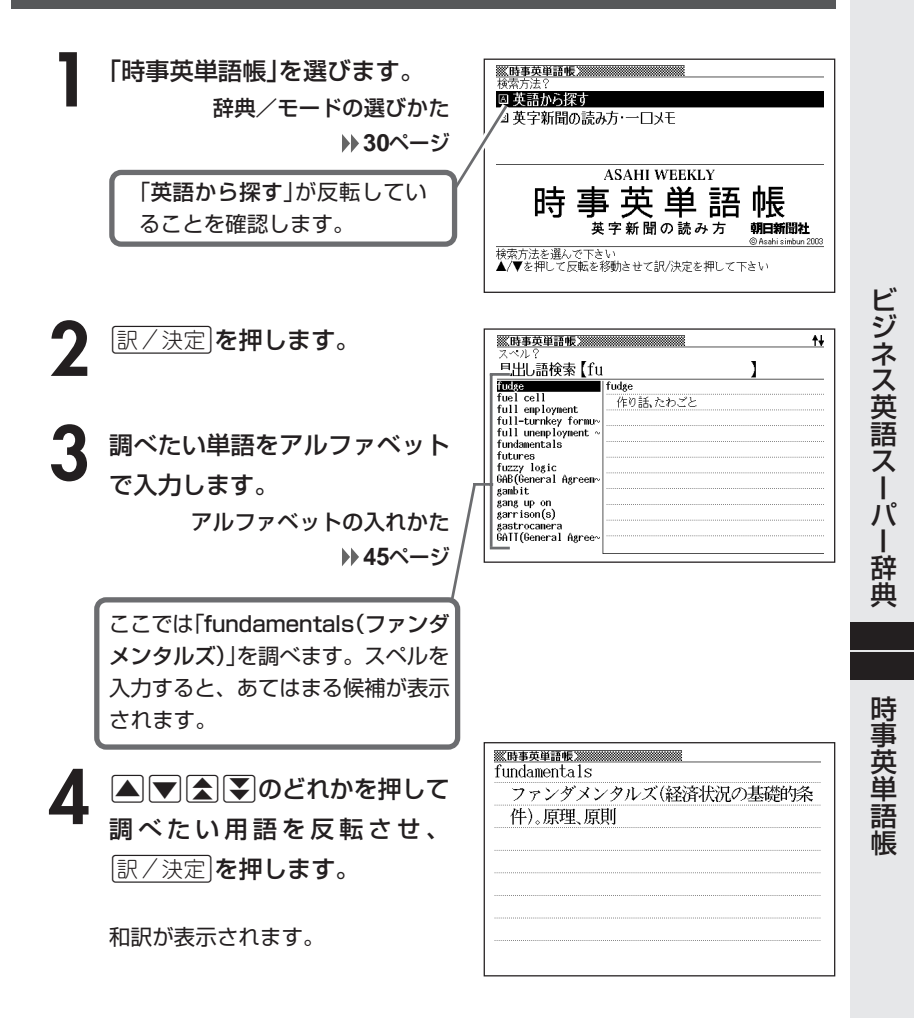

●スペルはアルファベットで20文字まで入力できます。

------------

\_\_\_\_\_\_\_

**英字新聞の読み方や一口メモを読む**

**1** 「時事英単語帳」を選びます。 辞典/モードの選びかた **30**ページ

2 V を押して「英字新聞の読み 方・一口メモ」を反転させ、 訳/決定を押します。

- **家時事英単語帳 2000000000000000000000000**<br>検索方法? ◎ 英語から探す ■英字新聞の読み方 一口メモ **ASAHI WEEKLY** 時 事 英 単 語 帳 阴日新聞社 n 2005 検索方法を選んで下きい<br>▲/▼を押して反転を移動させて訳/決定を押して下さい
- 2 Aまたは アを押して読みたい 項目を反転させ、「訳/決定」を押 します。

説明が表示されます。

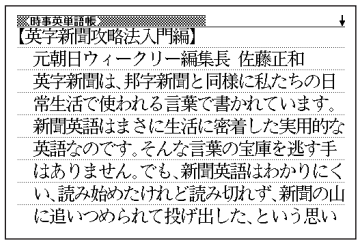

## **ジャンルから食品流通用語を調べる**

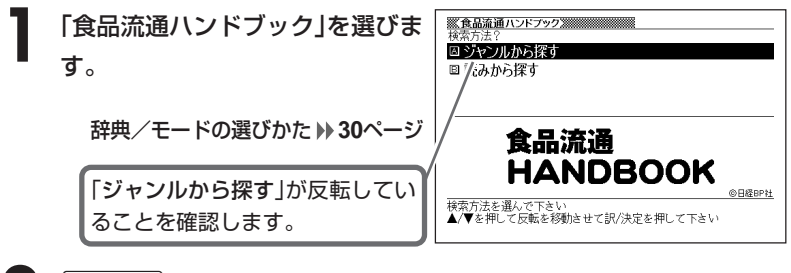

- |訳/決定|**を押します。**
- **△または▼を押して調べたいジャンルを反転させ、訳/決定を押** します。
	- ここでは「食材と健康編」を選んでいきます。
- 4 国またはマを押して調べたい内<br>容を反転させ、<u>訳/決定</u> を押しま ※食品流通ハンドブック※ 枝豆(减频) ||枝豆〔試動〕 ビールの定番おっまみ ゔィラル Ŧ 枝豆という名前は、もともと大豆の若いサ  $-40<$ 辛 ュゥリ ヤを枝付きで収穫したものを呼んだのです す。 ラフォ が、最近は枝付きかどうかに関係なく枝豆 ッレー<br>ゴボウ と呼びます。植物としては、大豆と同じです ツマイモ ÷) • ここでは「青果」を選んでいきます。 穀物用の大豆は東アジア原産で、中国では łã: メイコン<br>タマネギ 紀元前2000年からあることが記録されてい Ϋ́ſ ます。日本への渡来の時期ははっきりしま ÷ч せんが、「古事記」や「日本書紀」にも名前が 見られる古い作物です。枝豆として利用さ れたのは17世紀以降で、次第に大豆と枝豆 5 AVAマのどれかを押して調 <u> - ※食品流通ハンドブック》</u><br>村豆[フだお)  $\ddot{\phantom{0}}$ ビールの定番おつまみ べたい「食品流通用語」を反転さ 枝豆という名前は、もともと大豆の若いサ せ、「訳/決定」を押します。 ヤを枝付きで収穫したものを呼んだのです が最近は枝付きかどうかに関係なく枝豆 と呼びます。植物としては、大豆と同じです 説明が表示されます。 穀物用の大豆は東アジア原産で、中国では 紀元前2000年からあることが記録されてい

●意味画面に 解説 アイコンが表示されているときは、その言葉の解説(成分表な ど)を見ることができます。 **60**ページ

*<u>Property Community Community Community</u>* 

食 品 流 通 ハ ン ド ブ ック

時 事 英 単 語 帳

## **読みから食品流通用語を調べる**

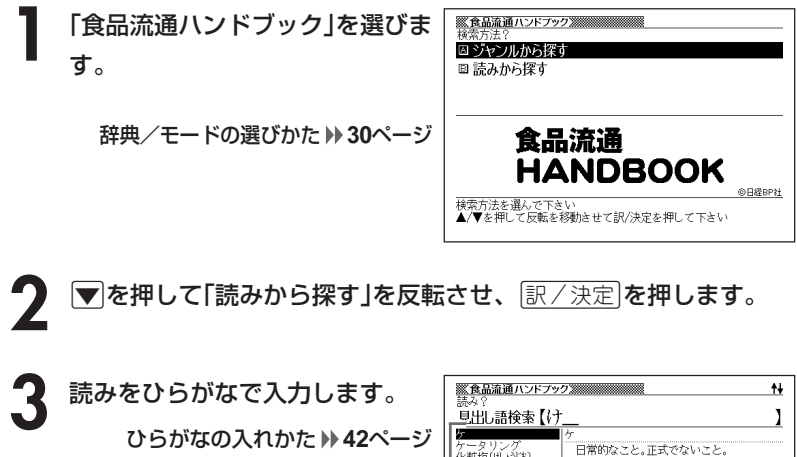

ここでは「ケータリング」を調べま す。 読みを入力していくと、あてはまる 候補が表示されます。 ここでは「け」と入力したところで 「ケータリング」が表示されます。

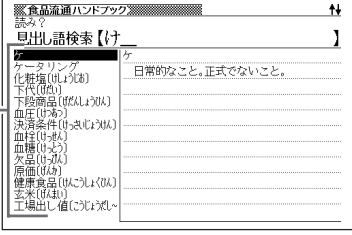

4 AVAVのどれかを押して調 べたい「食品流通用語」を反転さ せ、訳/決定を押します。

説明が表示されます。

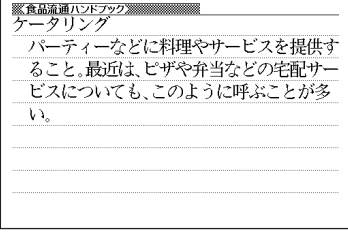

●読みはひらがなで14文字まで入力できます。

●意味画面に 解説 アイコンが表示されているときは、その言葉の解説(成分表な ど)を見ることができます。 **60**ページ

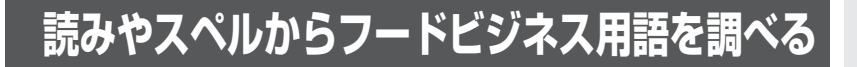

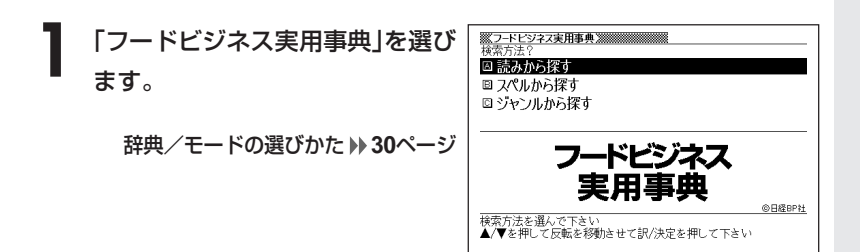

**|▲ または ▼ を押して、読みからフードビジネス用語を調べるとき** は「読みから探す」を、スペルからフードビジネス用語を調べるとき は「スペルから探す」を反転させ、「訳/決定」を押します。

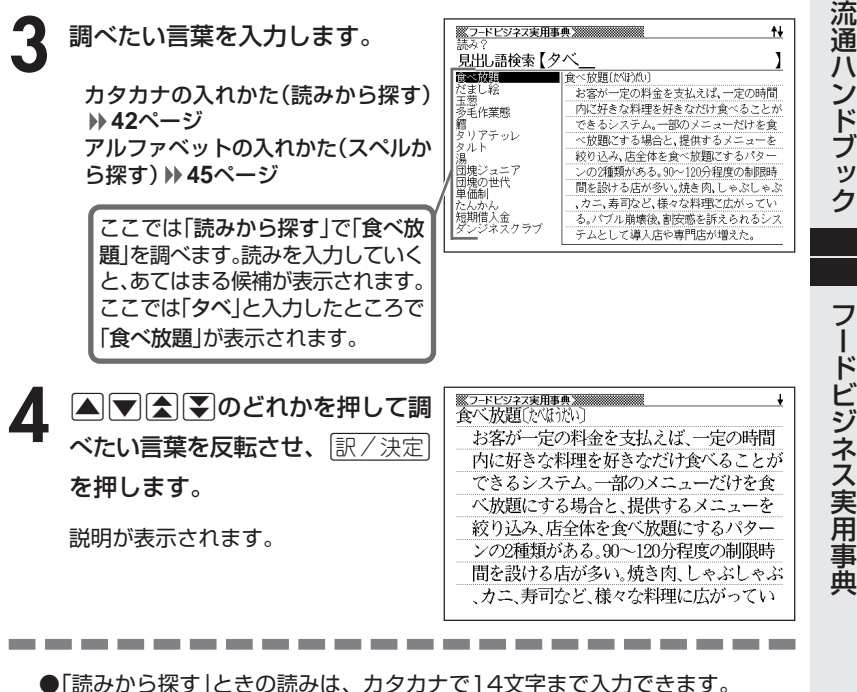

●「スペルから探す」ときのスペルは、アルファベットで20文字まで入力できます。

**209**

食 品

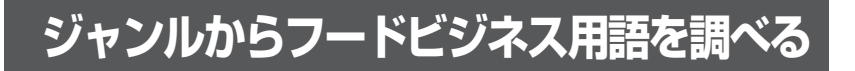

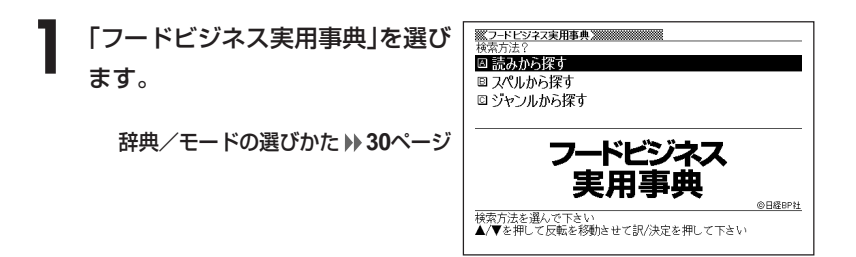

2 Aまたはマを押して「ジャンルから探す」を反転させ、 ER/決定 を 押します。

ジャンルの一覧が表示されます。

**3** >. mMのどれかを押して調べたいジャンルを反転させ、 <u>|訳/決定</u>|**を押します**。

• ここでは「[経営]中食・テイクアウト・宅配」を選んでいきます。

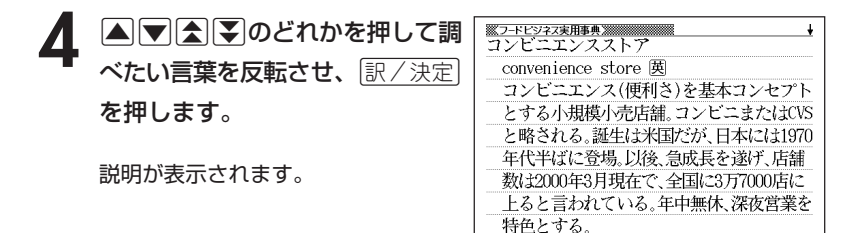

**210**

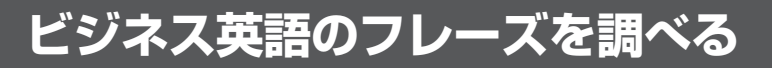

### **(例)「Part 1 ビジネスがうまくいくこの一言」を見る**

**1** 「ビジネス英語の最強フレーズ」 を選びます。

辞典/モードの選びかた **30**ページ

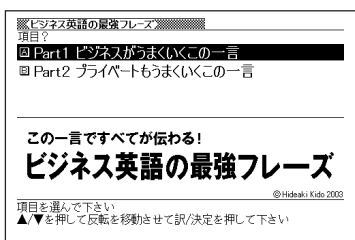

**|▲ または▼ を押して「Part 1 ビジネスがうまくいくこの一言」を** 反転させ、「訳/決定 を押します。

**A マ ス マ のどれかを押して** 調べたいフレーズを反転させ、 訳/決定を押します。

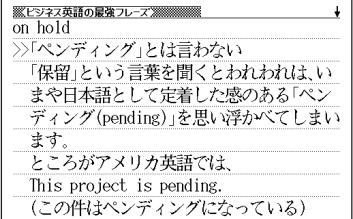

フ ー

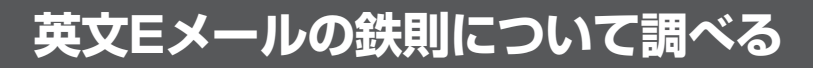

#### **(例)「英文Eメールの基本」を見る**

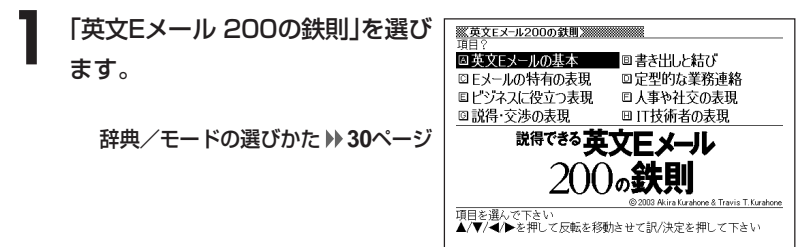

2 AVED △▼△■△どれかを押して調べたい項目を反転させ、「訳/決定

• ここでは「英文Eメールの基本」を選んでいきます。

**△または▼を押して調べたい項目を反転させ、 訳/決定 を押しま** す。

• ここでは「仕事の英文Eメール」を選んでいきます。

4 △または▼を押して調べたい項 **※英文Eメ−ル200の鉄則※※※※※※**<br>要は簡潔に用件を伝える 日を反転させ、訳/決定|を押しま IT時代のビジネスの現場において、英文Eメ ールの第1の目的は用件を簡潔に伝えるこ す。 とである。日常の平易な文章で書けばよい。 郵便の時代にくらべ文章表現の簡略化も進 んでおり、なによりも迅速性が重んじられ 説明が表示されます。る。要領を得ない文面を長々と書き連ねら れたら、忙しい相手は迷惑である。

<EXAMPLE>

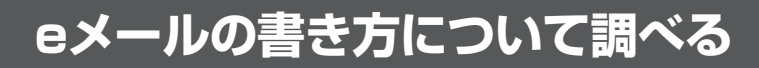

### **(例)「eメールのルールと書き方」を見る**

**1** 「もっとうまいeメールの書き方」 を選びます。

辞典/モードの選びかた **30**ページ

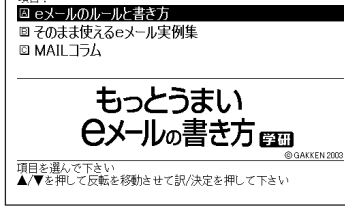

ルールやマナー心得の前にeメールを扱う

※<br>※もっとうまいeメールの書き方※※※※※

- 2 国または▼を押して「eメールのルールと書き方」を反転させ、<br>■ <sub>原/決定</sub>|を押します。 <u>|訳/決定</u>|**を押します**。
- **|▲ または ▼ を押して調べたい内容を反転させ、 訳/決定 を押しま** す。

• ここでは「eメールの常識・非常識(基本編)」を選んでいきます。

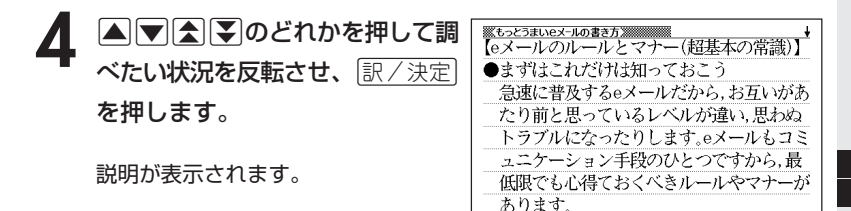

●意味画面に 解説 アイコンが表示されているときは、その言葉の解説(図など) を見ることができます。 **60**ページ

## **英文手紙について調べる**

#### **(例)「英文手紙の用例集」を見る**

**1** 「英文手紙用例辞典」を選びます。

辞典/モードの選びかた **30**ページ

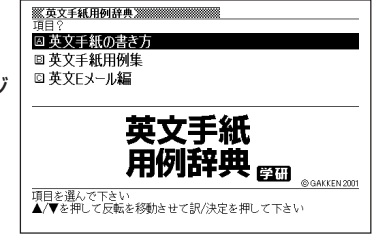

**|▼|を押して「英文手紙用例集」を反転させ、**|訳/決定|**を押します。** 

3 AVAIDのどれかを押して調べたい場面を反転させ、<mark>訳/決定</mark><br>を押します。

• ここでは「招待」を選んでいきます。

**A マ ス マ のどれかを押して調** べたい状況を反転させ、[<u>訳/決定</u>] を押します。

用例が表示されます。

<u>※英文手紙用例辞典※※※※※※※※※※※</u><br>【3-5 招待 / パーティーへの招待(1)】  $\sqrt[n]{\mathbb{N}}$  husband and  $\sqrt[n]{\mathbb{N}}$  would like to invite "you and your wife to "<a small dinner party) at our home on  $\mathbb{R}$ February 16th>. We hope that you can join us  $\sqrt{\pi}$  around seven p.m. >. There will be a few other friends attending as well. We look forward to seeing you then.

## **項目やキーワードからビジネスマナーやスキルについて調べる**

調べる操作は、**2**で検索方法を選ぶ以外はどちらも同じです。 ここでは、「項目から探す」で調べます。

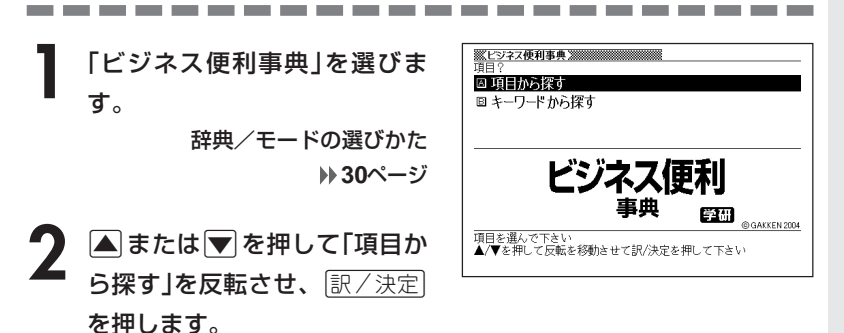

**▲ または ▼ を押して調べたい項目を反転させ、 尿/ 決定 を押しま** す。

• ここでは「Chapter2 実務の第一歩」を選んでいきます。

- <u>1</u> ▲または♥を押して調べたい項目を反転させ、 RX/決定 を押しま す。
	- ここでは「2-1 実務前の常識」を選んでいきます。
- **▲または▼を押して調べたい** 項目を反転させ、「訳/決定」を押 します。

説明が表示されます。

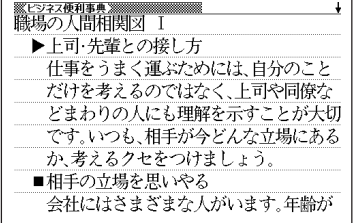

英

**215**

## **日本史や世界史について調べる**

**1** 「日本史事典」または「世界史事典」を選びます。

ここでは「日本史事典」を選びます。

辞典/モードの選びかた **30**ページ

**2** 調べたい言葉をひらがなで入力し ます。

ひらがなの入れかた **42**ページ

ここでは「鎌倉幕府(かまくらばく ふ)」を調べます。 読みを入力していくと、あてはまる 候補(見出し語)が表示されます。 ここでは「かま」と入力したところ で「かまくらばくふ」が表示されま す。

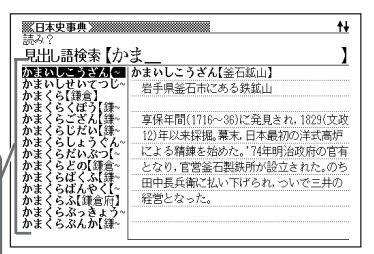

-----------

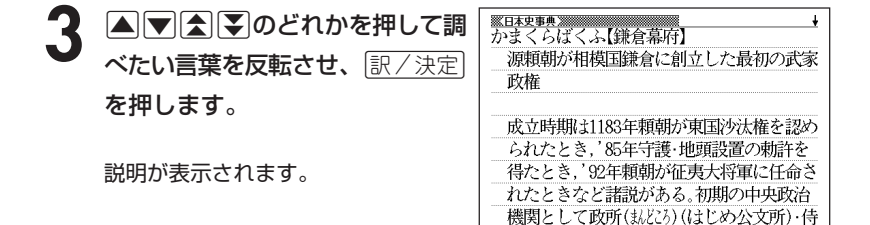

●読みはひらがなで14文字まで入力できます。

-------

## **古典文学/名歌名句の人名や作品名などを調べる**

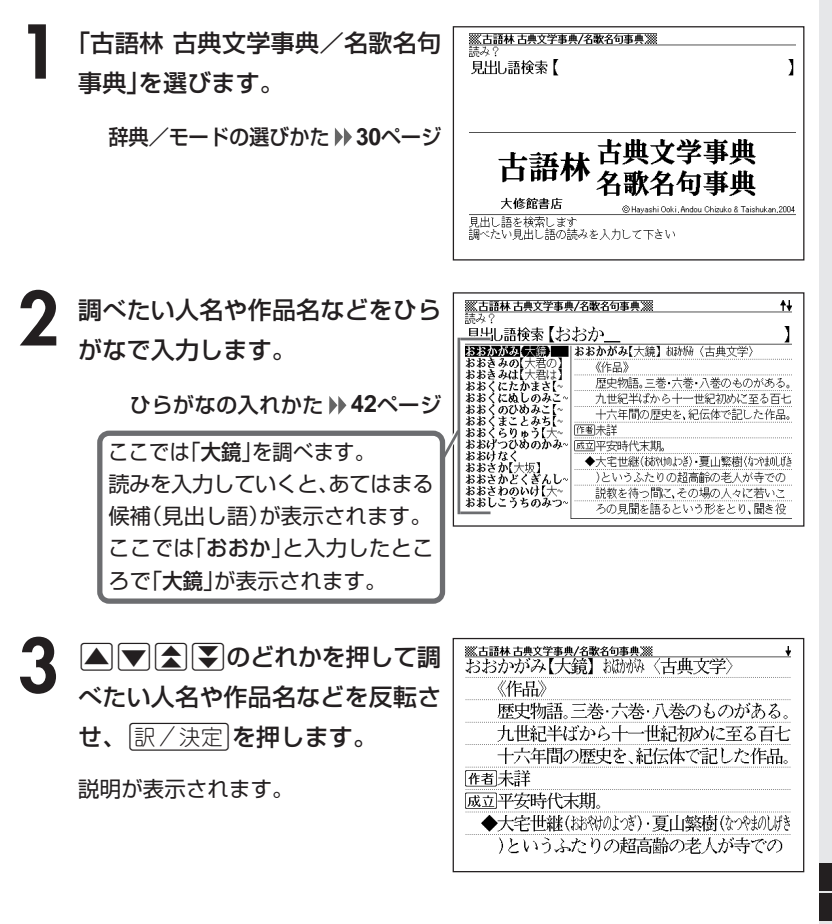

●読みはひらがなで14文字まで入力できます。

**217**

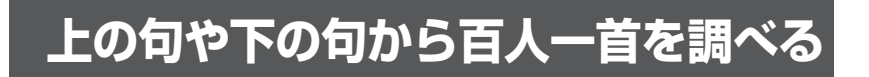

**1** 「百人一首」を選びます。

辞典/モードの選びかた **30**ページ

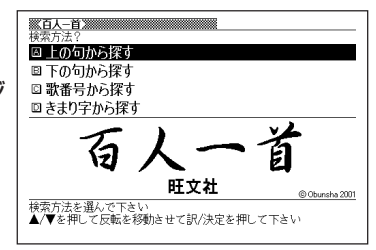

2 △または▼を押して、上の句から調べるときは「上の句から探す」 を、下の句からを調べるときは「下の句から探す」を反転させ、 訳/決定を押します。

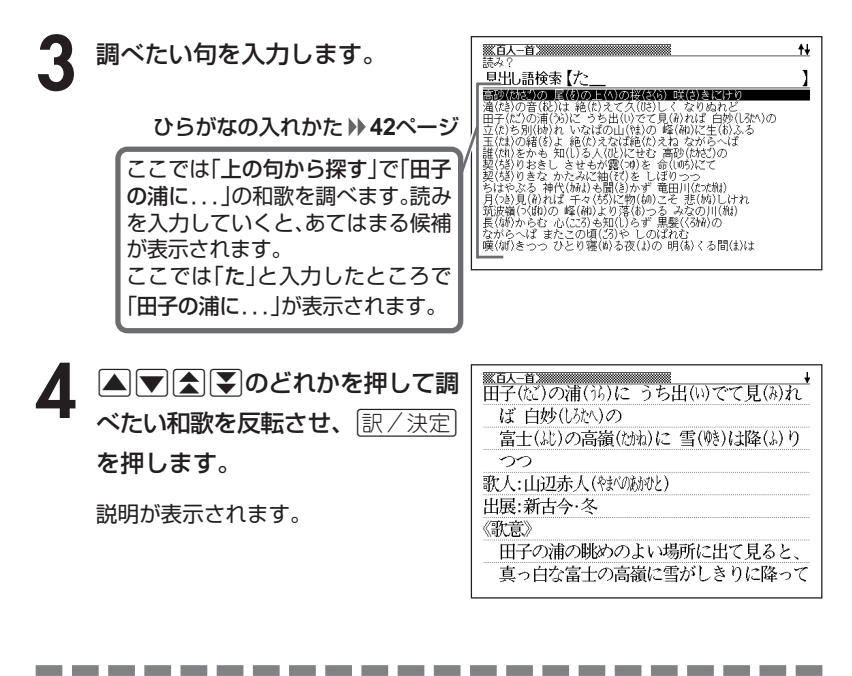

●読みはひらがなで14文字まで入力できます。

## **歌番号や決まり字から百人一首を調べる**

調べる操作は、**2**で検索方法を選ぶ以外はどちらも同じです。 ここでは、「きまり字」(決まり字)で調べます。

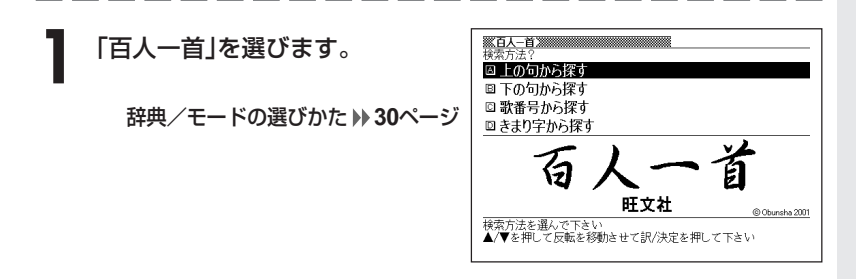

- ▲ または ▼ を押して「きまり字から探す」を反転させ、 訳/決定 を 押します。
- **▲ または ▼ を押して調べたい項目を反転させ、 訳/ 決定 を押しま** す。
	- ここでは「二字ぎまり」を選んでいきます。

**4** >.mMのどれかを押して調 ぼ 白妙(しかへ)の べたい和歌を反転させ、[<u>訳/決定</u>] 富士(ホ)の高嶺(カカカ)に雪(喰)は降(ム)り を押します。 つつ 歌人:山田赤人(特心跡む) 出展:新古今·冬 説明が表示されます。《歌意》 田子の浦の眺めのよい場所に出て見ると、

真っ白な富士の高嶺に雪がしきりに降って

**219**

## **英検の試験によく出る単語や熟語を見る**

英検試験の2級/準2級/3級ごとによく出る単語や熟語を見ることができ ます。見る操作は、**2**で項目を選ぶ以外は同じです。 ここでは、「英検2級」で調べます。

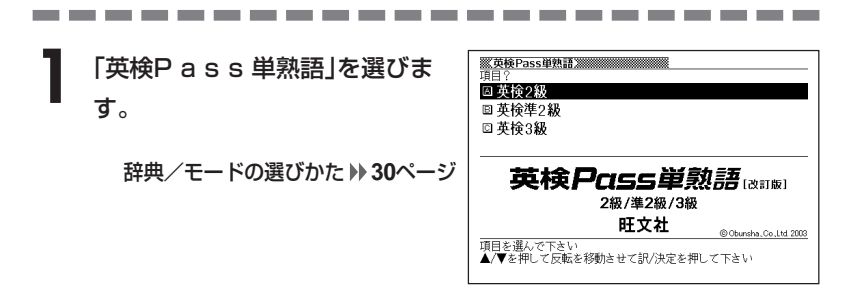

- **△または▼を押して「英検2級」を反転させ、 駅/決定 を押しま** す。
- **△ または ▼ を押して見たいセクションを反転させ、 訳 / 決定 を押** します。
	- ここでは「単語編」を選んでいきます。

**220**

- ▲ または▼ を押して見たいレベルPartを反転させ、 訳/決定 を押 します。
	- ここでは「LEVEL Part1 語い・文法問題対策§1 動詞」を選んでいきま す。

**■または▼を押して見たい単語 氯英検Pass単熟語圖圖**  $\overline{\text{accomplish} (11)}$ **団を達成する(=carry out)** または熟語を反転させ、<u>[訳/決定</u>] 图accomplishment(業績) を押します。 Baccomplished(熟達した;教養のある) 意味や解説が表示されます。

## **英検の試験によく出る会話表現を見る**

英検試験の2級/準2級/3級ごとによく出る会話表現を見ることができま す。見る操作は、**2**で項目を選ぶ以外は同じです。 ここでは、「英検2級」で調べます。

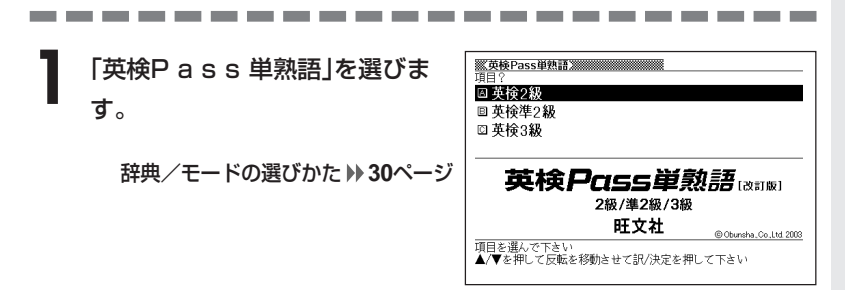

- **|▲ または▼ を押して「英検2級」を反転させ、 訳/決定 を押しま** す。
- ▲ または ▼ を押して「会話表現編 | を反転させ、 | 訳 / 決定 | を押しま す。
- ▲ または ▼ を押して見たい状況を反転させ、 訳/決定 を押しま す。
	- ここでは「§2 依頼・許可」を選んでいきます。

**△または▼を押して見たい会話** <del>《英検Pass単独語》</del><br>Can I borrow ~? (8) ~を借りても[使っても]いいですか 表現を反転させ、「訳/決定」を押し A:Suzanne, can I borrow a small screwdriver? ます。 B:Sure, Mike, What do you need it for? 会話表現が表示されます。A:スザンヌ,小さなドライバー借りてもいい かい。 B:いいわよ, マイク。でも, 何に使うの?

## **英検2級用のコロケーションを見る**

**1** 「英検P a s s 単熟語」を選びま す。

辞典/モードの選びかた **30**ページ

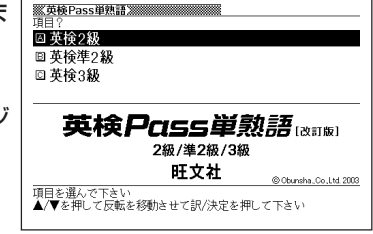

- **|▲ または▼ を押して「英検2級」を反転させ、 訳/決定 を押しま**  $2\frac{L}{J}$
- **△または▼を押して「コロケーション編」を反転させ、 ま/決定を** 押します。
- ▲ ▲または▼を押して見たいセクションを反転させ、 R/ 決定 を押 します。

• ここでは「§2 学校教育」を選んでいきます。

5 Aまたはマを押して見たいコロ ケーションを反転させ、|<u>訳/決定</u>| を押します。 コロケーションが表示されます。

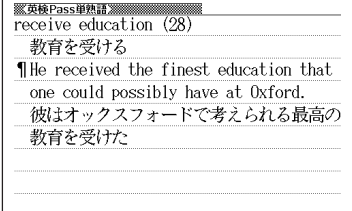

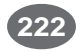

## **日本語のキーワードから例文を調べる**

キーワードを日本語で入力して(3つまで)、英和辞典からそれらを含む例 文(英文と和訳)を調べることができます。

**1** 「日本語キーワード例文検索(英和辞典より)」を選びます。

辞典/モードの選びかた **30**ページ

-----------

**2** キーワードを入力します。 ※日本語キーワード例文検索(英和辞典より)※※ 仕 -<br>二本語例文検索【けいかく ľ **Then** ひらがなの入れかた **42**ページ ainin語のある。<br>『中国画画』の立たる<br>『画画通過調査<br>経緯景範 ここでは「計画」を含む例文を調べ 【警官】 林雪雨景<br>【横官期気】<br>【横雪期気】 ます。 読みを入力していくとあてはまる 候補が表示されます。 **A マ 子 マ のどれかを押して、** ※日本語キーワト例文検索(英和辞典より)※※ ľ 日本語例文検索【

調べたい言葉を 反転させ、 <u>|訳/決定</u>|**を押します。** 

> 「日本語キーワード1」にキーワードが 表示され、次のキーワードの入力状態 になります。

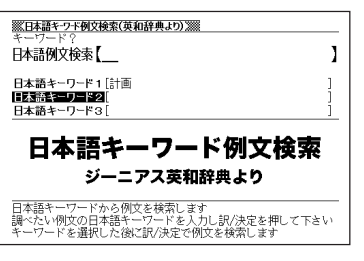

\_\_\_\_\_\_

# **223**

英 検 P a s s 単 熟 語

日 本 語 キ ー ワ ー ド 例 文 検 索
**4** 必要に応じて2、3の操作を繰り 返して、「日本語キーワード2」や 「日本語キーワード3」にキーワー ドを入力します。

ここでは「提案する」と入れます。

- 選択した日本語キーワードを削除す るには、▲ ▼を押して削除したい キーワードを反転させて、 を調を押 します。
- **「訳/決定 を押します。**

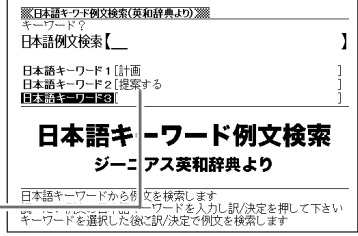

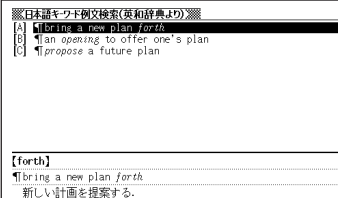

6 ADBFのどれかを押して、 調べたい例文を 反転させ、 <u>|訳/決定</u>|**を押します**。

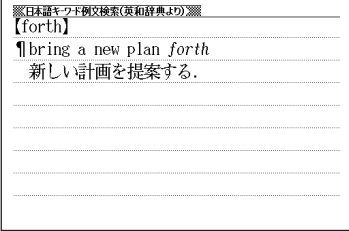

●調べたい言葉/キーワードはひらがなで14文字まで入力できます。

●日本語キーワード例文検索時、キーワードは「単なる文字の並び」として扱われ ます。

- ●「文字の並びが同じで意味が異なる別の言葉」がある場合、検索結果には「別の 言葉」の方の例文も含まれることがあります。
	- (例)「はいった」 → 「入った」(は言った)

# **1つの言葉をいくつかの辞典で調べる**

言葉を入力して、いくつかの辞典(モード)から該当する候補を呼び出すこ とができます。

英語検索、日本語検索は、それぞれ、下記の辞典(モード)から該当する候 補を呼び出します。

#### • 英語検索

英英辞典/英和辞典/ロジェシソーラス/英語類語辞典/広辞苑/ パソコン用語事典/カタカナ語新辞典/パソコン・インターネット 用語辞典/世界の料理・メニュー辞典/NE最新略語小辞典/サプリ メント事典/気になる検査値がわかる事典/Windowsシステム用語 集/通信・ネットワーク用語集/フードビジネス実用事典/ビジネ ス英語スーパー辞典/ワインコンパニオン/最新ものづくりキー ワード/パソコンで困ったときに開く本/時事英単語帳/スポーツ 用語辞典/シネマコレクション

• 日本語検索

広辞苑/百科事典/家庭の医学/食の医学館/英和辞典/全訳古語 辞典/ことば選び辞典/日本史事典/世界史事典/俳句季題便覧/ 故事ことわざ辞典/四字熟語辞典/古語林 古典文学事典/名歌名句 事典/法律用語がわかる辞典/パソコン用語事典/カタカナ語新辞 典/パソコン・インターネット用語辞典/世界の料理・メニュー辞 典/経済・ビジネス用語辞典/NE最新略語小辞典/言葉の作法辞典 /スペリング辞典/数え方の辞典/全国方言一覧辞典/サプリメン ト事典/血液サラサラ健康事典/検査の手引き/気になる検査値が わかる事典/Windowsシステム用語集/通信・ネットワーク用語集 /フードビジネス実用事典/食品流通ハンドブック/ビジネスキー ワード/植物・園芸・昆虫・野鳥用語小辞典/ビジネス英語スー パー辞典/ワインコンパニオン/日本酒ハンドブック/最新ものづ くりキーワード/正しい治療がわかる本/パソコンで困ったときに 開く本/医者からもらった薬がわかる本/問題な日本語/スポーツ 用語辞典/日本語「語源」辞典/常用漢字の難読辞典/シネマコレク ション

**225**

「スペル入力、読み入力における制約事項」、「各辞典(モード)に入った後 の操作方法」などは、それぞれの辞典(モード)のルールに準拠します。そ れぞれの辞典(モード)の説明をご覧ください。 なお、入力文字の一部に「?」、「~」、「&|を含んだ検索は行えません。

前見出し 次見出し ※「シフトを押し、指を離してから【■または【■を押す |方法で前後の見 出し語を調べる( )36ページ)ことはできません。 戻る/リスト を押して 一覧の画面に戻し、選び直してください。

------------

### **1** 複数検索 を押します。

2 △または▼を押して、英語を入 力して検索するときは「英語検索」 を、日本語を入力して検索すると きは「日本語検索」を選びます。

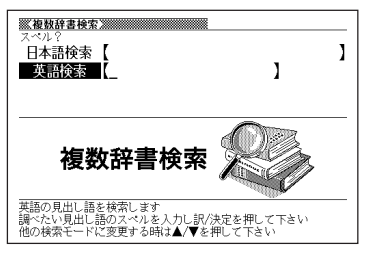

- **3** 調べたい言葉を、アルファベットまたは日本語で入力します。 • ここでは「order」を調べます。
- **訳/決定 を押します。**

あてはまる言葉の一覧が表示されます。

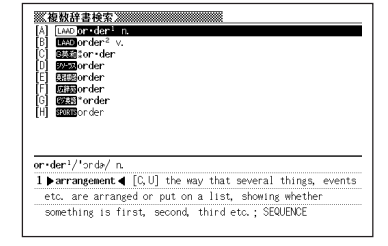

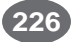

5 AVAFのどれかを押して調 べたい言葉を反転させ、[<u>訳/決定</u>] を押します。

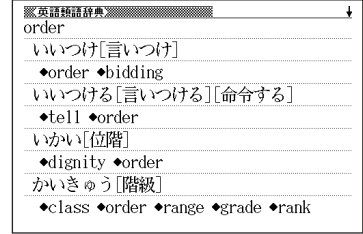

●候補が1000個を超えた場合は、先頭から1000個までを表示します。

----------

----------

**Contract Contract** 

# **例文や成句をいくつかの辞典で調べる**

英単語を入力して、その単語を使った例文や成句を、いくつかの辞典(モー ド)から呼び出すことができます。

下記の辞典(モード)から該当する候補を呼び出します。

- ●例文検索: 英英辞典/英和辞典/英会話Make it !/ 英会話とっさのひとこと辞典
- ●成句検索: 英英辞典/英和辞典

-----

「スペル入力における制約事項」などは、それぞれの辞典(モード)の例文検 索や成句検索のルールに準拠します。それぞれの辞典(モード)の説明をご 覧ください。

<u>シフト</u>を押し、指を離してからし<sub>例文検索</sub>」を押します。 **2** 例文や成句を調べたい英単語をア ※複数辞書例文検索※※※※※※※※※※※※※ - 例文検索 【return&to ルファベットで入力します。 ł 成句検索 【 複数辞書 **'例文検索** 

例文を検索します<br>調べたい例文の単語を入力し訳/決定を押して下さい<br>単語と単語の間には&を入力して下さい

**訳/決定を押します。** 

あてはまる例文や成句の一覧が表示さ れます。

優先的に表示する辞典は変更できま す。 **230**ページ

**4または▶を押して辞典(モー** ド)を選びます。

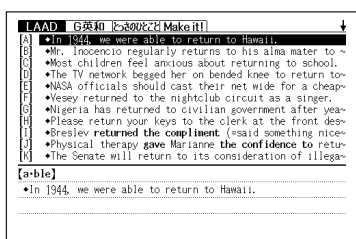

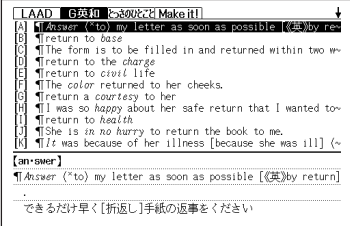

5 ADBフのどれかを押して調 べたい例文や成句を反転させ、 訳/決定を押します。

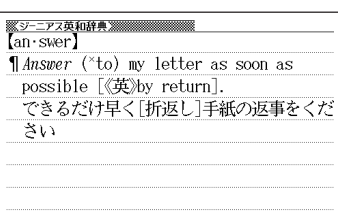

数 辞 書 例 文 検 索

複

●候補が1000個を超えた場合は、先頭から1000個までを表示します。

### **優先的に表示する辞典を選ぶ**

「検索時、はじめに、どの辞典の例文や成句を表示するか」を選ぶことがで きます。

<u>シフト</u>を押し、指を離してから $\overline{\mathbb{F}_{\text{MMS}}}$ を押します。

- 2 △または▼を押して、「優先設定」の横に●を移動させ、 <mark>訳/決定</mark><br>を押します。 を押します。
- **△または▼を押して、「例文検** 索優先設定」または「成句検索優先 設定」の横に●を移動させます。

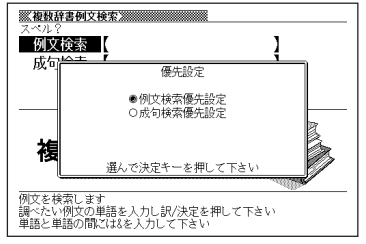

**4** <sup>C</sup>を押します。

**5** △または▼を押して、優先的に<br>お素示させる辞典(モード)の横に● を移動させ、「訳/決定 を押しま す。

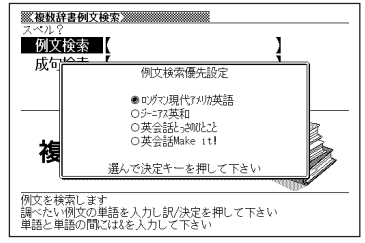

# **少し前に調べた言葉を再度調べる (ヒストリーサーチ)**

名辞典/モードで調べた言葉は、辞典/モード別の履歴(ヒストリー)に各 辞典/モード合計で1000個まで保存されます。

- ●少し前に調べた言葉を再度確認したいときなどに、直接ヒストリーから その言葉を選んで検索することができます(ヒストリーサーチ)。
- ●1000個を超えて保存すると、古い言葉から順に消されます。
- ●意外な話1000など、履歴に保存されない辞典もあります。

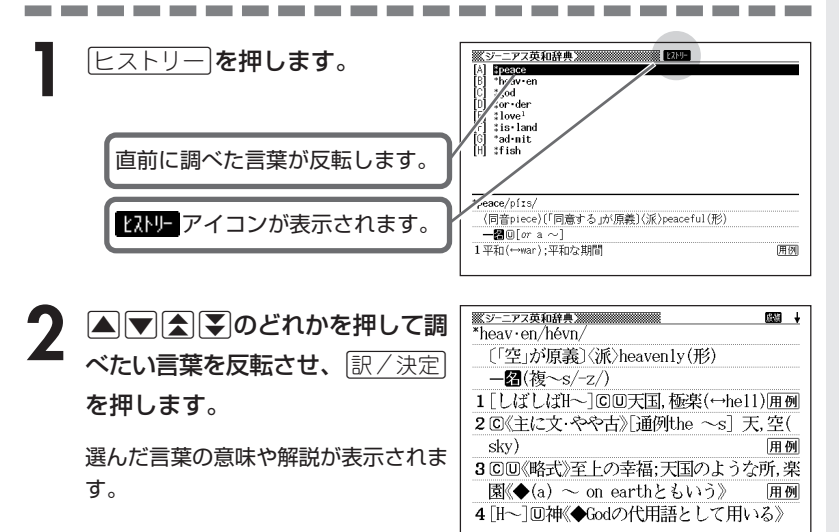

## **ヒストリーを消す**

記憶されているヒストリーを削除します。1つずつ、各辞典単位、または記憶され ているヒストリーをすべて削除できます。

#### ■1件ずつ削除する

- **1** 「削除したい言葉」がヒストリーに保存されている辞典機能(モード) にします。
- **2** ヒストリーを押します。
- ▲ または ▼ を押して「削除したい言葉」を反転させます。

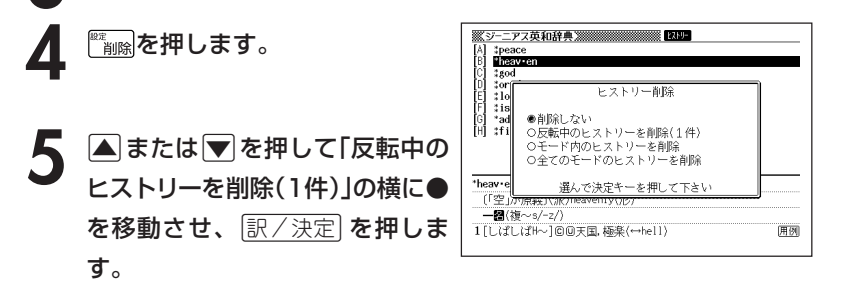

「削除します」というメッセージが表示され、ヒストリーを消去した後、検索文字 入力画面になります。

■各辞典(モード)単位/すべてのヒストリーを削除する

各辞典単位で削除するときは、その辞典機能(モード)で操作を始めます。

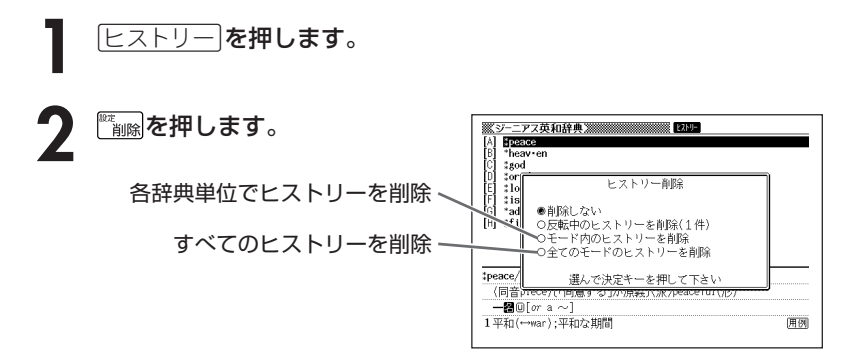

### 3 △ または▼ を押して選びたい削除方法の横に●を移動させ、<br>8 ||訳/決定||を押します。 <u>|訳/決定</u>|**を押します。**

「削除します」というメッセージが表示され、 ヒストリーを消去した後、検索文 字入力画面になります。

# **意味や解説の画面で使われている言 葉について調べる(ジャンプ)**

意味や解説の画面で使われている言葉/文字について調べることができま す。

使用中の辞典/モードだけでなく、別の辞典/モードから引くこともでき ます。

※ ⇒ や △ のついた言葉は、 使用中の辞典/モードの中でのジャンプになり ます。

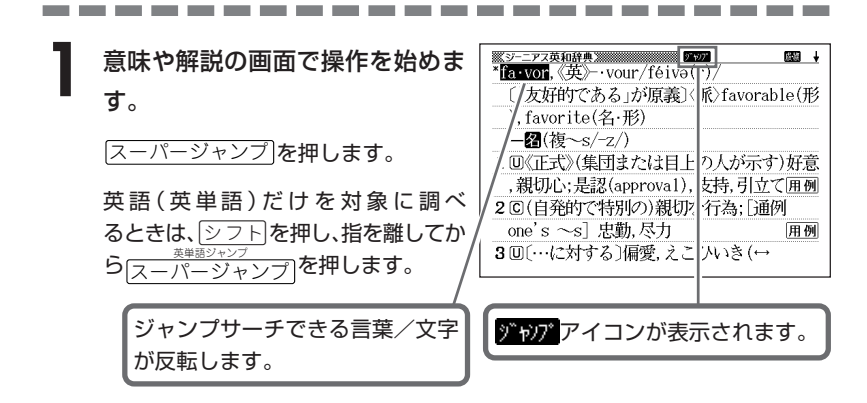

**| < | ▶ | ▲ | ▼ | のどれかを押して調べたい言葉/文字を反転させます。** 調べたい言葉/文字を反転させた状態で、ジャンプできる各辞典/モード

( **236**ページ)のキーを押してもジャンプが行えます。

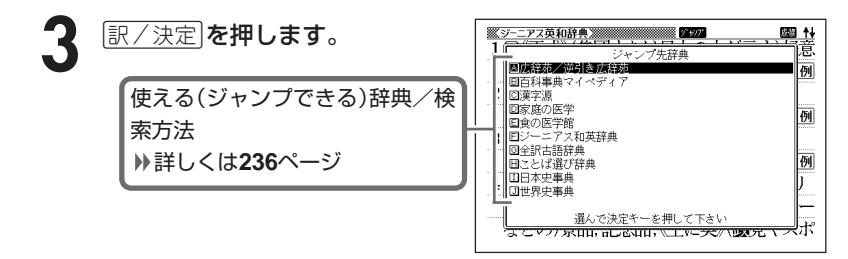

#### 《日本語を調べるとき》

**2**で反転させた文字から始まる画面上 の言葉が、文字量の多い見出し語順に 表示されます。

漢和辞典の場合は、**2**で反転させた文

字の解説画面になります。

あてはまる見出し語がない場合は「該当する候補がありません」と表示され、 **2**の画面に戻ります。

#### 《英語を調べるとき》

「ジャンプします」と表示された後、選択したつづりと同じ、または近い言葉 の一覧が表示されます。

複数形(dishes)や比較級(bigger)のように語尾変化している言葉を検索し たときは、その言葉の単数形(dish)や原級(big)などを呼び出します。

#### 《英単語の例文・成句を調べるとき》

選択したつづりを含む例文または成句の一覧が表示されます。

## 5 AVAマのどれかを押して、 調べたい言葉を反転させ、 訳/決定 を押します。

**4**で英単語の「例文検索」または「成句検 索」を選択した場合は、<,を押し て、更に辞書/モード間(英英/英和な ど)を移動できます。

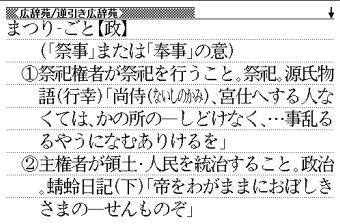

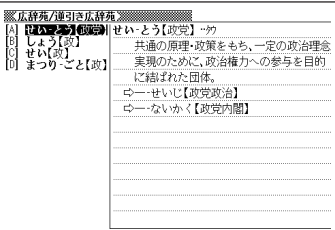

----------------------

●ジャンプサーチの対象になる言葉/文字が反転しているときは、ズーム ( **239**ページ)、ページ送り(mまたはM)などの機能は使用できません。 ズームなどを行いたいときは、戻る/リスト を押して反転を解除してください。 ●調べたい言葉/文字によって、ジャンプできる辞典/モードは異なります。 《日本語のジャンプ》

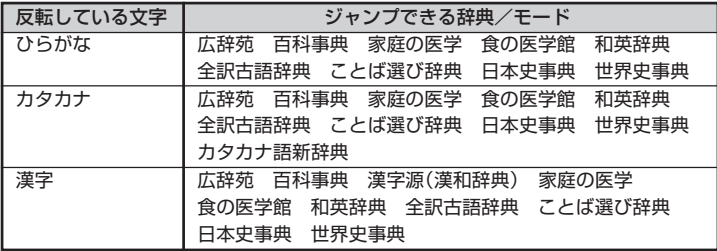

《英語(英単語)のジャンプ》

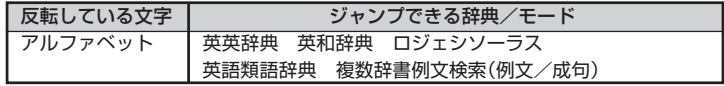

●ジャンプして表示された意味や解説の画面からさらにジャンプすることができ ます。連続10回までジャンプできます。

# **画面に表示する文字のサイズを変更する**

------------------------

文字サイズ を押すごとに、切り替わります。

■ 「広辞苑/百科事典/漢和辞典/家庭の医学/食の医学館/全訳古語辞典/ ことば選び辞典/日本史事典/世界史事典/俳句季題便覧/故事ことわざ辞 典/四字熟語辞典/法律用語がわかる辞典/パソコン用語事典/カタカナ語 新辞典/世界の料理・メニュー辞典/経済・ビジネス用語辞典/NE最新略 語小辞典/言葉の作法辞典/カタカナで引くスペリング辞典/数え方の辞典 /全国方言一覧辞典/サプリメント事典/血液サラサラ健康事典/ dowsシステム用語集/通信・ネットワーク用語集/フードビジネス実用事 典/食品流通ハンドブック/ビジネスキーワード/冠婚葬祭マナー事典/手 紙文例集/スピーチ文例集/敬語早わかり辞典/医者からもらった薬がわか る本/正しい治療がわかる本/早わかり20世紀年表/意外な話1000/ワ インコンパニオン/シネマコレクション/エンタテインメント新語辞典/パ ソコンで困ったときに開く本/日本酒ハンドブック/DVDのカタログが理 解できる本/植物・園芸・昆虫・野鳥用語小辞典/最新ものづくりキーワー ド/日本語知識辞典/続・日本語知識辞典/日本語「語源」辞典/日本語○× 辞典/ビジネス便利事典/検査の手引き/おいしい健康食シリーズ/パソコ ン・インターネット用語辞典/古語林 古典文学事典/名歌名句事典/歴代 ランキングデータBOOK/気になる検査値がわかる事典/スポーツ用語辞 典/問題な日本語/百人一首/日本国憲法/常用漢字の難読辞典」の文字サ イズ 24ドット(全角20文字×9行)で表示します

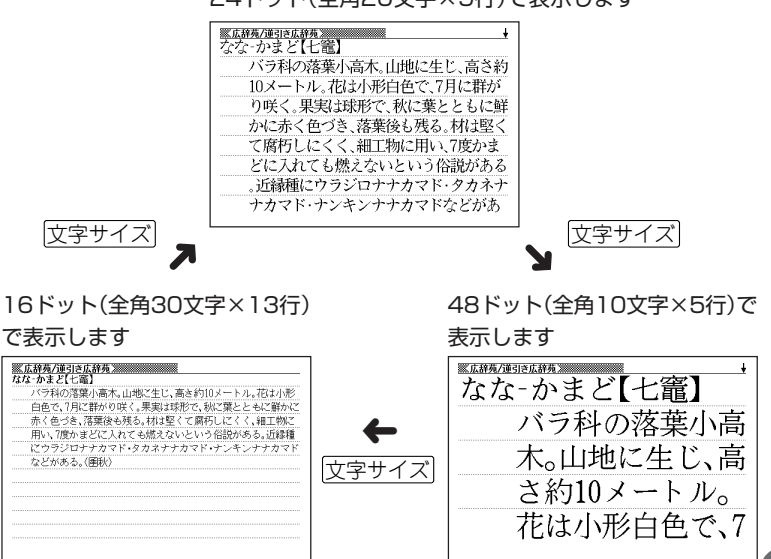

典 機 能 を 使 っ て い る と き の 便 利 な 機 能

辞

**237**

■「英英辞典/英和辞典/和英辞典/ロジェシソーラス/英語類語辞典/英会 話とっさのひとこと辞典/英会話Make it!/英文手紙用例辞典/もっとう まいeメールの書き方/英文Eメール200の鉄則/英語自遊自在/スペイ ン語自遊自在/ドイツ語自遊自在/フランス語自遊自在/イタリア語自遊自 在/お助け英語自遊自在/ビジネス英語自遊自在/ビジネス英語スーパー辞 典/時事英単語帳/ビジネス英語の最強フレーズ/英検Pass単熟語2級/ 準2級/3級」の文字サイズ

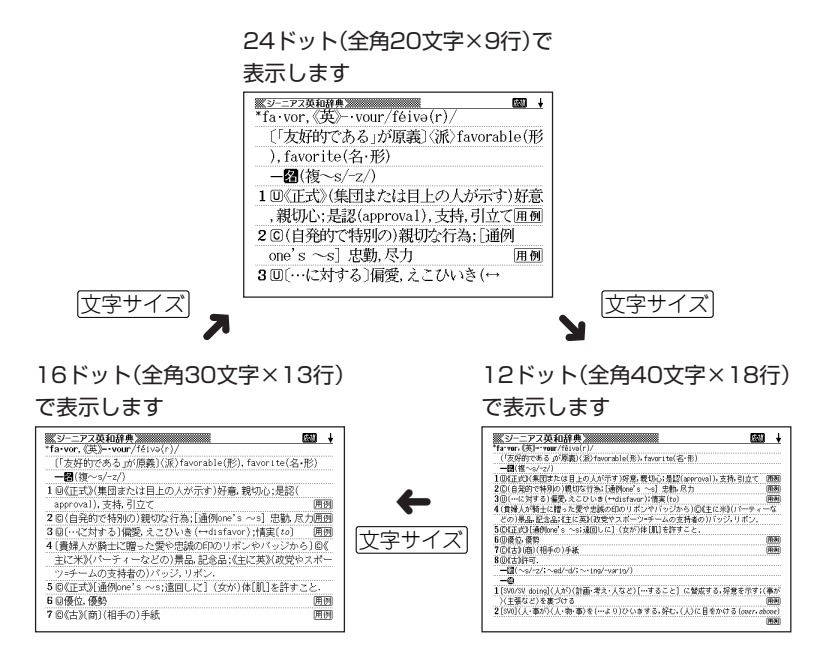

----------------------●以上の例は、画面のレイアウトが罫線入りの場合です。画面に表示される行数 は設定されているレイアウトにより異なります。( **39**ページ)

# **画面の文字を拡大する(ズーム)**

言葉の意味や解説の画面で、画面の文字を拡大表示することができます。 画数の多い漢字を確認するときなどに便利です。

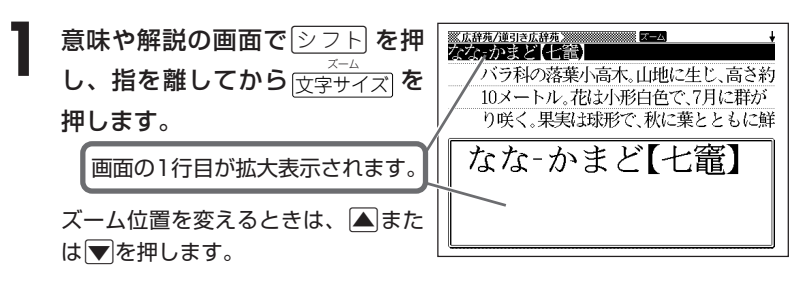

**前の表示に戻すときは、**「戻る/リスト**を押します。** 

- ●ズーム表示中は、ジャンプサーチ( ) 234ページ)、ページ送り( < または M)などの機能は使用できません。ジャンプサーチなどを行いたいときは、 通常の表示に戻してください。
- ●文字サイズを各辞書での最大サイズ(48ドット/24ドット)にしているとき は、拡大表示できません。
- ●画面の文字サイズを48ドットまで拡大 できる辞書で、画面の文字サイズを1 6ドットにしている場合( **237**ペー ジ)は、上記手順1の操作をもう一度行 うと、さらに拡大表示(スーパーズー ム)されます。

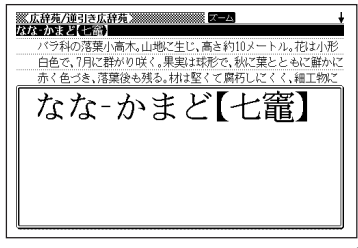

. . . . . . .

# **単語帳を使う**

「覚えておきたい重要な言葉/例文」などを登録できます。

単語帳は、下記の各エリアに分かれていて、合計で1500個まで登録できま す。

- 単語帳(英語):英英辞典/英和辞典/ロジェシソーラス/英語類語辞典
- 単語帳(日本語):

広辞苑/百科事典/家庭の医学/食の医学館/ことば選び辞典/俳句 季題便覧/故事ことわざ辞典/四字熟語辞典/法律用語がわかる辞典 /パソコン用語事典/カタカナ語新辞典/パソコン・インターネット 用語辞典/世界の料理・メニュー辞典/経済・ビジネス用語辞典/ NE最新略語小辞典/言葉の作法辞典/スペリング辞典/数え方の辞 典/全国方言一覧辞典/サプリメント事典/血液サラサラ健康事典/ 検査の手引き/気になる検査値がわかる事典/Windowsシステム用 語集/通信・ネットワーク用語集/フードビジネス実用事典/食品流 通ハンドブック/ビジネスキーワード/植物·園芸·昆虫·野鳥用語 小辞典/ビジネス英語スーパー辞典/ワインコンパニオン/日本酒ハ ンドブック/最新ものづくりキーワード/正しい治療がわかる本/パ ソコンで困ったときに開く本/時事英単語帳/医者からもらった薬が わかる本/問題な日本語/スポーツ用語辞典/日本語「語源」辞典/常 用漢字の難読辞典/シネマコレクション

- 例文帳:英英辞典/英和辞典/英会話Make it!/英会話とっさのひとこと
- 成句帳:英英辞典/英和辞典
- 単語帳(漢字源):漢和辞典
- 単語帳(ジーニアス和英辞典):和英辞典
- 単語帳(全訳古語辞典)
- 単語帳(日本史事典)
- 単語帳(世界史事典)
- 単語帳(古典文学/名歌名句事典)
- 単語帳(百人一首)
- 単語帳(英検Pass単熟語)

●各辞典(モード)の検索方法によっては、登録できない場合があります。

---------

# **単語帳/例文帳に登録する**

**1** 「登録したい言葉/例文」の意味の 画面にします。

下記の状態からは、登録できません。

• 各辞典(モード)のリスト表示中

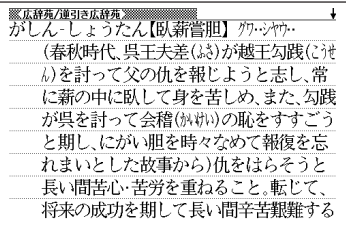

# <u>シフト</u>を押し、指を離してから $\frac{\log\left(\mathcal{F} x, y\right)}{\mathbb R\left(\mathbb R^d\right)}$ を押します。

単語帳に登録されます。

## **登録した単語/例文を見る**

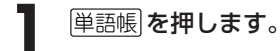

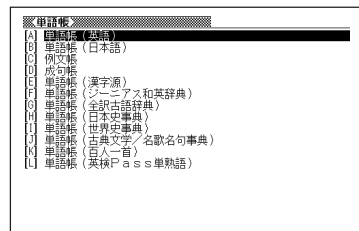

2 国またはマを押して、見たい単<br>語/例文が登録されているエリア を反転させ、「訳/決定」を押しま す。

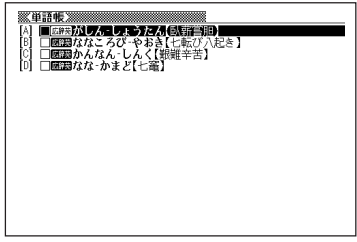

**△または▼を押して、見たい単語/例文を反転させます。** 

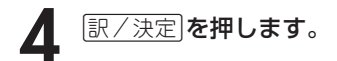

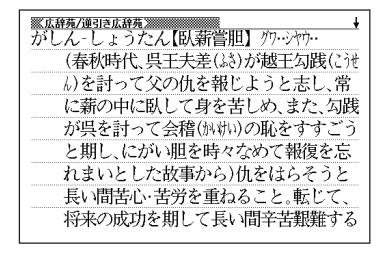

## **覚えた単語/例文にチェックマークを付ける**

覚えた単語/例文に、チェックマークを付けることができます。 また、チェックマークの有無を基準に、単語/例文の表示順を並べ替えることもで きます。 **244**ページ

**1** 単語帳 を押します。

- **▲ または▼を押して、チェックマークを付ける単語/例文が登録** されているエリアを反転させ、「訳/決定」を押します。
- **▲ または ▼ を押して、チェックマークを付ける単語/例文を反転** させます。
- **4** <sup>e</sup>を押し、指を離してから を押します。

□内にチェックマークが付きます。

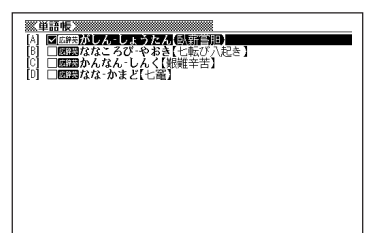

●チェックマークをはずすときは、リスト表示中に、はずす単語/例文を反転さ せて、<u>シフト</u>を押し、指を離してから $\frac{\frac{262}{22}+\frac{1}{2}\times 2}{\frac{1}{2}\times 2}$ を押します。

**243**

### **表示順を並べ替える**

単語帳のデータ表示中は、並び順設定は行えません。

1 ② フト を押し、指を離してから ■ <sub>削除</sub>を押します。

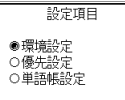

選んで決定キーを押して下さい

- 2 **Aまたは ア**を押して「単語帳設定」を選び、 ER/決定 を押します。
- **3** <sup>&</sup>gt; <u>|訳/決定</u>|**を押します**。 ▲ または♥ を押して並び替えるものの横に●を移動させ、
- ▲ **▲ E または ▼**を押して選びたい並び替え方法の横に●を移動させ、<br>■ 原/決定 を押します。 訳/決定を押します。

## **登録した単語/例文を削除する**

- ■1件ずつ削除する
	- **1** 単語帳 を押します。
- 2 Aまたはマ を押して、削除する単語/例文が登録されているエリ アを反転させ、「訳/決定」を押します。
- **▲ または▼ を押して、削除する単語/例文を反転させます。**

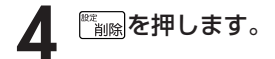

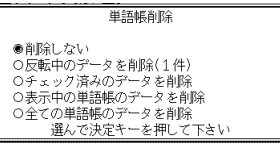

**5** △または▼を押して「反転中のデータを削除(1件)」の横に●を移動 させ、訳/決定を押します。

#### ■複数の単語/例文を一度に削除する

「表示しているエリア内のチェックマークが付いている単語/例文」、「表示してい るエリア内のすべての単語/例文」、「単語帳に登録したすべての単語/例文」を一 度に削除できます。

「表示しているエリア内のチェックマークが付いている単語/例文」、「表示してい るエリア内のすべての単語/例文」を削除するときは、そのエリアを選んだ状態で 操作を始めます。

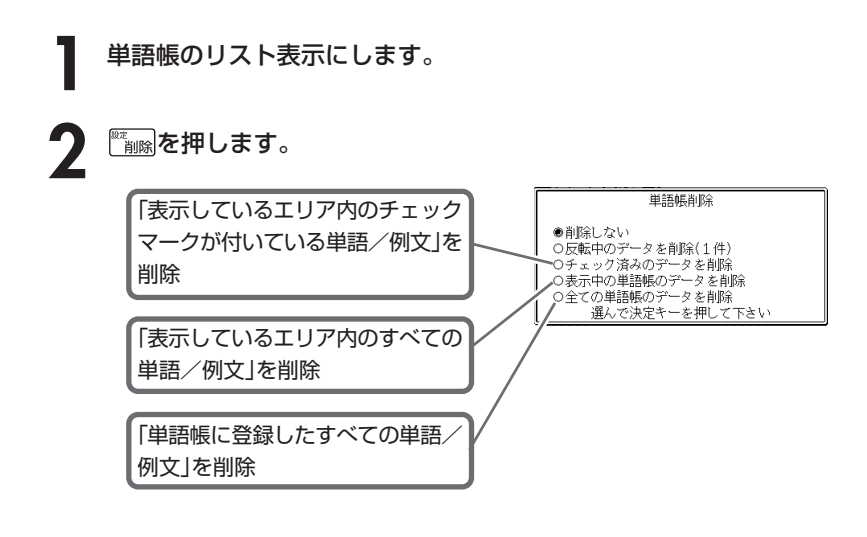

### 3 △ または▼ を押して選びたい削除方法の横に●を移動させ、<br>8 ||訳/決定||を押します。 <u>|訳/決定</u>|**を押します**。

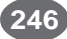

# **電卓を使う**

---------

足し算や割り算などの四則演算、定数計算、メモリー計算ができます。

. . . . . . . . . . . . . . . .

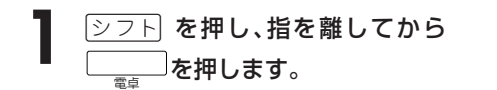

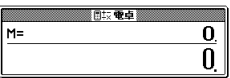

電卓の画面が表示されます。

**2** 次ページからの計算例を参考に、計算を行ってください。

電卓入力のキーボード

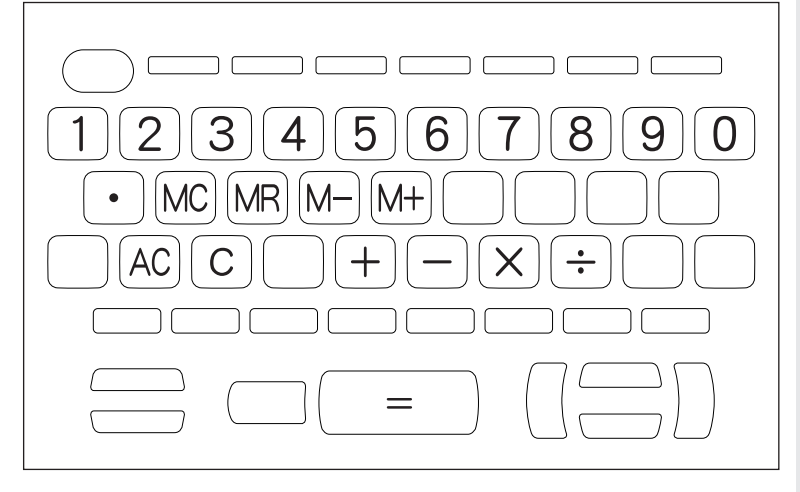

**247**

# **基本計算**

### **1 計算を始めるときは** $\overline{A\,C}$ を押します。

### 2 HHXHのいずれかを押すと、その命令を表示します(計算例で は省略します)。

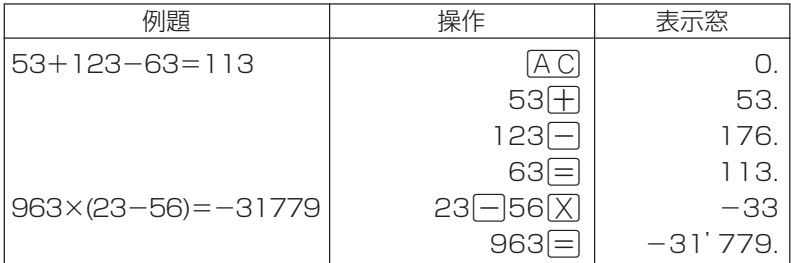

# **定数計算**

**1** 定数にしたい数値を置数した後、計算命令キーを2回押します。 その数値と命令がセットされ、"K"と命令を表示します。

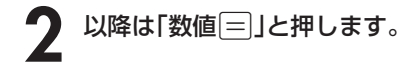

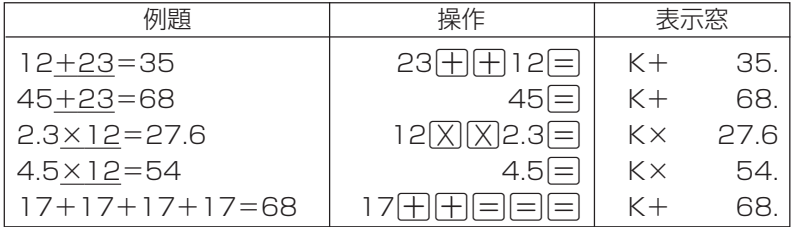

## **メモリーを使った計算**

#### メモリーを使って計算するときは、以下のキーを押します。

- M+ …独立メモリーに数値を加えます。
- M- …独立メモリーから数値を引きます。
- MR …独立メモリーに記憶されている数値を表示します。
- MC …独立メモリー内容をクリアします。

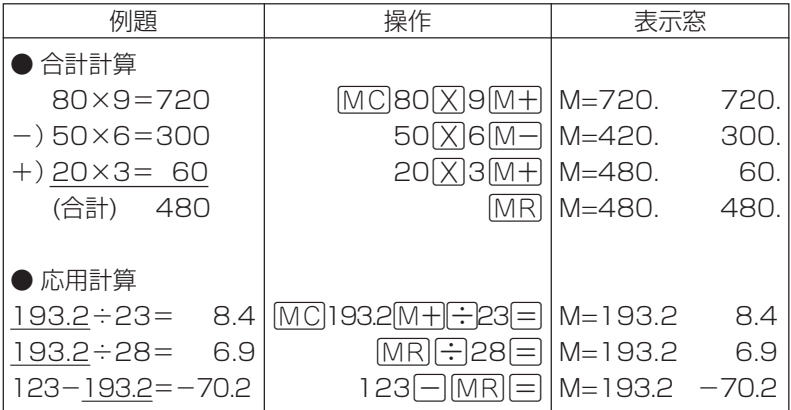

## **キーを間違えて押したときは**

■数字のタッチミス(置数ミス)

- **1** <sup>O</sup>を押します。 表示が"0."になります。
	-
- **2** 続けて置数し直します。

■計算命令キー(円円図図円)のいずれか)の押し間違い

**1** 続けて正しい計算命令キーを押します。

電 卓

# **ゴハサン(クリア)にしたいときは**

1 ACを押します。

独立メモリー内の数値を除いて、すべてをクリアします。

## **エラー("E"表示)になったときは**

以下のような状態になると"E"を表示し、計算できなくなります。

#### ■計算途中の数値または答えの整数部が12桁を超えたとき

このとき表示されている数値は、小数点を「兆の位」とした概算の答えです。

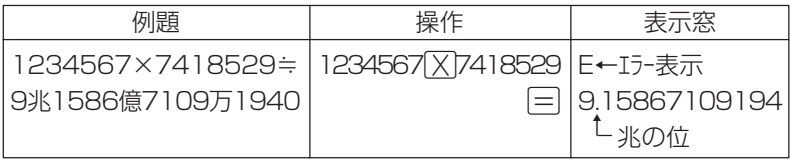

#### ■独立メモリーに記憶された数値の整数部が12桁を超えたとき

このとき"0."が表示されます。ただし、独立メモリー内には桁オーバーする前の 数値が保護されています。

#### ■6 ÷ 0 = のように、除数0のわり算を行ったとき

●エラーになったとき("E"を表示したとき)、計算を続ける場合は C を、新た な計算を始める場合は「AC」を押してください。

● 戻る⁄リスト を押すと、電卓の画面が消え、電卓機能が終了します。

# **設定(環境)を変更する**

本機のいろいろな設定を、使いやすいように変更することができます。

各辞典の最初(辞典キーを押した直後)の画面で操作を始めると、すべての 設定項目を変更できます。

----------------------

**[シフト] を押し、指を離してから** ■■ を押します。

設定項目が表示されます。

設定項目 ●環境設定 - ○優先設定<br>○単語帳設定 選んで決定キーを押して下さい

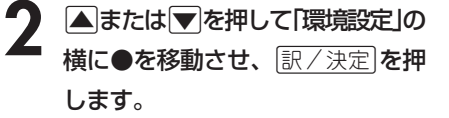

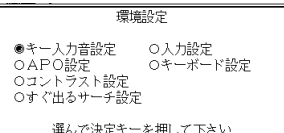

3 AVCIDのどれかを押して、変更したい設定の横に●を移動させ、<br>8 原/決定 を押します。 <u>|訳/決定</u>|**を押します。** 

設 定 変 更

**251**

## **キー入力音設定**

キーを押したとき、音を鳴らすか鳴らさないかを設定します。工場出荷時は「OFF」 に設定されています。

- ・ ON ・・・・ 音を鳴らす
- ・ OFF ・・・ 音を鳴らさない

**▲ または▼ を押して「ON 」または 「OFF」の横に●を移動させ、**[訳/決定] を押します。

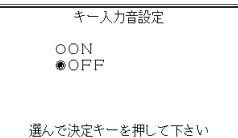

### **入力設定**

文字の入力方法を、「挿入」または「上書き」に設定します(「挿入」と「上書き」 **▶ 48ページ)。工場出荷時は「挿入」に設定されています。** 

▲または▼を押して「挿入」または「上 書き」の横に●を移動させ、「訳/決定】を 押します。

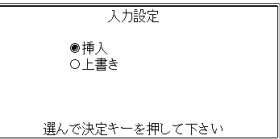

### **APO設定**

オートパワーオフまでの時間を設定します(オートパワーオフについて **▶ 28**ページ)。工場出荷時は「6分」(約6分間)に設定されています。

△▼○●○どれかを押して時間の 横に●を移動させ、 訳/決定 を押しま す。

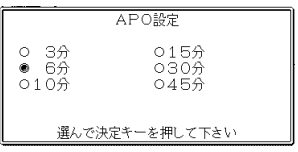

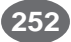

# **キーボード設定**

ひらがなの入力方法を、「ローマ字かな入力」または「かなめくり入力」に設定します (「ローマ字かな入力」と「かなめくり入力」 **42**ページ)。工場出荷時は「ローマ字か な入力」に設定されています。

▲または▼を押して「ローマ字かな入 力」または「かなめくり入力」の横に●を移 動させ、「訳/決定】を押します。

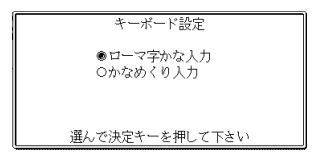

# **コントラスト設定**

画面の明るさを調整できます。

■または▶を押して画面の明るさを 調整し、訳/決定を押します。

- |◀| … 画面は淡く(明るく)なります。
- ▶ … 画面は濃く(暗く)なります。

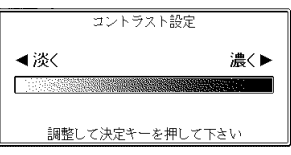

### **すぐ出るサーチ設定**

読みやスペルを入力して調べるときの検索方法を切り替えることができます。 工場出荷時は、「すぐ出るサーチ ON」に設定されています。

• ON ・・・・・・ 読みやスペルを入力するごとに、候補を表示します。

• OFF ・・・・・ 読みやスペルをすべて入力してから、検索します(一括検索)。

**▲ または▼ を押して「ON」または 「OFF」の横に●を移動させ、**[訳/決定] を押します。

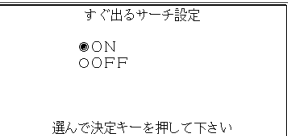

■一括検索を使って調べる(「すぐ出るサーチ OFF」) **1** 調べたい言葉の読みやスペルをすべて入力します。

**「訳/決定 を押します。** 

入力した読みやスペルと同じ、または近い言葉の一覧が表示されます。 あてはまる言葉が1つしかないときは、言葉の意味が表示されます。

**△ |v |< |v |c |v |d |v |d |v |d |v |d |v |d |v |d |v |d |v |d |v |d |v |d |v |v |d |v |v |v |v |v |v |v |v |v |** 

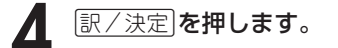

言葉の意味が表示されます。

# **各辞典の内容・著作権について**

# **《著作権に関するご注意》**

本機に収録した各辞典/モードの内容は、下記各著作物を、各編者/監修者および 各発行所のご協力を得て編集してあります。

本機に収録した内容および本書の一部または全部を無断で転載・複写することは禁 止されています。

また、個人としてご利用になるほかは、著作権法上、各編者/監修者、各発行所お よび当社に無断では使用できませんのでご注意ください。

# **《その他のご注意》**

- 画面表示の都合、その他の事情により、各編者/監修者や各発行所の監修に基づ き、書籍版と異なる表示をした箇所があります。 また、書籍版に基づいて編集したものに関しては、「書籍版発行後の社会情勢の 変化」などには対応していない場合があります。
- 本機に収録した各辞典は、それぞれの書籍版辞典に基づいて出版社より、電子 データとして作成、提供されております。 それぞれの辞典における誤記(誤植)、誤用につきまして、弊社ではその責任を負 いかねますので、あらかじめご承知おきください。
- 各辞典の収録数は、写真・図・表・付録を除いた数です。一部の辞書を除き、写 真・図・表・付録は収録されておりません。

#### ●広辞苑 第五版 〈岩波書店〉 収録数:約230,000項目 ○ C 岩波書店 1998, 2004

- ※『広辞苑』は株式会社岩波書店の登録商標です。
- ※『広辞苑 第五版』のデータを引用した著作物を公表する場合は、出典名・ 発行社名を明記してください。

※『逆引き広辞苑 第五版対応』について 書籍版『逆引き広辞苑 第五版対応』(岩波書店辞典編集部編)収録の「囲み 記事」は、この製品には収録されておりません。 本機は、書籍版『広辞苑第五版』の全項目について「逆引き(後方一致)検索」 を行うことができます。

●マイペディア 電子辞書版 〈日立システムアンドサービス〉 収録数:約65,200項目・約1,500図

All Rights Reserved. Copyright © 2002-2004 Hitachi Systems & Services, Ltd.

 編集協力 株式会社 平凡社 株式会社 平凡社地図出版 ※書籍版(平凡社発行)に2004年7月のデータ・項目(地図データは2004 年11月)を改訂および追加収録しています。 ※書籍版は現在刊行されておりません。

●最新 家庭の医学 第12次改訂版 〈時事通信社〉 収録数:約6,000項目・約490種図表 ○ C 2001-2002 JIJI PRESS デジタル版制作 株式会社ベストメディア

● Longman Advanced American Dictionary 〈Pearson Education〉 収録数:約84,000語 ○ C Pearson Education Limited 2000

●ジーニアス英和辞典 第3版 〈大修館書店〉 収録数:約95,000語 ○ C KONISHI Tomoshichi, MINAMIDE Kosei and Taishukan 2001-2004

●ジーニアス和英辞典 第2版 〈大修館書店〉 収録数:約82,000語 ○ C KONISHI Tomoshichi, MINAMIDE Kosei and Taishukan 2003-2004

●漢字源 JIS版 〈学習研究社〉 収録数:約6,355字(親字)・約45,000語(熟語) ○ C GAKKEN 2003 ※書籍版「漢字源」(親字12,600字/熟語約75,000語収録)に基づいて「漢 字源(JIS版)」として編集し、収録しています。

●経済新語辞典2003年版 〈日本経済新聞社〉 収録数:約3,500語 ○ C 日本経済新聞社 ●経営用語辞典 〈日本経済新聞社〉 収録数:約700語 ○ C 工藤秀幸 ●株式用語辞典 〈日本経済新聞社〉 収録数:約700語 ○ C 日本経済新聞社 ●金融用語辞典 〈日本経済新聞社〉 収録数:約800語 ○ C 深尾光洋 ●流通用語辞典 〈日本経済新聞社〉 収録数:約500語 ○ C 日本経済新聞社

●保険用語辞典 〈日本経済新聞社〉 収録数:約1,100語 ◎広海孝一・塙善多

- ●会計用語辞典 〈日本経済新聞社〉 収録数:約800語 ○ C 日本経済新聞社
- ●広告用語辞典 〈日本経済新聞社〉 収録数:約1,100語 ○ C 日本広告研究所
- ※ 以上ビジネスに必携の定番の8辞書を統合して「経済・ビジネス用語辞典」と して収録しています。
- ●食の医学館 〈小学館〉 収録数:約650項目 ○ C Shogakukan 2003-2005
- ●ホトトギス俳句季題便覧 〈三省堂〉 収録数:約5,700項目 ○ C Sanseido Co., Ltd. 2001
- ●ことば選び辞典 〈学習研究社〉 収録数:約13,400語 ○ C GAKKEN 2003
- ●マルチメディア時代に対応 カタカナ語新辞典(第五版)〈旺文社〉 収録数:約12,000語・略語:約1,400語 ○ C Takeshi Tsuda 1998
- ●全訳古語辞典(第三版)〈旺文社〉 収録数:約22,500語 ○ C Miyakoshi・Sakurai・Ishii・Oda 2003
- ●故事ことわざ辞典 〈学習研究社〉 収録数:約4,500項目 ○ C GAKKEN 1998, 2001
	- ※ことわざ使用について
		- ことわざは、その成立過程から言って、その当時の社会通念を反映してお り、きわめて差別的な意味を含んでいたり、蔑視的な表現であったりする ものが少なくありません。

また、知らないことわざを調べるという辞典の性格上、古典にしか出現し ないものも取り上げてあることをご理解ください。このようなことわざに ついては、人の心を傷つけ、人権を侵害することのないよう、使い方には 十分注意してください。

参考として掲載した古川柳や英語のことわざにも同じ配慮をお願いします。

- ●四字熟語辞典 〈学習研究社〉 収録数:約1.450項目 ○ C GAKKEN 1994, 2001
- Roget's Thesaurus American Edition 〈Pearson Education〉 収録数:約250,000語 ○ C Longman Group UK Limited 1992 ※ロングマン・ロジェ・シソーラスの書籍版は、現在、発行されておりません。

●英語類語辞典 〈大修館書店監修〉 収録数:約21,000語 ○ C CASIO 1998-2002 ※『ジーニアス和英辞典』(編集主幹 小西友七・大修館書店発行)に基づき、 大修館書店のご協力を得て当社が編集したものです。 ※書籍版は発行されておりません。

- ●カタカナで引くスペリング辞典 〈研究社〉 収録数:約60,000語 ○ C 2003, 2005 株式会社 研究社
- ●英会話 とっさのひとこと辞典 〈DHC〉 収録数:約8,000例文 © Ichiro Tatsumi, Sky Heather Tatsumi, 1998
- ●英会話 Make it!〈基本表現編〉〈語学春秋社〉 収録数:約2,600例文 ○ C 2001-2003
- ●英会話 Make it!〈場面攻略編〉〈語学春秋社〉 収録数:約2,400例文 ○ C 2001-2003
- ●数え方の辞典 〈小学館〉 収録数:約4,600語(1章)、約600語(2章) ○ C Asako Iida 2004
- ●日本語知識辞典 〈学習研究社〉 収録数:6テーマ ○ C GAKKEN 2003
- ●続・日本語知識辞典 〈学習研究社〉 収録数:7テーマ ○ C GAKKEN 2004
- ●日本語「語源」辞典 〈学習研究社〉 収録数:6テーマ ○ C GAKKEN 2004
- ●日本語○×辞典 〈学習研究社〉 収録数:7テーマ ○ C GAKKEN 2004
- ●問題な日本語 〈大修館書店〉 収録数:143項目 ○ C Kitahara Yasuo & Taishukan, 2004
- ●別冊朝日年鑑 早わかり20世紀年表 〈朝日新聞社〉 収録数:約10,000項目 ○ C Asahi shimbun 2000

●身近な人に「へぇ~」と言わせる 意外な話1000 〈朝日新聞社〉 収録数:1,000項目 © J&L Publishing 2003

●冠婚葬祭マナー事典 〈旺文社〉 収録数:約800項目 ○ C 旺文社 1989-2003

●法律用語がわかる辞典 第2版 〈自由国民社〉 収録数:約2,600語 ○ C Tetsuo Ozaki 2003

●日本国憲法 〈旺文社〉 収録数:105項目 ○ C Yuichiro Koizumi 1999 ※本データは「旺文社 センター試験 現代社会 でるテーマ64」の付録資 料をもとに、電子辞書用に編集したものです。

- ●常用漢字の難読辞典 〈学習研究社〉 収録数:約1,280語 ○ C GAKKEN 2004
- ●敬語早わかり辞典 〈学習研究社〉 収録数:約270項目 © GAKKEN 2004
- ●言葉の作法辞典 〈学習研究社〉 収録数:1,800項目 ○ C GAKKEN 2003
- ●全国方言一覧辞典 〈学習研究社〉 収録数:約1,200語 ○ C GAKKEN 2003
- ●手紙文例集 〈学習研究社〉 収録数:約600例文 ○ C GAKKEN 2001 ※書籍版は発行されておりません。
- ●スピーチ文例集 〈学習研究社〉 収録数:約100例文 ○ C GAKKEN 2001 ※書籍版は発行されておりません。

●人名地名集 〈カシオオリジナル〉 収録数:約45,000語 ○ C CASIO 1998-2004 ※2004年4月時点の当社調査に基づくデータです。 ※書籍版は発行されておりません。
●医者からもらった薬がわかる本2005年版 〈法研〉 収録数:内服薬約6,200品目/外用薬約1,900品目 ○ C Shigeru Kimura 2004

- ●EBM正しい治療がわかる本 〈法研〉 収録数:177疾病 ○ C Tsuguya Fukui 2003
- ●血液サラサラ健康事典 〈時事通信出版局〉 収録数:約150項目 © 2004 Jiji Press Publication Services.Inc.
- ●日経ヘルス サプリメント事典 最新のサプリ、ハーブ、食品成分が わかる 〈日経BP社〉 収録数:本体約800項目、逆引きデータ約60項目 ○ C 日経BP社
- ●おいしい健康食シリーズ 血糖値が高い人のためのレシピ 糖尿病の 治療と予防 〈小学館〉 収録数:5テーマ ○ C Shogakukan 2002
- ●おいしい健康食シリーズ 血液中の脂肪が多い人のためのレシピ 高 脂血症・高コレステロール血症の治療と予防 〈小学館〉 収録数:6テーマ ○ C Shogakukan 2002
- ●おいしい健康食シリーズ 肝臓が弱っている人のためのレシピ 脂肪 肝・アルコール性肝障害の治療と予防 〈小学館〉 収録数:6テーマ ○ C Shogakukan 2002
- ●ホーム・メディカ 安心ガイド 病院の検査がわかる 検査の手引き 新装改訂版 〈小学館〉 収録数:約480項目 ○ C Shogakukan1990-2004
- **●気になる検査値がわかる事典 〈日経BP社〉 収録数: 170語** ○ C 日経BP社 ※書籍版は市販されておりません。
- ●ワインコンパニオン 〈アートデータ〉 収録数:約2,500項目 © ArtData

●ラベルが読める分かる説明できる 日本酒ハンドブック 〈日経BP社〉 収録数:約700語 ○ C 日経BP社 ※書籍版は市販されておりません。

- ●日経エンタテインメント! シネマコレクション 〈日経BP社〉 収録数:2,000タイトル ○ C 日経BP社
- ●DVDのカタログが理解できる本 〈日経BP社〉 収録数:大事な単語37項目、よくある質問11項目 ○ C 日経BP社 ※書籍版は市販されておりません。

●日経エンタテインメント! 新語辞典 〈日経BP社〉 収録数:60項目 ○ C 日経BP社 ※書籍版は市販されておりません。

- ●歴代ランキングデータBOOK 〈日経BP社〉 収録数:35項目 ○ C 日経BP社 ※書籍版は市販されておりません。
- ●スポーツ用語辞典 〈エナジー〉 収録数:約3,000語 ○ C Shinichi Ogura 2004
- ●植物用語小辞典(グリーンブックス・シリーズ) 〈ニュー・サイエンス社〉 収録数:約720項目 © New Science Co. 1976,2004
- ●園芸用語小辞典(グリーンブックス・シリーズ) 〈ニュー・サイエンス社〉 収録数:約1,100項目 © New Science Co. 1978,2004
- ●昆虫用語小辞典(グリーンブックス・シリーズ) 〈ニュー・サイエンス社〉 収録数:約770項目 © New Science Co. 1982,2004
- ●野鳥用語小辞典(グリーンブックス・シリーズ) 〈ニュー・サイエンス社〉 収録数:約450項目 © New Science Co. 1993,2004

●ひとり歩きの英語自遊自在 〈JTBパブリッシング〉 収録数:約2,400例文 ○ C 2003 JTB Publishing Inc. ※書籍版に基づくデータから会話部分を収録しております。

●ひとり歩きのスペイン語自遊自在 〈JTBパブリッシング〉 収録数:約2,000例文 ○ C 2003 JTB Publishing Inc. ※書籍版に基づくデータから会話部分を収録しております。

●ひとり歩きのドイツ語自遊自在 〈JTBパブリッシング〉 収録数:約2,000例文 ○ C 2003 JTB Publishing Inc. ※書籍版に基づくデータから会話部分を収録しております。

●ひとり歩きのフランス語自遊自在 〈JTBパブリッシング〉 収録数:約2,100例文 © 2003 JTB Publishing Inc. ※書籍版に基づくデータから会話部分を収録しております。

■ひとり歩きのイタリア語自游自在 〈JTBパブリッシング〉 収録数:約2,200例文 ○ C 2003 JTB Publishing Inc. ※書籍版に基づくデータから会話部分を収録しております。

●ひとり歩きのビジネス英語自遊自在 〈JTBパブリッシング〉 収録数:約2,700例文 ○ C 2001 JTB Publishing Inc. ※書籍版に基づくデータから会話部分を収録しております。

●困ったときのお助け英語自遊自在 〈JTBパブリッシング〉 収録数:約1,200例文 ○ C 2001 JTB Publishing Inc. ※書籍版に基づくデータから会話部分を収録しております。

●世界の料理・メニュー辞典 米・英・西・独・仏・伊 編 〈学習研究社〉 収録数:約3,200語 ○ C GAKKEN 2001

※書籍版『世界の料理・メニュー辞典』(30ヵ国収録)に基づいて『世界の料 理・メニュー辞典(米・英・西・独・仏・伊編)』として編集し、収録して います。

●日経パソコン用語事典2005 最新「携帯電話用語集」「AV機器用語 集」「デジカメ用語集」収録 〈日経BP社〉 収録数:約4,900項目 ○ C 日経BP社

※書籍版「日経パソコン用語事典2005」に基づいて、最新のデータ・項目を 改訂および追加収録しています。

●パソコンで困ったときに開く本2004 〈朝日新聞社〉 収録数:用語集834語、Q&A413項目 ○ C Asahi shimbun 2003

●Windowsシステム最新用語集 〈日経BP社〉 収録数:約500語 ○ C 日経BP社 ※書籍版は市販されておりません。

●通信・ネットワーク用語集 精選300 〈日経BP社〉 収録数:約300語 ○ C 日経BP社 ※書籍版は市販されておりません。

●パソコン・インターネット用語辞典 〈日経BP社〉 収録数:約860語 ○ C 日経BP社 ※書籍版は市販されておりません。

●日経エレクトロニクス 最新略語小辞典2005 〈日経BP社〉 収録数:2883語 ○ C 日経BP社

※ 書籍版は市販されておりません。

●日経ビジネスAssocié ビジネスキーワード 〈日経BP社〉 収録数:約900語 ○ C 日経BP社 ※日経ビジネス アソシエ 特別付録『厳選必須キーワード事典Vol.1~44』を 電子辞書用に編集したものです。

#### ●最新ものづくりキーワード 〈日経BP社〉

#### 収録数:約900項目

○ C 日経BP社

※日経ものづくり2004年12月号の同梱小冊子を基に収録しています。 ※機械技術語に関しては「日経メカニカル」の用語集「新・現代メカ用語改訂 版」に改訂を加え、ITと業務改革に関しては「日経デジタル・エンジニアリ ング」に2001年5月号から2004年3月号まで連載した記事「詳解・注目 キーワード」に改訂を加えて収録しました。

●最新 ビジネス英語スーパー辞典 〈アルク〉 収録数:約11,000語 © Kiyoto Hinata

●ASAHI WEEKLY 時事英単語帳 英字新聞の読み方 〈朝日新聞社〉 収録数:約3,000語 ○ C Asahi Shimbun,2003 ※書籍版は市販されておりません。

●食品流通ハンドブック 2003 〈日経BP社〉 収録数:約600語 ○ C 日経BP社 ※書籍版は市販されておりません。

**●日経レストラン フードビジネス実用事典 〈日経BP社〉** 収録数:約2,600語 ○ C 日経BP社

●この一言ですべてが伝わる!ビジネス英語の最強フレーズ 〈日経BP社〉収録数:77項目 ○ C Hideaki Kido 2003

●説得できる英文Eメール 200の鉄則 〈日経BP社〉 収録数:約1,200例文 ○ C 2003 Akira Kurahone & Travis T. Kurahone

- ●もっとうまいeメールの書き方 〈学習研究社〉 収録数:約110例文 ○ C GAKKEN 2003
- ●英文手紙用例辞典 〈学習研究社〉 収録数:約200例文 ○ C GAKKEN 2001
- ●ビジネス便利事典 〈学習研究社〉 収録数:119項目 ○ C GAKKEN 2004
- ●日本史事典 三訂版 〈旺文社〉 収録数:約6,800項目 ○ C Obunsha 2000
- ●世界史事典 三訂版 〈旺文社〉 収録数:約7,200項目 ○ C Obunsha 2000

●古語林古典文学事典 〈大修館書店〉 収録数:3,651項目 ○ C Hayashi Ooki, Andou Chizuko & Taishukan, 2004 ※本データは『古語林』より、電子辞書用に編集したものです。

●古語林名歌名句事典 〈大修館書店〉 収録数:1,060項目 ○ C Hayashi Ooki, Andou Chizuko & Taishukan, 2004 ※本データは『古語林』より、電子辞書用に編集したものです。

●百人一首 〈旺文社〉 収録数:100項目 ○ C Obunsha 2001 ※書籍版は発行されておりません。

●英検Pass単熟語2級 改訂版 〈旺文社〉 収録数:1,760項目 ○ C Obunsha.Co.,Ltd. 2003

●英検Pass単熟語準2級 改訂版 〈旺文社〉 収録数:1,725項目 ○ C Obunsha.Co.,Ltd. 2003

●英検Pass単熟語3級 改訂版 〈旺文社〉 収録数:1,378項目 ○ C Obunsha.Co.,Ltd. 2003

# **こんなメッセージが出たら…**

#### 本機を使用中に表示されるメッセージと対処方法について記載します。

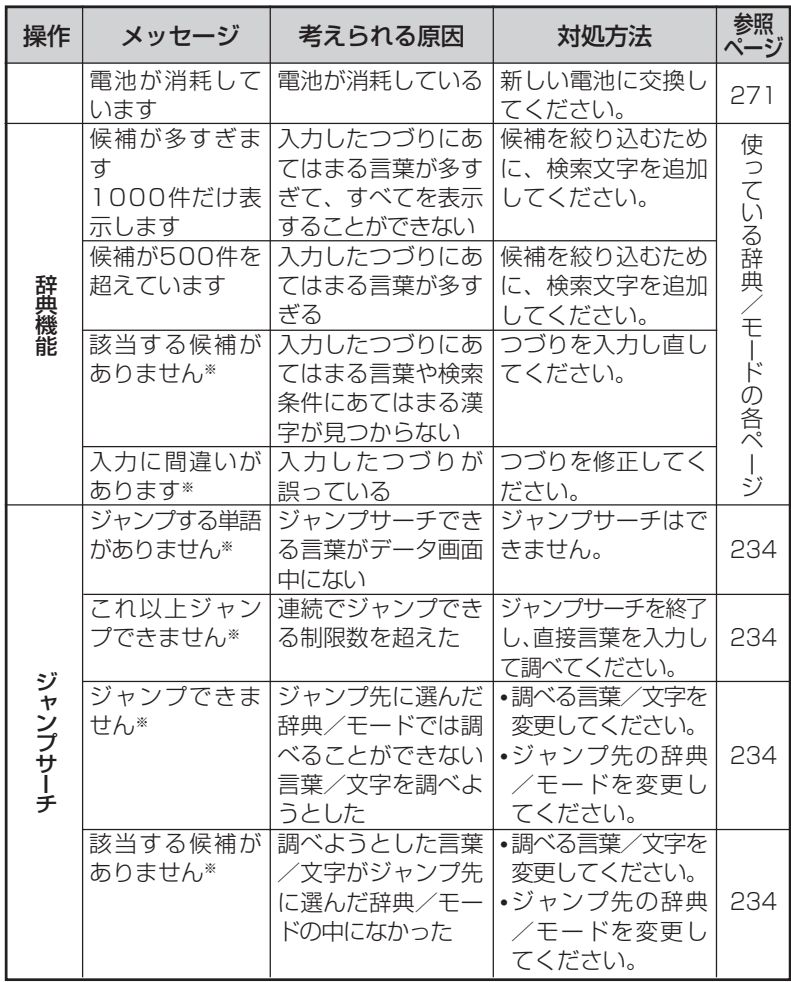

※メッセージが表示された後、もとの画面に戻ります。

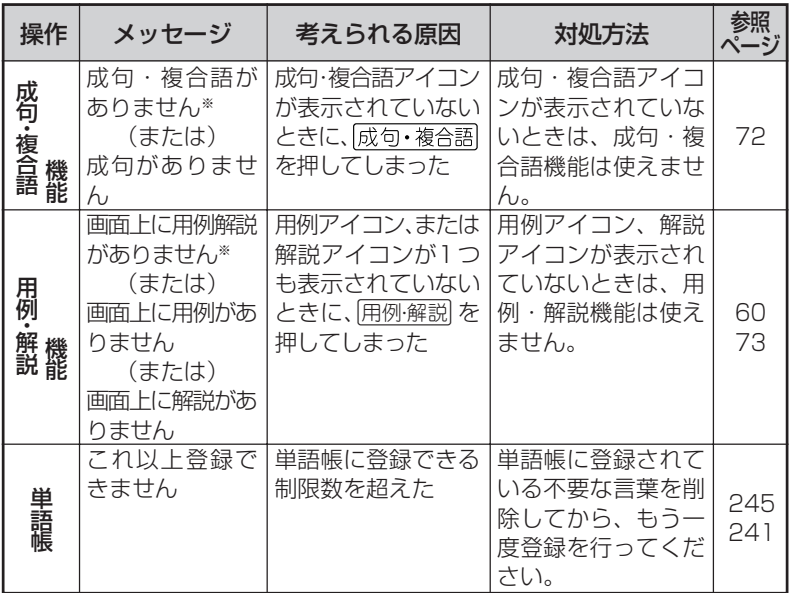

※メッセージが表示された後、もとの画面に戻ります。

こ ん な と き は

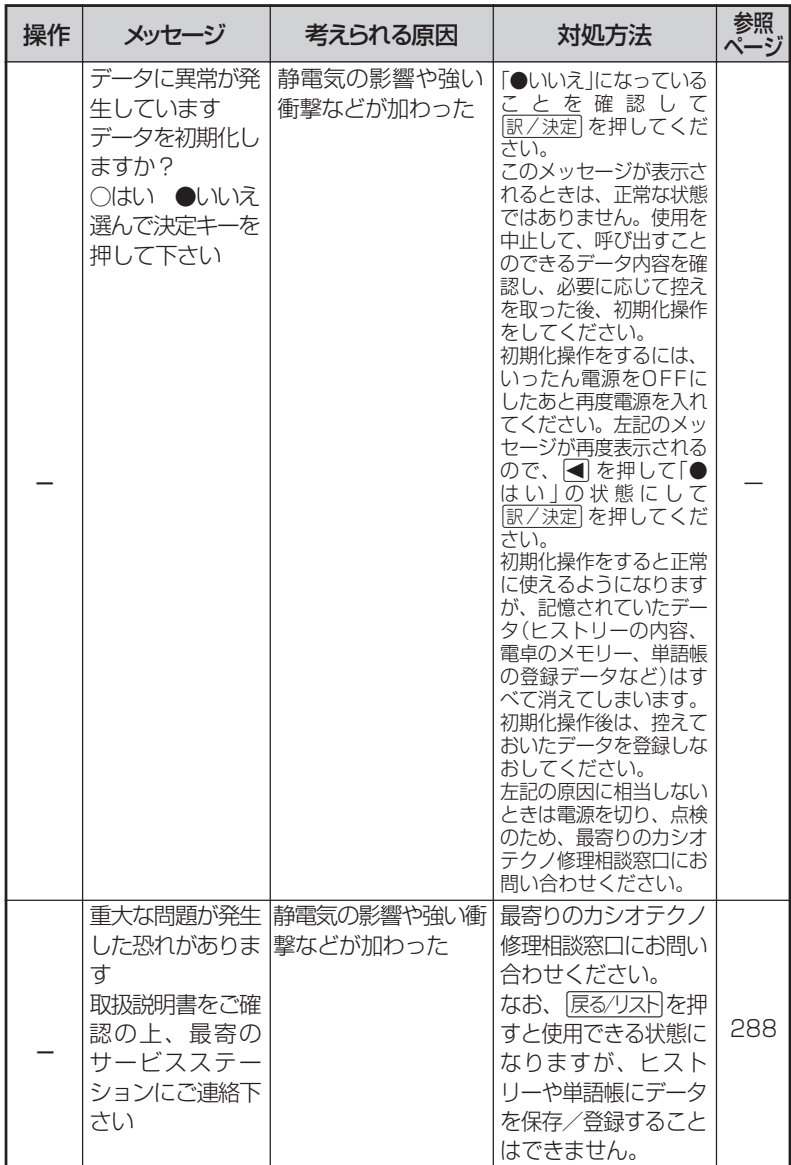

# **こんな症状がおこったら…**

### 本機の動きがおかしいときは、まず「アルカリ乾電池を使用し ている」か、ご確認ください。

次に、下の表を参考に対処してください。

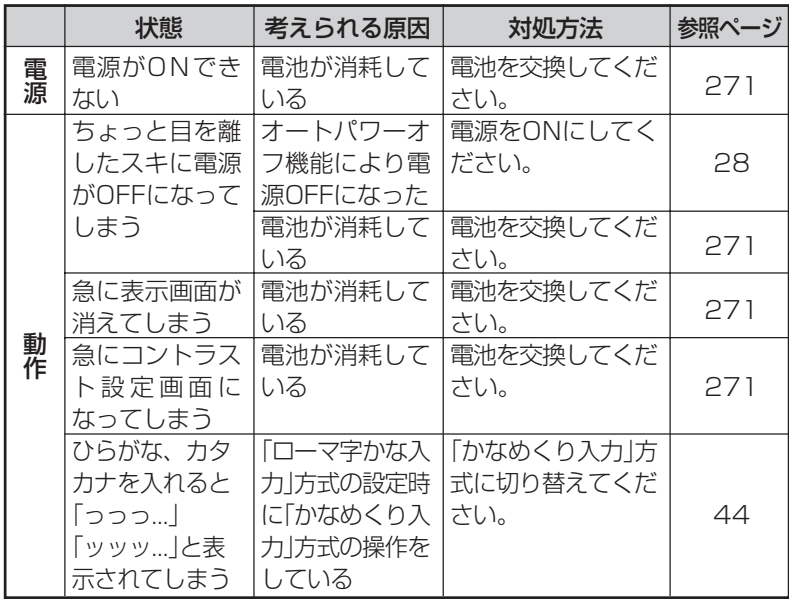

## **リセットするときは**

静電気の影響などにより、動きがおかしくなったり、操作を受け付けなくなっ たりすることがあります。このようなときはリセットを行ってください。

■大切!リセットについて

- 必ず電源を切ってから、リセットしてください。 電源を切らずにリセットすると、ヒストリーや設定などの情報が消 える場合があります。
- リセットボタンを押すものに、つ まようじや鉛筆など、先端の折れ やすいものを使わないでくださ い。故障の原因になります。
- **(ON/OFF)を押して、雷源を切** ります。
- **2** 本体裏面にあるリセットボタン を、シャープペンシル(芯を出さ ない状態)など先の細い棒のよう なもので押します。

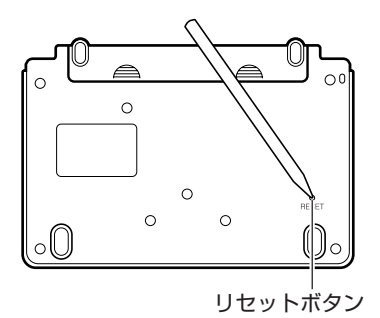

コントラスト設定

調整して決定キーを押して下さい

濃く▶

◀淡く

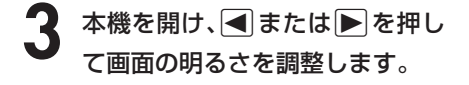

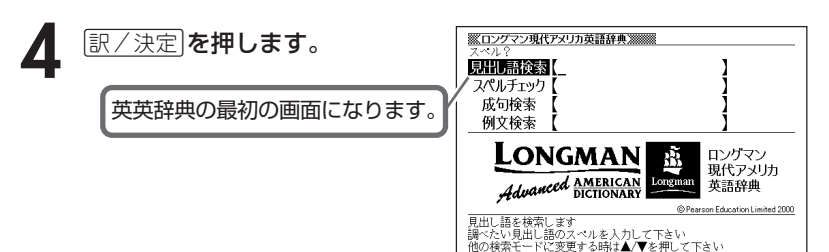

#### こ ん な と き は

# **電池を取り換えたいときは**

画面に「電池が消耗しています」と表示されたときは、なるべく早く電池を 交換してください。

**表示されなくても、1年に1度は必ず電池交換をしてください。**

■大切!電池を交換する前に

- 必ず電源を切ってから、電池交換をしてください。電源を切らずに電池 を交換すると、ヒストリーや設定などの情報が消える場合があります。
- 新しく入れる電池は必ず2本とも新品のものを使ってください。

● 必ずアルカリ単4形乾電池をご使用ください。マンガン乾電池では、 電池寿命が著しく短くなったり、誤動作を起こすことがあります。

**1** 新品のアルカリ単4形乾電池2本を用意します。

**2** <sup>A</sup>を押して、電源を切ります。

 $\bf{3}$  電池ブタを、2ヵ所の 全 部分<br>を押しながら矢印の方向へスラ イドさせて、取り外します。

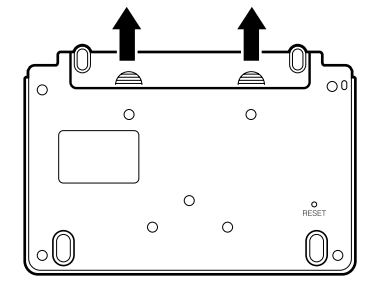

**4** 電池収納部から古い電池を取り 出して、新しい電池をセット し、電池ブタを取り付けます。

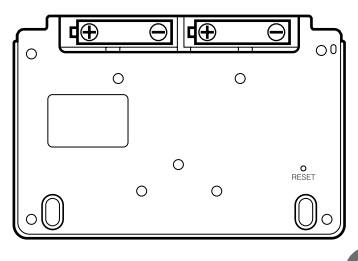

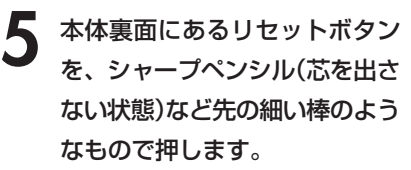

※ リセットボタンを押すものに、 つまようじや鉛筆など、先端の 折れやすいものを使わないでく ださい。故障の原因になりま す。

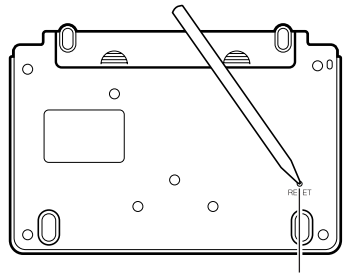

リセットボタン

**6** 中央部分に指をかけて、本機を 開けます。

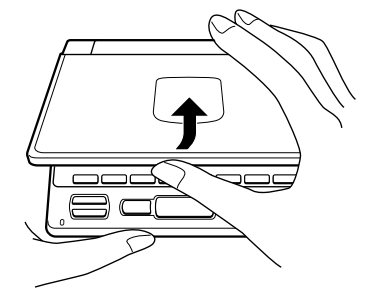

**7** コントラスト設定画面が表示され コントラスト設定 ます。 ◀淡く 濃く▶ <u> Tanzania (h. 1878).</u> 必要に応じて、<または,を押 調整して決定キーを押して下さい して、明るさを調整します。 8 訳/決定 を押します。 ※ロングマン現代アメリカ英語辞典※※※ [別冊 語検索] スペルチェック【 成句検索 英英辞典の最初の画面が表示され 例文検索 ます。 Longman ロングマン 現代アメリカ *Advanced AMERICAN* 英語辞典  $d2000$ 

### **電池の取り扱い上の注意**

# **危険**

### アルカリ電池について

アルカリ電池からもれた液が目に入ったときは、すぐに次の処 置を行ってください。 1. 目をこすらずにすぐにきれいな水で洗い流す。 2. ただちに医師の治療を受ける。

そのままにしておくと失明の原因となります。

# **警告**

### 電池について

電池は使いかたを誤ると液もれによる周囲の汚損や、破裂によ る火災・けがの原因となります。次のことは必ずお守りくださ  $\bigcup_{\Omega}$ 

- 分解しない、ショートさせない
- 加熱しない、火の中に投入しない
- 新しい電池と古い電池を混ぜて使用しない
- 種類の違う電池を混ぜて使用しない

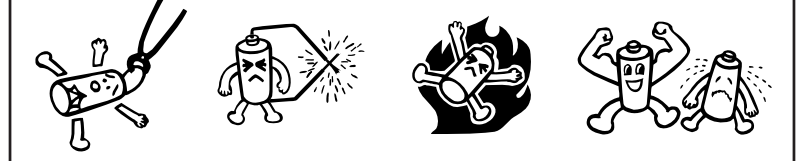

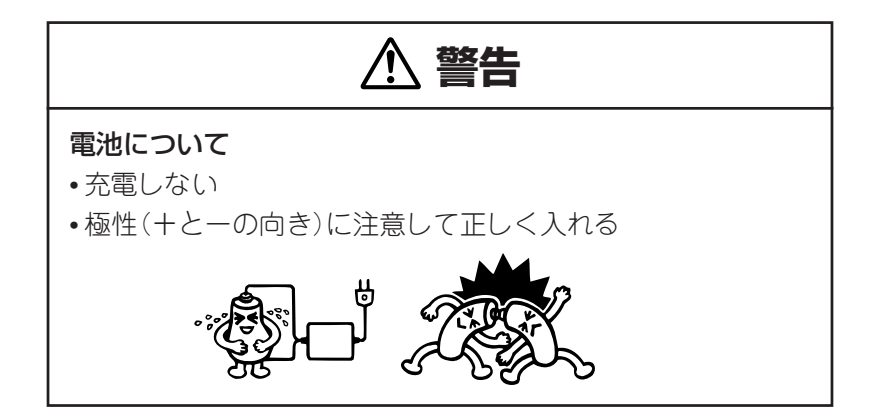

# **注意**

### 電池について

電池は使いかたを誤ると液もれによる周囲の汚損や、破裂によ る火災・けがの原因となることがあります。次のことは必ずお 守りください。

• 本機で指定されている電池以外は使用しない

• 長時間使用しないときは、本機から電池を取り出しておく

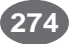

# **ローマ字/かな対応表**

ローマ字かな入力で入力するときの、つづりかたの一覧です。

| あ行 | あ                       | $\cup$                                                                 | う                                  | $\overline{\bar{z}}$    | お                        |
|----|-------------------------|------------------------------------------------------------------------|------------------------------------|-------------------------|--------------------------|
|    | $\forall$               |                                                                        | コマ                                 | 一日け                     |                          |
| か行 | $\overline{D'}$         | き                                                                      |                                    |                         | $\frac{1}{2}$            |
|    | ΚA                      | K <sub>1</sub>                                                         | KU                                 | ΚE                      | $\overline{KO}$          |
|    | C A                     |                                                                        | CU                                 |                         | C <sub>O</sub>           |
|    |                         |                                                                        | QU                                 |                         |                          |
| が行 | $\overline{D}$          | ぎ                                                                      | $\overline{\Bra{c}}$               | げ                       | $\overline{\tilde{C}}$   |
|    | G A<br>さ                | $\frac{G\mid}{U}$                                                      | $rac{\overline{GU}}{\overline{g}}$ | GE<br>せ                 | $\frac{GO}{Z}$           |
| さ行 |                         |                                                                        |                                    |                         |                          |
|    | S A                     | $\overline{S}$                                                         | SU                                 | SE                      | SO                       |
| ざ行 | ざ                       | SHI<br>$\overline{\mathbb{C}}$                                         | ず                                  | ぜ                       | ぞ                        |
|    | ΖA                      |                                                                        | ZU                                 | ZE                      | Z <sub>O</sub>           |
|    |                         | $\begin{array}{c} \nZ \mid \\ \nJ \mid \\ \n\overline{5}\n\end{array}$ |                                    |                         |                          |
| た行 | た                       |                                                                        | $\supset$                          | $\overline{\tau}$       | $\overline{\mathcal{L}}$ |
|    | T A                     | T <sub>1</sub>                                                         | TU                                 | T E                     | TO                       |
|    |                         | CHI                                                                    | TSU<br>づ                           |                         |                          |
| だ行 | だ                       | ぢ                                                                      |                                    | $\overline{C}$          | $\overline{\mathcal{L}}$ |
|    | $\frac{\text{DA}}{t}$   | $\frac{D}{L}$                                                          | DU                                 | $\frac{DE}{\hbar}$      | $rac{D O}{D}$            |
| な行 |                         |                                                                        | $\overline{\omega}$                |                         |                          |
|    | $\frac{NA}{dt}$         | N <sub>1</sub>                                                         | NU                                 | $N \nE$                 | N <sub>O</sub>           |
| は行 |                         | $\overline{O}$                                                         | $\overline{131}$                   | $\widehat{\phantom{0}}$ | $\overline{15}$          |
|    | H A                     | $H$                                                                    | HU                                 | HE                      | HO                       |
|    |                         |                                                                        | $rac{F U}{131}$                    |                         |                          |
| ば行 | $\overline{u}$          | $\overline{C}$                                                         |                                    | $\lambda_i$             | ぼ                        |
|    | $\frac{BA}{b^2}$        | <u>B I</u>                                                             | $\frac{BU}{31}$                    | B E                     | $rac{BO}{\sqrt{x}}$      |
| ぱ行 |                         | $\overline{C_{6}}$                                                     |                                    | $\sim$                  |                          |
|    | <u>P A</u>              | ΡI                                                                     | $rac{PU}{\Phi}$                    | PE                      | PO                       |
| ま行 | $\frac{1}{\sqrt{2\pi}}$ | $\overline{\partial}$                                                  |                                    | め                       | も                        |
|    | MA                      | M <sub>1</sub>                                                         | MU                                 | ME                      | <b>MO</b>                |

ん な と き は 付

録

こ

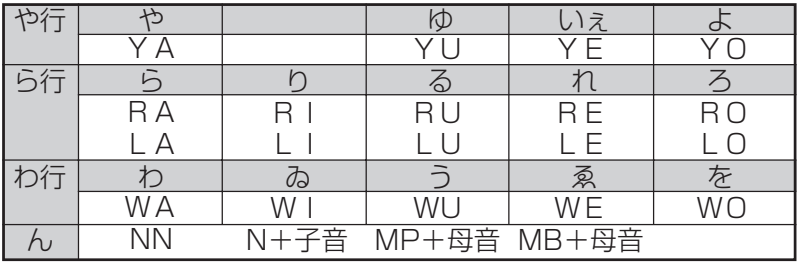

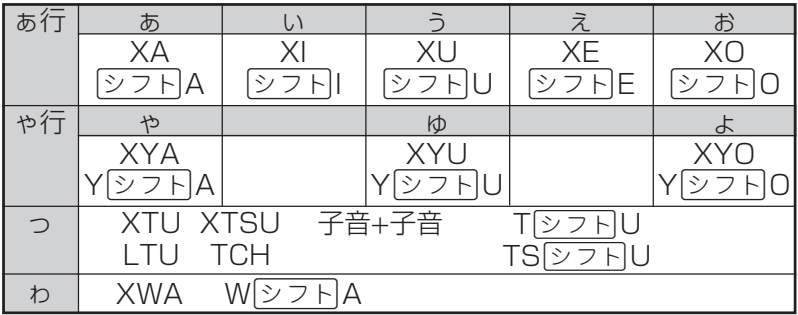

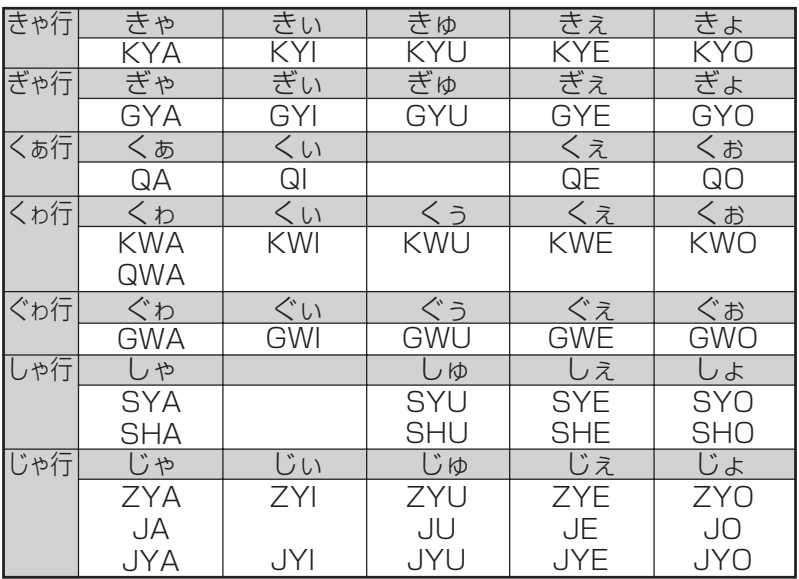

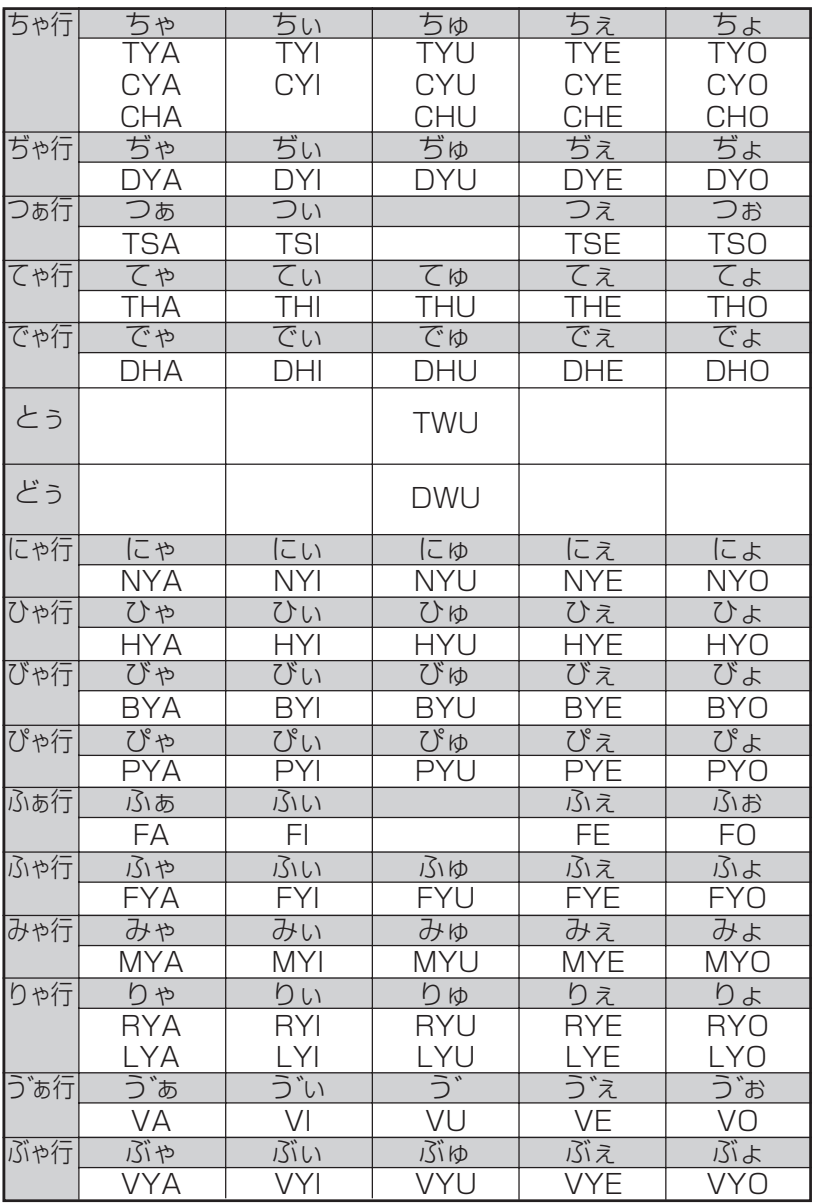

**仕様**

●型式: XD-F6700

●収録内容:収録している辞書の種類・収録数については、「各 辞典の内容・著作権について」(**255**ページ)を参照 してください。

●表示: 480×320フルドットマトリックス液晶表示

● 雷卓機能: 12桁・四則演算・四則定数計算・独立メモリー計 算・混合計算

※小数点は、上位桁優先のフローティング(浮動)方式 ※メモリー内容は、常時表示

#### ●消費電力: 0.15W

●電源および電池寿命(使用温度20℃の場合):

アルカリ単4形乾電池2本

LR03(AM4):

- 英和辞典の訳表示画面で連続放置時 …………… 約150時間
- 入力・検索5分間/訳表示画面55分間表示を 繰り返したとき …………………………………… 約110時間

※電池の種類、使用環境、使用方法により変動します。

- ●オートパワーオフ機能:約3分・6分・10分・15分・30分・ 45分の6種類から設定可能
- ●レジューム機能: 電源OFFした時点までの画面やデータを保持 ●使用温度範囲:0℃~40℃
- ●大きさ:

閉じたとき= 幅144.5×奥行き99.0×厚さ11.9mm(最薄 部:足除く)

●重さ:約240g (電池込み)

●別売品

• エクスワード純正ケース

詳しくは、弊社電子辞書エクスワードホームページ(以下)をご 覧ください。

http://www.casio.co.jp/exword/

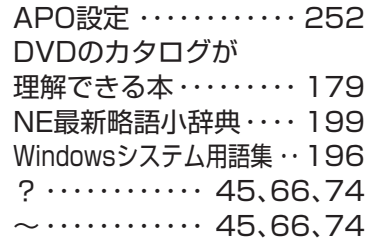

### あ行

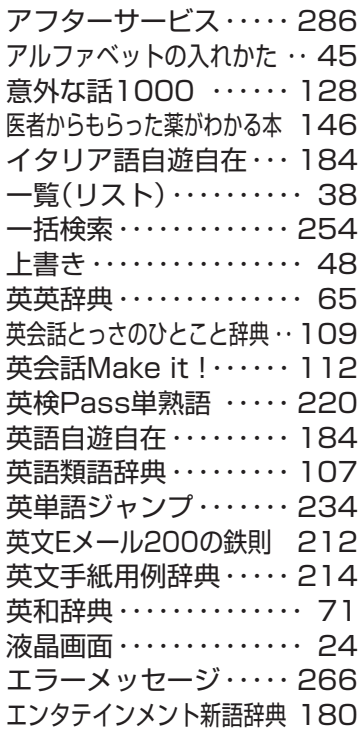

アルファベット・数字・記号 おいしい健康食シリーズ 166 付 おいしい健康食シリーズ 166 お助け英語自遊自在・・・ 186 オートパワーオフ ・・・ 28、252

### か行

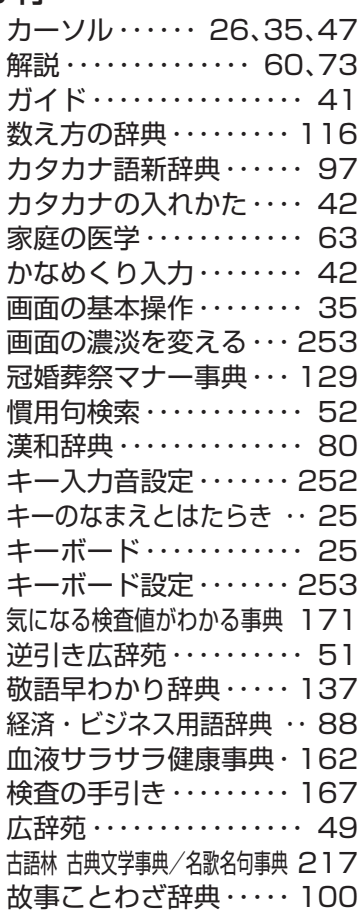

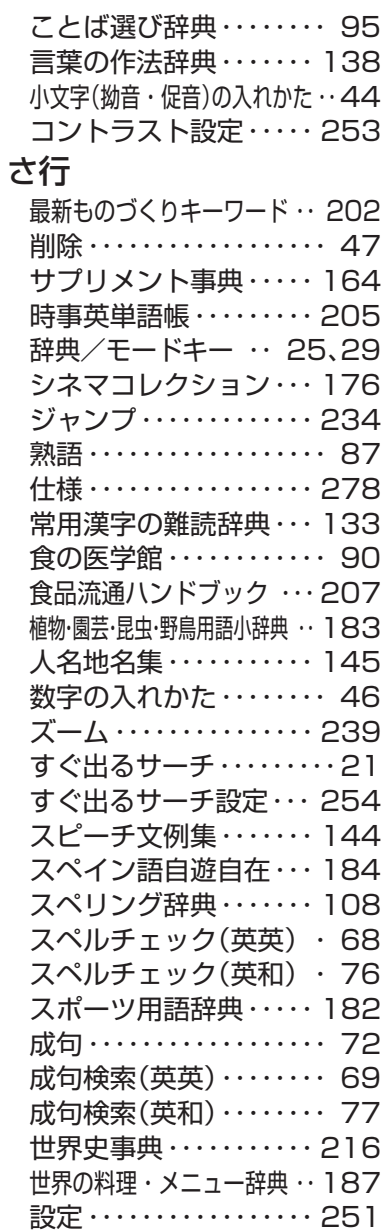

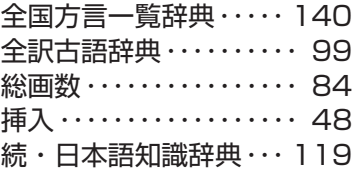

### た行

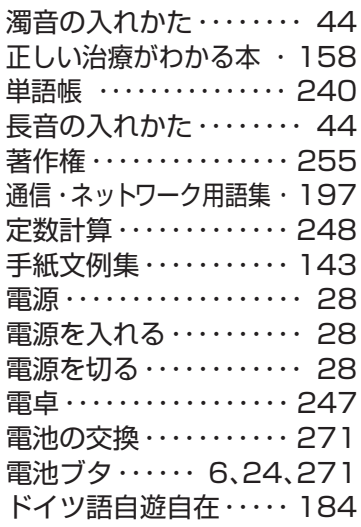

### な行

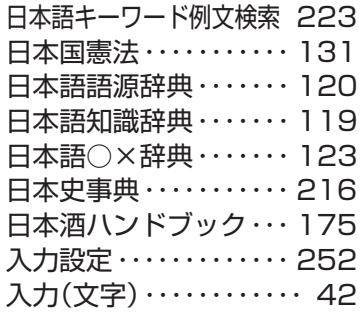

は行

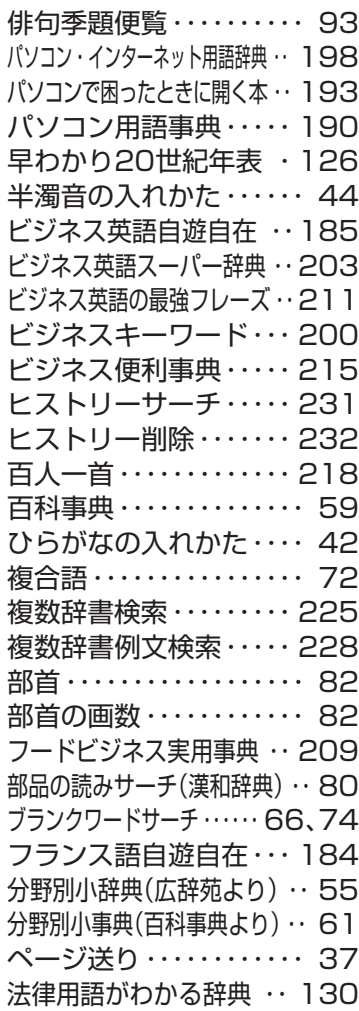

### 文字の入れかた・・・・・・・・ 42 文字を消す・・・・・・・・・・・・ 47 文字を直す・・・・・・・・・・・・ 48 もっとうまいeメールの書き方 ・・ 213 問題な日本語・・・・・・・・・ 124

### や行

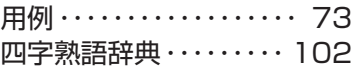

### ら行

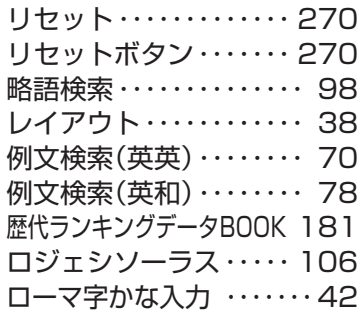

### わ行

ワイルドカードサーチ ・・・・・ 66、74 ワインコンパニオン・・・ 172 和英辞典・・・・・・・・・・・・・・ 79

#### 付 録

### **281**

### ま行

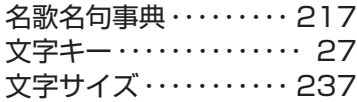